# Oracle® Real User Experience Insight

Installation Guide 12*c* Release 1 for Linux x86-64 **E26358-03** 

January 2012

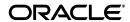

Oracle Real User Experience Insight Installation Guide, 12c Release 1 for Linux x86-64

E26358-03

Copyright © 2012 Oracle and/or its affiliates. All rights reserved.

Primary Author: Paul Coghlan Contributing Author: Eddy Vervest

This software and related documentation are provided under a license agreement containing restrictions on use and disclosure and are protected by intellectual property laws. Except as expressly permitted in your license agreement or allowed by law, you may not use, copy, reproduce, translate, broadcast, modify, license, transmit, distribute, exhibit, perform, publish, or display any part, in any form, or by any means. Reverse engineering, disassembly, or decompilation of this software, unless required by law for interoperability, is prohibited.

The information contained herein is subject to change without notice and is not warranted to be error-free. If you find any errors, please report them to us in writing.

If this is software or related documentation that is delivered to the U.S. Government or anyone licensing it on behalf of the U.S. Government, the following notice is applicable:

U.S. GOVERNMENT RIGHTS Programs, software, databases, and related documentation and technical data delivered to U.S. Government customers are "commercial computer software" or "commercial technical data" pursuant to the applicable Federal Acquisition Regulation and agency-specific supplemental regulations. As such, the use, duplication, disclosure, modification, and adaptation shall be subject to the restrictions and license terms set forth in the applicable Government contract, and, to the extent applicable by the terms of the Government contract, the additional rights set forth in FAR 52.227-19, Commercial Computer Software License (December 2007). Oracle USA, Inc., 500 Oracle Parkway, Redwood City, CA 94065.

This software or hardware is developed for general use in a variety of information management applications. It is not developed or intended for use in any inherently dangerous applications, including applications that may create a risk of personal injury. If you use this software or hardware in dangerous applications, then you shall be responsible to take all appropriate fail-safe, backup, redundancy, and other measures to ensure its safe use. Oracle Corporation and its affiliates disclaim any liability for any damages caused by use of this software or hardware in dangerous applications.

Oracle is a registered trademark of Oracle Corporation and/or its affiliates. Other names may be trademarks of their respective owners.

This software and documentation may provide access to or information on content, products, and services from third parties. Oracle Corporation and its affiliates are not responsible for and expressly disclaim all warranties of any kind with respect to third-party content, products, and services. Oracle Corporation and its affiliates will not be responsible for any loss, costs, or damages incurred due to your access to or use of third-party content, products, or services.

# Contents

| Pr | eface   |                                                                                                    | . i) |
|----|---------|----------------------------------------------------------------------------------------------------|------|
|    | Audie   | nce                                                                                                    | Ċ    |
|    | Docun   | nentation Accessibility                                                                                                    | >    |
|    | Relate  | d Documents                                                                                                    | Х    |
|    | Conve   | entions                                                                                                    | Х    |
| 1  | Gettin  | ng Started                                                                                                    |      |
|    | 1.1     | What is RUEI?                                                                                                    | 1-1  |
|    | 1.1.1   | Data Collection                                                                                                    | 1-1  |
|    | 1.1.2   | Product Architecture                                                                                                    | 1-2  |
|    | 1.2     | Security                                                                                                    | 1-3  |
|    | 1.3     | Connection Options                                                                                                    | 1-3  |
|    | 1.3.1   | Copy Ports                                                                                                    | 1-4  |
|    | 1.3.2   | TAPs                                                                                                    | 1-4  |
|    | 1.4     | Installation Options                                                                                                    | 1-5  |
|    | 1.5     | Local and Remote Database Installations                                                                                                    | 1-6  |
|    | 1.6     | Scaling Scenarios                                                                                                    | 1-6  |
|    | 1.7     | Server Requirements                                                                                                    | 1-9  |
|    | 1.7.1   | Single-Server Requirements                                                                                                    | 1-9  |
|    | 1.7.2   | Reporter Requirements                                                                                                    | 1-9  |
|    | 1.7.3   | Collector Requirements                                                                                                    | -10  |
|    | 1.7.4   | Processing Engine Requirements                                                                                                    | -10  |
|    | 1.7.5   | Deployment Best Practices                                                                                                    | -11  |
|    | 1.7.6   |                                                                                                    | -11  |
|    | 1.7.7   | 1 , 0 1                                                                                                    | -13  |
|    | 1.7.8   | , in the second of the second of the second | -14  |
|    | 1.8     | 1                                                                                                    | -14  |
|    | 1.9     | 1                                                                                                    | -15  |
|    | 1.10    | Client Requirements                                                                                                    | -16  |
| 2  | Install | ling the RUEI Software                                                                                                    |      |
|    | 2.1     | Prerequisites                                                                                                    | 2-1  |
|    | 2.1.1   | Planning the Software Installation Location                                                                                                    | 2-1  |
|    | 2.1.2   | Configuring the Network Interface                                                                                                    | 2-2  |
|    | 2.1.3   | Operating System Security Configuration                                                                                                    | 2-2  |

|   | 2.1.4   | Verify NTP Daemon Operation                                  | 2-2  |
|---|---------|--------------------------------------------------------------|------|
|   | 2.1.5   | Installing the RUEI Prerequisites                            | 2-3  |
|   | 2.1.6   | Oracle Database Installation                                 | 2-4  |
|   | 2.2     | Obtaining the RUEI Software                                  | 2-4  |
|   | 2.3     | Unpacking the RUEI Software                                  | 2-4  |
|   | 2.4     | Generic Installation Tasks                                   | 2-4  |
|   | 2.4.1   | The RUEI Configuration File                                  | 2-5  |
|   | 2.4.2   | Installing Java                                              | 2-6  |
|   | 2.5     | Remote Collector Installation                                | 2-7  |
|   | 2.6     | Reporter Installation                                        | 2-7  |
|   | 2.6.1   | Installing the Apache Web Server and PHP                     | 2-7  |
|   | 2.6.1.1 | PHP Configuration                                            | 2-7  |
|   | 2.6.1.2 | Avoiding RSVG Warnings                                       | 2-7  |
|   | 2.6.2   | Installing the Oracle Database Instant Client                | 2-8  |
|   | 2.6.3   | Installing the php-oci8 Module                               | 2-8  |
|   | 2.6.4   | Installing the Zend Optimizer                                | 2-8  |
|   | 2.6.5   | Creating the Reporter Database Instance                      | 2-8  |
|   | 2.6.6   | Installation of the Reporter Software                        | 2-10 |
|   | 2.7     | Configuring the Network Interface                            | 2-11 |
|   | 2.8     | Enabling Multibyte Fonts (Optional, but Recommended)         | 2-11 |
|   | 2.9     | Mail (MTA) Configuration (Optional, Reporter Only)           | 2-12 |
|   | 2.10    | SNMP (Reporter Only)                                         | 2-12 |
|   | 2.11    | Configuring Automatic Browser Redirection (Optional)         | 2-12 |
|   | 2.12    | Configuring Reporter Communication (Split-Server Setup Only) | 2-12 |
|   | 2.13    | Verifying Successful Installation of RUEI                    | 2-13 |
| 3 | Upgrad  | ding to RUEI 12.1                                            |      |
|   | 3.1     | KPI Values                                                   | 3-1  |
|   | 3.2     | XPath Support                                                |      |
|   | 3.3     | Upgrading From RUEI 11.1 to 12.1                             |      |
|   | 3.3.1   | Upgrading the Reporter System                                |      |
|   | 3.3.2   | Upgrading the Remote Collector System(s)                     |      |
|   | 3.4     | Rolling Back to Version 11.1                                 |      |
| 4 | Config  | uring RUEI                                                   |      |
| 7 |         |                                                              |      |
|   | 4.1     | Introduction                                                 |      |
|   | 4.2     | Performing Initial RUEI Configuration                        |      |
|   | 4.3     | Configuring Collector Systems                                |      |
|   | 4.3.1   | Resetting Collector Systems                                  |      |
|   | 4.4     | Performing Post-Installation Configuration                   |      |
|   | 4.4.1   | Specifying the Cookie Technology                             |      |
|   | 4.4.2   | Adding/Uploading HTTPS SSL Keys                              |      |
|   | 4.4.3   | Specifying How Users are Identified                          |      |
|   | 4.4.4   | Naming Pages                                                 |      |
|   | 4.4.5   | Specifying the Scope of Monitoring                           |      |
|   | 4.4.6   | Authorizing Initial Users                                    |      |
|   | 4.5     | Verifying and Evaluating Your Configuration                  | 4-6  |

|   | 4.5.1   | Viewing a Traffic Summary                               | 4-6  |
|---|---------|---------------------------------------------------------|------|
|   | 4.5.2   | Confirming Data Collection                              | 4-7  |
| 5 | Install | ling and Configuring SSO Authentication Integration     |      |
|   | 5.1     | Turning off the Default Web Server                      | 5-1  |
|   | 5.2     | Reporter System Without Local Database                  | 5-1  |
|   | 5.2.1   | Creating the Oracle User                                | 5-1  |
|   | 5.2.2   | Setting up the Oracle HTTP Server Environment           | 5-2  |
|   | 5.2.3   | Creating the Installation Directory                     | 5-2  |
|   | 5.3     | Reporter System With Local Database                     | 5-2  |
|   | 5.4     | Installing Oracle HTTP Server                           | 5-2  |
|   | 5.5     | Verifying the Oracle HTTP Server Configuration          | 5-5  |
| 6 | Config  | guring the Oracle Access Manager (OAM)                  |      |
|   | 6.1     | Creating an OAM Access Gate for RUEI                    | 6-1  |
|   | 6.2     | Downloading and Installing the Access Gate Software     | 6-4  |
|   | 6.3     | Configuring the Access Gate Software on the RUEI Server | 6-4  |
|   | 6.4     | Configuring the Required Session Traffic Definitions    | 6-5  |
| 7 | Install | ling Processing Engines                                 |      |
|   | 7.1     | Prerequisites                                           | 7-1  |
|   | 7.1.1   | Planning the Software Installation Location             | 7-1  |
|   | 7.1.2   | Operating System Security Configuration                 | 7-2  |
|   | 7.1.3   | Verify NTP Daemon Operation                             | 7-2  |
|   | 7.1.4   | Installing the RUEI Prerequisites                       | 7-2  |
|   | 7.1.5   | Oracle Database Software Installation                   |      |
|   | 7.2     | The RUEI Configuration File                             | 7-3  |
|   | 7.3     | Processing Engine Installation                          | 7-3  |
|   | 7.3.1   | Creating Groups and Users                               | 7-4  |
|   | 7.3.2   | Installing the Oracle Database Instant Client           |      |
|   | 7.3.3   | Creating the Processing Engine Database Instance        |      |
|   | 7.3.4   | Installation of the Processing Engine Software          |      |
|   | 7.4     | Configuring Processing Engine Communication             |      |
|   | 7.4.1   | Configuring the SSH Connections                         | 7-8  |
|   | 7.4.2   | 8 8                                                     | 7-10 |
|   | 7.5     | Registering Processing Engines                          | 7-10 |
| 8 | Config  | guring a Failover Reporter System                       |      |
|   | 8.1     | Introduction                                            | 8-1  |
|   | 8.2     | Preparing the Primary Reporter                          | 8-2  |
|   | 8.3     | Installing the Secondary Reporter                       | 8-2  |
|   | 8.4     | Configuring Reporter Failover                           | 8-3  |
|   | 8.5     | Initiating Reporter Failback                            | 8-5  |
|   |         |                                                         |      |

| 9  | Config | guring a Failover Collector System                             |        |
|----|--------|----------------------------------------------------------------|--------|
|    | 9.1    | Introduction                                                   | 9-1    |
|    | 9.2    | Installing the Secondary Collector                             | 9-2    |
|    | 9.3    | Configuring the Secondary Collector                            |        |
|    | 9.4    | Initiating Collector Failback                                  | 9-5    |
| 10 | Conf   | figuring a Failover Processing Engine System                   |        |
|    | 10.1   | Introduction                                                   | . 10-1 |
|    | 10.2   | Preparing the Primary Processing Engine                        | . 10-2 |
|    | 10.3   | Installing the Secondary Processing Engine                     | . 10-2 |
|    | 10.4   | Configuring Processing Engine Failover                         | . 10-3 |
|    | 10.5   | Instigating Processing Engine Failback                         | . 10-5 |
| Α  | Instal | ling the Oracle Database Software                              |        |
|    | A.1    | Download the Oracle Database Software                          | A-1    |
|    | A.2    | Operating System Prerequisites                                 | A-1    |
|    | A.3    | Creating the Database User Accounts and Groups                 | A-1    |
|    | A.4    | Configuring the Kernel Parameter Settings                      | A-2    |
|    | A.5    | Setting Shell Limits for the Oracle User                       | A-2    |
|    | A.6    | Creating the Database Directory                                | A-2    |
|    | A.7    | Configuring the Oracle User's Environment                      | A-3    |
|    | A.8    | Creating an Oracle init Script File                            | A-6    |
| В  | Gene   | ric Database Instance Setup                                    |        |
|    | B.1    | Overview                                                       | B-1    |
|    | B.2    | Creating the Database Instance                                 | B-1    |
|    | B.3    | Creating Tablespaces                                           | B-2    |
|    | B.4    | DRCP Connection Pooling                                        | B-2    |
|    | B.5    | Rescheduling Oracle Database Maintenance                       |        |
|    | B.6    | Creating the RUEI Database User                                |        |
|    | B.7    | Setting up the Connection Data                                 |        |
|    | B.8    | Setting up the Oracle Wallet                                   |        |
| С  | Settin | ng up an Alternative Enriched Data Export Database Instance    |        |
|    | C.1    | Introduction                                                   | C-1    |
|    | C.2    | Setting up the Alternative Database Instance                   | C-2    |
|    | C.2.1  | Creating the Database Instance                                 | C-2    |
|    | C.2.2  | Using Compressed Tablespaces                                   | C-2    |
|    | C.2.3  | Rescheduling Oracle Database Maintenance                       |        |
|    | C.2.4  | Creating the RUEI Database User                                |        |
|    | C.2.5  | Setting up DRCP Connection Pooling                             |        |
|    | C.3    | Connecting the RUEI Systems to the Alternative Database Server |        |
|    | C.3.1  | Setting up the Connection Data                                 |        |
|    | C.3.2  | Setting up the Oracle Wallet                                   |        |
|    | C.3.3  | Editing the RUEI Configuration File                            |        |

# D The ruei-check.sh Script

| Ε | Verify            | ring Monitored Network Traffic                       |     |
|---|-------------------|------------------------------------------------------|-----|
|   | E.1<br>E.2<br>E.3 | Introduction                                         | E-2 |
| F | Troub             | leshooting                                           |     |
|   | F.1               | Running the ruei-check.sh Script                     | F-1 |
|   | F.2               | The ruei-prepare-db.sh Script Fails                  |     |
|   | F.3               | Starting Problems                                    |     |
|   | F.4               | Data Collection Problems                             |     |
|   | F.5               | Data Processing Problems                             | F-4 |
|   | F.6               | E-Mail Problems                                      |     |
|   | F.7               | SSL Decryption Problems                              | F-4 |
|   | F.8               | Missing Packages and Fonts Error Messages            | F-5 |
|   | F.9               | ORA-xxxxx Errors                                     | F-6 |
|   | F.10              | Oracle DataBase Not Running                          | F-6 |
|   | F.11              | General (Non-Specific) Problems                      |     |
|   | F.12              | Network Interface Not Up                             | F-7 |
|   | F.13              | OAM-Related Problems                                 | F-7 |
|   | F.14              | ruei-check.sh Script Reports PHP Timezone Error      | F-8 |
|   | F.15              | ORA-00020: maximum number of processes (%s) exceeded | F-8 |
| G | Instal            | lation Checklist                                     |     |

# **H** Removing RUEI From Systems

# I Third-Party Licenses

Index

# **Preface**

Oracle Real User Experience Insight (RUEI) provides you with powerful analysis of your network and business infrastructure. You can monitor the real-user experience, define Key Performance Indicators (KPIs) and Service Level Agreements (SLAs), and trigger alert notifications for incidents that violate them.

### **Audience**

This document is intended for the following people:

- System administrators responsible for the installation of RUEI. This assumes a sound understanding of the Linux operating system.
- The person within your organization designated as RUEI Super Administrator (that is, the admin user). They are responsible for post-installation configuration, and system maintenance.

Some familiarity with network and Web technology is assumed. In particular, you should have a sound understanding of network topology, and a good operational knowledge of your organization's network and application environment.

This guide is organized as follows:

- Chapter 1, "Getting Started," describes how RUEI monitors data traffic, the
  operational requirements, and the available deployment options. Information is
  also provided about how you can increase the amount of information available
  within the RUEI database.
- Chapter 2, "Installing the RUEI Software" describes the procedure for preparing the server system(s) for RUEI, and installing the RUEI software.
- Chapter 3, "Upgrading to RUEI 12.1" describes the procedure for upgrading an existing RUEI 11.1 installation to release 12.1.
- Chapter 4, "Configuring RUEI" describes the procedure for initially configuring RUEI. This procedure is performed by the person within the organization who has been assigned the role of RUEI Super Administrator.
- Chapter 5, "Installing and Configuring SSO Authentication Integration" describes the procedure for installing and configuring the Oracle HTTP server. This is an optional part of the RUEI installation process, and is only required if you intend to use the Oracle Single Sign-Off (SSO) service to authenticate RUEI users.
- Chapter 6, "Configuring the Oracle Access Manager (OAM)" describes the procedure for configuring OAM. This is an optional part of the RUEI installation process, and is only required if you intend to identify users within OAM-based network traffic.

- Chapter 7, "Installing Processing Engines" describes the procedure for preparing a server system for use as a Processing Engine.
- Chapter 8, "Configuring a Failover Reporter System" describes the procedure for configuring a failover Reporter system that will immediately take over processing of network traffic in the event that the primary Reporter system becomes unavailable.
- Chapter 9, "Configuring a Failover Collector System" describes the procedure for configuring a failover Collector system that will immediately take over monitoring network traffic in the event that the primary Collector system becomes unavailable.
- Chapter 10, "Configuring a Failover Processing Engine System" describes the procedure for configuring a failover Processing Engine that will immediately take over processing network traffic in the event that the primary Processing Engine system becomes unavailable.
- Appendix A, "Installing the Oracle Database Software" presents a summary of the procedure for installing the Oracle database.
- Appendix B, "Generic Database Instance Setup" describes how you can setup an Oracle database instance for use by the Reporter that is running on a platform other than Oracle Linux 5.x or RedHat Enterprise Linux 5.x. RUEI supports Oracle database version 11gR1 and 11gR2.
- Appendix C, "Setting up an Alternative Enriched Data Export Database Instance" describes how you can set up an alternative Oracle database instance for use by the Enriched data export facility.
- Appendix D, "The ruei-check.sh Script" provides a detailed explanation of the ruei-check.sh script. This script verifies that a system meets the requirements for a selected RUEI component. It is *strongly* that you use this script to verify successful installation, and to troubleshoot any issues that occur during the installation process.
- Appendix E, "Verifying Monitored Network Traffic" describes how you can use the TCP diagnostic facility to verify that RUEI "sees" all required network traffic. It is strongly recommended that a network engineer within your organization validates collected network traffic after installation and configuration of RUEI.
- Appendix F, "Troubleshooting" highlights the most common issues encountered when installing RUEI, and offers solutions to quickly locate and correct them. It should be reviewed before contacting Customer Service.
- Appendix G, "Installation Checklist" provides a checklist of actions that should be completed, and the information gathered, before starting to install the RUEI software.
- Appendix H, "Removing RUEI From Systems" describes the procedure for uninstalling RUEI from Reporter, Collector, and Processing Engine systems.
- Appendix I, "Third-Party Licenses" contains licensing information about certain third-party products included with RUEI.

# **Documentation Accessibility**

For information about Oracle's commitment to accessibility, visit the Oracle Accessibility Program website at

http://www.oracle.com/pls/topic/lookup?ctx=acc&id=docacc.

### **Access to Oracle Support**

Oracle customers have access to electronic support through My Oracle Support. For information, visit

http://www.oracle.com/pls/topic/lookup?ctx=acc&id=info or visit http://www.oracle.com/pls/topic/lookup?ctx=acc&id=trs if you are hearing impaired.

### **Related Documents**

For more information, see the following documents in the Oracle Real User Experience Insight (RUEI) documentation set:

- Oracle Real User Experience Insight Release Notes.
- Oracle Real User Experience Insight User's Guide.

The latest version of this and other RUEI books can be found at the following location:

http://www.oracle.com/technology/documentation/realuserei-091455.html

### **Conventions**

The following text conventions are used in this document:

| Convention | Meaning                                                                                                    |
|------------|----------------------------------------------------------------------------------------------------|
| boldface   | Boldface type indicates graphical user interface elements associated with an action, or terms defined in text or the glossary.         |
| italic     | Italic type indicates book titles, emphasis, or placeholder variables for which you supply particular values.                          |
| monospace  | Monospace type indicates commands within a paragraph, URLs, code in examples, text that appears on the screen, or text that you enter. |

# **Getting Started**

This chapter introduces the role of Oracle Real User Experience Insight (RUEI). In particular, it describes how RUEI monitors data traffic, its operational requirements, and the available deployment options. Information is also provided about how you can increase the amount of information available within the RUEI Reporter database.

### 1.1 What is RUEI?

The usage of Web applications and services continues to grow. This includes not only the use of the Internet as a marketing channel, but also Extranet-based supply chain and back-office integration, and Intranet deployment of internal applications. Increasingly, it also includes the utilization of Web services which implement clearly defined business functions. RUEI is designed for measuring, analyzing, and improving the availability and performance of all of these deployment scenarios.

### 1.1.1 Data Collection

Typically, RUEI is installed before the Web servers, behind a firewall in the DMZ (as shown in Figure 1–1). The data collection method is based on Network Protocol Analysis (NPA) technology. This method is 100% non-intrusive. Hence, it does not place any load on a Web server, or require installing software agents that will impact performance. In addition, it does not require any change to the current application or infrastructure. When a new application release is deployed, or when an additional Web server is added, there is no or very little change required to RUEI's monitoring environment.

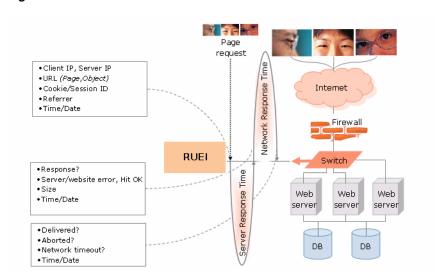

Figure 1–1 How RUEI Collects Data

When an object is requested by a visitor, RUEI sees the request and measures the time the Web server requires to present the visitor with the requested object. At this point, RUEI knows who requested the page (the client IP), which object was requested, and from which server the object was requested (server IP).

When the Web server responds and sends the requested object to the visitor, RUEI sees that response. At this point, RUEI can see whether there is a response from the server, whether this response is correct, how much time the Web server required to generate the requested object, and the size of the object. In addition, RUEI can also see whether the object was completely received by the visitor, or if the visitor aborted the download (that is, proof of delivery). Hence, RUEI can determine the time taken for the object to traverse the Internet to the visitor, and calculate the Internet throughput between the visitor and the server (that is, the connection speed of the visitor).

### 1.1.2 Product Architecture

RUEI is based on a three-layer product architecture, as shown in Figure 1–2.

Figure 1-2 RUEI Product Architecture

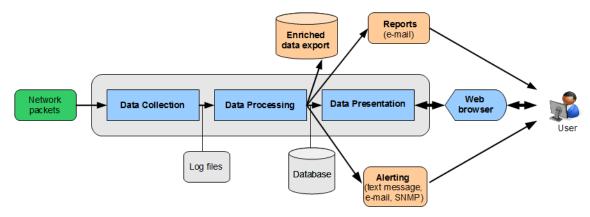

The monitored data packets are processed by the layers shown in Table 1–1.

Table 1–1 Product Architecture Layers

| Layer                           | Description                                                                                                    |
|---------------------------------|----------------------------------------------------------------------------------------------------|
| Data Collection                 | This layer is responsible for acquiring raw data and delivering it to the Data Processor layer. This data can be collected from multiple sources. The available attachment options are described later in this section. |
| Data Processing                 | This layer converts the raw data into the OLAP data sets. These comprise the multi-dimensional data structure that is viewable with the Data Browser.                                                                   |
| Data Presentation<br>(Reporter) | This layer is RUEI's analysis and reporting environment. This is a Web-based information portal that can be accessed from any supported browser.                                                                        |

As will be explained in a later section, each of these layers can be deployed on the same system, or for scalability issues, on separate systems.

# 1.2 Security

To read HTTP(S) data streams, a proprietary software module reassembles TCP/IP packet streams. Because the data collectors do not have an assigned IP number, and the software using these data collectors does not have a functional IP stack, RUEI is not able to respond to incoming traffic received on the data collectors. This makes RUEI "invisible" to the monitored networks, and completely secure.

> **Note:** Because of the non-intrusive way in which RUEI collects data, it is not possible for it to request retransmission in the event of an error on the measurement port.

Data collection can be configured to log encrypted data. To facilitate this, a copy of the Web server's private SSL keys needs to be set up in the data collector. In addition, RUEI can be configured to omit logging of sensitive data in the arguments of POST requests of forms or content; so called *data masking* (or blinding).

# 1.3 Connection Options

RUEI supports the use of both copy ports<sup>1</sup> and TAPs<sup>2</sup> for monitoring network traffic (10/100 Mbps and 1/10 Gbps Ethernet connections are supported). Copy ports and TAPs are available for copper or fibre-based network infrastructures. While both devices allow non-intrusive monitoring of network traffic, there are differences between these two connection options. These are highlighted in the rest of this section.

#### Monitoring SSL and Forms Traffic

Be aware that SSL and Oracle Forms traffic are particularly sensitive to disruptions in the TCP packet stream. This is because they require state information to be maintained for the duration of the connection, and any lost packets can cause that information to be lost, preventing RUEI from accurately monitoring and reporting the connection.

Therefore, you should ensure that each Collector is connected to a reliable network device, such as a TAP. In addition, it is *strongly* recommended that you regular review

Copy ports are also known as Switched Port Analyzer (SPAN) ports which is a feature of

<sup>&</sup>lt;sup>2</sup> Test Access Port (TAP) devices are provided by specialist vendors, such as NetOptics Inc.

the information available through the Collector Statistics window (select System, then **Status**, and then **Collector status**) to verify the integrity of the TCP packet stream. Particular attention should be paid to the reported TCP and SSL connection errors.

### 1.3.1 Copy Ports

A copy port is a switch that starts to build up a Layer 2 forwarding table on the basis of the source MAC address of the different packets that the switch receives. After this forwarding table is built, the switch forward traffic that is destined for a MAC address directly to the corresponding port.

For example, after the Web server MAC in Figure 1–3 is learned, unicast traffic from the browser to the Web server is only forwarded to the Web server port. Therefore, the Collector does not see this traffic.

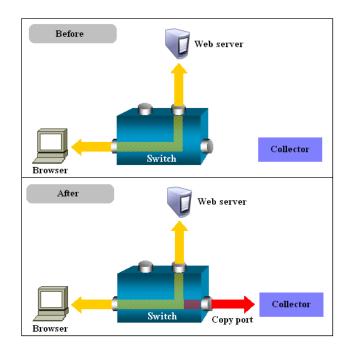

Figure 1-3 Network Connection Using a Copy Port

In the configuration shown in the lower part of Figure 1–3, the Collector is attached to a port that is configured to receive a copy of every packet that the browser sends and receives. This port is called a copy port. Copy ports can copy traffic from any or all data ports to a single unused port and prevents bi-directional traffic on the port to protect against backflow or traffic into the network.

Be aware that activating a copy port on a switch can have a performance impact. Typically, copy ports support a wide range of configuration options, and for further information about these options you should consult your switch documentation or contact the vendor.

### 1.3.2 TAPs

TAPs can be placed between any two network devices (such as routers and firewalls). Any monitoring device connected to a TAP receives the same traffic as if it were in-line, including all errors. This is achieved through the TAP duplicating all traffic on the link, and forwarding it to the monitoring port(s). The example shown in Figure 1–4 illustrates a typical TAP deployment for one Collector.

Before Firewall Firewall After The passive Tap creates a permanent, in-access port to monitor full-duplex traffic Internet Firewall Router Firewall Switch The network signal is either split or regenerated so that the monitoring device has full access to The monitoring device sees the same traffic as if it were also in-line, including physical layer errors.

Figure 1-4 Network Monitoring Using a TAP

#### **Important**

Unlike copy ports, in the event of power failure, TAPs continue to allow data to flow between network devices. In addition, copy ports are prone to packet loss when under load. TAP devices are available for copper or fibre-based infrastructures. Moreover, they can be easily deployed when and where required, but without reconfiguration of switches or engineers needing to re-cable a network link. For these reasons, the use of TAPs is *strongly* recommended over that of copy ports.

Broadly speaking, there are three types of TAPs: network, regeneration, and aggregation TAPs. RUEI supports the use of network and regeneration TAPs. The use of aggregation TAPs is not recommended because they can lose data, and do not provide an acceptable level of accuracy. However, the deployment of multiple Collectors, or the connection of multiple links directly to one Collector, is available for the aggregation of data from multiple streams. In addition, be aware that when capturing data with a network-TAP device, the use of cascaded TAP configurations is not supported.

# 1.4 Installation Options

A RUEI system can be installed to be one of three things: a Reporter, a Collector, or a Processing Engine. Each of these installation options is reviewed in the following sections.

#### Reporter

A Reporter system processes the data gathered by the Collectors attached to it. After processing, this data is stored in an Oracle database, referred to as the Reporter

database. System users can review the collected data through a browser-based

In order for RUEI to be able to accurately monitor network traffic, and report its results, it needs certain information about your network and application infrastructure. This includes how pages, service function calls, and end users will be identified, the scope of monitoring in your network environment, the monitoring of specific KPIs and SLAs, and the roles and permissions assigned to system users. This information is held in a separate Configuration database.

#### Collector

A Collector monitors network traffic, and submits the data it gathers to a Reporter. Multiple Collectors can be attached to the same Reporter. Note that a direct connection is required between the Collector systems and the Reporter system.

Note that each Reporter installation also contains a local Collector instance. The Reporter can be configured to just process information gathered by this local Collector (this is a single-server configuration), or to receive information from additional Collectors. Note that the local Collector instance on the Reporter system can also be disabled if not required.

### **Processing Engine**

A Processing Engine is an optional component in a RUEI deployment that undertakes the data processing role normally performed by the Reporter. Essentially, it involves offloading the overhead of processing the data gathered by the Collectors to one or more separate systems.

Each Processing Engine has its own (local) database, in which intermediate network traffic monitoring results are stored. Once processed, this data is used to update the Reporter's database. All configuration information is also maintained within this database. Note that each Processing Engine system requires a direct connection between its associated Collector systems and the Reporter system.

### 1.5 Local and Remote Database Installations

As explained earlier, the data available via the Reporter system is stored in an Oracle database, called the Reporter database. The information required by RUEI in order to correctly monitor and report on your Web infrastructure, such as information about monitored applications and system users, is held in a separate Configuration part of the database. The database can reside locally on the Reporter system, or on a remote database server (such as a database cluster).

The use of a remote database server provides a number of potential advantages over a locally installed database. In particular, it offers easier integration with existing security and back-up policies, as well as improved performance through the use of dedicated servers.

Currently, RUEI supports the Oracle 11g database. While the configuration procedure for 11gR1 is described, 11gR2 is also supported. Note that the Oracle 10g (or older) database is not supported.

# 1.6 Scaling Scenarios

This section highlights the different deployment scenarios available to you. The selection of the most appropriate deployment scenario is primarily determined by the level of monitored network traffic, your reporting requirements, and the hardware specifications of your deployment systems.

### Single-Server Deployment

This is the simplest deployment, and is suitable for monitoring Web environments with low to medium levels of traffic. An example is shown in Figure 1–5.

Figure 1-5 Single-Server Deployment

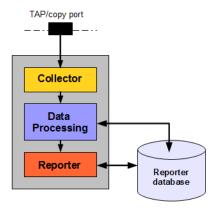

In this deployment, a single system servers as both Collector and Reporter. As explained in the previous section, the Reporter database can reside locally on the Reporter system or on a remote database server.

### **Multiple-Server Deployment**

The use of multiple servers may be considered when there is a need to monitor very high levels of traffic. In addition, this deployment also provides the possibility of enhanced security. For example, by placing the Collector(s) outside the office network, while placing the Reporter system within the network. Figure 1–6 shows an example of a multiple-Collector deployment.

Figure 1-6 Multiple-Collector Deployment

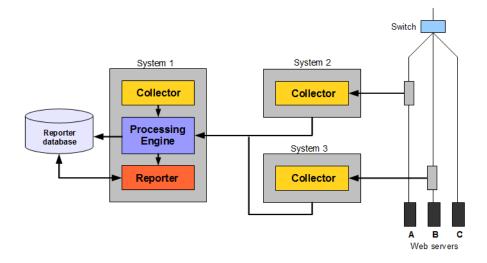

This features a deployment in which both data lines are monitored in the same reporting environment. Note that this deployment assumes that the traffic on each line is mutually exclusive. It also illustrates a deployment used for security reasons. While the traffic from Web servers A and B are monitored and reported, the traffic from Web server C is not. This is also the reason why the Collectors are not placed above the switch. Note that the Collector instance on the Reporter system (system 1) is disabled.

For security reasons, it is recommended that access to the Reporter system is restricted to trusted IP ranges. Similarly, you may want to locate the Reporter system inside the internal network to maximize its security. The Collector's data gathering ports should be within the DMZ.

The application and infrastructure configuration information held in the database is maintained by the Reporter based on information provided by system users through its browser-based interface. Each Collector uses this information to determine how the data it gathers should be reported.

### **Three-Tier Deployment**

As explained earlier, a Processing Engine serves to offload a significant amount of the processing normally performed by the Reporter to a separate system. It is strongly recommended that you consider the use of a Processing Engine within your deployment when CPU utilization on the Reporter system is reaching its upper limit. Figure 1–7 shows an example of a Processing Engine within a multiple-Collector deployment.

System 2 System 1 Collector Collector **Processing Engine** System 3 database Processing Engine System 4 Reporter Reporter database

Figure 1-7 Three-Tier Deployment

It is important to understand that the processing performed on the Reporter system includes not only the processing of the data gather by the attached Collectors, but also the use of the Enriched data export facility. This enables you to combine the data gathered by RUEI with other data sources. Be aware that, when enabled, this facility places a considerable additional load on the Reporter system. The Enriched data export facility is described in the Oracle Real User Experience Insight User's Guide.

# 1.7 Server Requirements

The required minimum system specifications for the selected configuration (as explained in Section 1.4, "Installation Options") are described in the following sections.

#### **Network Cards**

It is recommended that you carefully consider the selection of network cards for your infrastructure. Depending on the connection option you selected in Section 1.3, "Connection Options", both copper and fibre-based network cards may be required. If necessary, consult both your network and systems management teams.

**Note:** For more information about required and recommended system specifications, please contact Customer Support.

### 1.7.1 Single-Server Requirements

Table 1–2 Single-Server System Minimum Requirements

| Element              | Requirements                                                                                                    |
|----------------------|----------------------------------------------------------------------------------------------------|
| CPU                  | 64-bit Intel or AMD dual-CPU, dual-core processor (> 2 G Hz) or equivalent.                                                                                                    |
| Memory               | 16 GB.                                                                                                    |
| Disk space           | Minimum 400 GB HDD free space. <sup>1,2</sup>                                                                                                    |
| Network interfaces   | When using a network-TAP device <sup>3</sup> , a minimum of three network interfaces are required:                                                                                                    |
|                      | <ul> <li>Two interfaces for network traffic capturing.</li> </ul>                                                                                                    |
|                      | <ul> <li>One interface for network services.</li> </ul>                                                                                                    |
| GSM modem (optional) | Optional support for a GSM modem to send text messages. The modem needs to be either GSM07.05 or GSM07.07 compatible. It can be connected through a serial or USB port. If USB is used, RUEI uses the first available port (ttyusb0). Alternative methods of sending text messages are available (http/e-mail). |

To ensure acceptable performance of the RUEI installation, it is recommended to use high performance disk systems, with a minimum supported I/O rate of 70 MB/s. When monitoring high volumes of traffic, more powerful disk systems may be required. (Hardware) RAID-5, RAID-10, or equivalent storage configurations are strongly recommended.

### 1.7.2 Reporter Requirements

Table 1–3 Reporter System Minimum Requirements

| Element            | Requirements                                                                |
|--------------------|-----------------------------------------------------------------------------|
| CPU                | 64-bit Intel or AMD dual-CPU, dual-core processor (> 2 G Hz) or equivalent. |
| Memory             | 16 GB.                                                                      |
| Disk space         | Minimum 400 GB HDD free space <sup>1,2</sup> .                              |
| Network interfaces | A minimum of one network interface is required.                             |

 $<sup>^{2}</sup>$  This may need to be increased if Enriched data exchange is enabled.

When capturing data with a network-TAP device, the use of cascaded TAP configurations is not supported.

Table 1–3 (Cont.) Reporter System Minimum Requirements

| Element              | Requirements                                                                                                    |
|----------------------|----------------------------------------------------------------------------------------------------|
| GSM modem (optional) | Optional support for a GSM modem to send text messages. The modem needs to be either GSM07.05 or GSM07.07 compatible. It can be connected through a serial or USB port. If USB is used, RUEI uses the first available port (ttyUSB0). Alternative methods of sending text messages are available (http/e-mail). |

To ensure acceptable performance of the RUEI installation, it is recommended to use high performance disk systems, with a minimum supported I/O rate of 70 MB/s. When monitoring high volumes of traffic, more powerful disk systems may be required. (Hardware) RAID-5, RAID-10, or equivalent storage configurations are strongly recommended.

### 1.7.3 Collector Requirements

The requirements for Collector systems are shown in Table 1–4.

Table 1-4 Collector System Minimum Requirements

| Element            | Requirement                                                                               |
|--------------------|-------------------------------------------------------------------------------------------|
| CPU                | 64-bit Intel or AMD dual-core processor or equivalent.                                    |
| Memory             | 8 GB.                                                                                     |
| Disk space         | Minimum 200 GB HDD free space.                                                            |
| Network interfaces | When using a network- $TAP^1$ device, a minimum of three network interfaces are required: |
|                    | ■ Two interfaces for network traffic capturing <sup>2</sup> .                             |
|                    | <ul> <li>One interface for communication with the Reporter system.</li> </ul>             |
|                    | When using a network-copy port, a minimum of two network interfaces are required:         |
|                    | <ul> <li>One interface for network traffic capturing.</li> </ul>                          |
|                    | One interface for communication with the Reporter system.                                 |

Capturing data with a network-TAP device prevents the use of a cascaded TAPs configuration.

# 1.7.4 Processing Engine Requirements

The requirements for Processing Engine systems are shown in Table 1–5.

Table 1–5 Processing Engine System Minimum Requirements

| Element            | Requirements                                                                |
|--------------------|-----------------------------------------------------------------------------|
| CPU                | 64-bit Intel or AMD dual-CPU, dual-core processor (> 2 G Hz) or equivalent. |
| Memory             | 16 GB.                                                                      |
| Disk space         | Minimum 400 GB HDD free space <sup>1,2</sup> .                              |
| Network interfaces | A minimum of one network interface is required.                             |

<sup>&</sup>lt;sup>1</sup> To ensure acceptable performance of the RUEI installation, it is recommended to use high performance disk systems, with a minimum supported I/O rate of 70 MB/s. When monitoring high volumes of traffic, more powerful disk systems may be required. (Hardware) RAID-5, RAID-10, or equivalent storage configurations are strongly recommended.

<sup>&</sup>lt;sup>2</sup> This may need to be increased if Enriched data exchange is enabled.

For up and down stream traffic. Note that the use of TAPs that integrate up and down stream traffic on one line (that is, link aggregation TAPs) is not recommended.

<sup>&</sup>lt;sup>2</sup> This may need to be increased if Enriched data exchange is enabled.

**Important:** Please note that an Intel (or compatible) 64-bit platform is a *strict* requirement for both the hardware and the operating system in all deployment scenarios.

### 1.7.5 Deployment Best Practices

This section presents a best practices framework within which to optimize your RUEI deployment. It is recommended that you carefully review the following information.

### **Planning Your Deployment**

It is important that the nature of the monitored network environment is clearly understood before deciding upon your RUEI deployment strategy. This includes not only the basic network connectivity, ports, addressing, and physical device requirements, but also a sound understanding of the monitored applications.

Moreover, before deploying RUEI, the basic traffic flows within the network must have been identified. This should include information about average and peak volumes of traffic. Any physical deployment requirements (such as space limitations, distances, power planning, rack space and layout, or cabling) should also have been identified.

You can use the checklist presented in Appendix G, "Installation Checklist" to capture much of this information.

#### **Forms-Based Traffic**

If you are planning to monitor Forms-based traffic, be aware that the memory requirements may be higher than those outlined in Section 1.7, "Server Requirements". This is especially the case in deployments with heavy levels of Forms traffic. In this case, you should consider a split-server deployment.

#### **Full Session Replay**

If you are planning to make use of the Full Session Replay (FSR) facility, you may need to configure additional storage capacity. This is explained in Section 1.7.7, "Full Session Replay Storage Requirements".

### **Encrypted Traffic**

If a significant level of the monitored traffic is encrypted, this can increase the CPU overhead. In this case, it is recommended that you consider configuring additional CPUs or, alternatively, a split-server deployment.

### **Very High Levels of Traffic**

When very high levels of traffic are being monitored (that is, more than 10 million page views per day), it is strongly recommended that you consider a split-server deployment. Alternatively, consider the use of a remote database server. The latter has the effect of significantly reducing (by up to 30%) the CPU overhead on the Reporter system. Monitored environments with more than 20 million page views per day should consider the use of both a split-server deployment and a remote database server.

### 1.7.6 Data Retention Policies

As explained in the Oracle Real User Experience Insight User's Guide, the availability of specific data within the Data Browser, as well as reports based on that data, depends

on the Reporter data retention policies defined for your RUEI installation. By default, RUEI retains information on daily, monthly, and yearly levels for 32 days, 13 months, and 5 years, respectively. In addition, information about failed pages, URLs, and services is retained for 15 days. The maximum amount of database storage required to maintain the default data retention policies is shown in Table 1–6.

Table 1–6 Default Required Database Storage

| Type of data retained      | Default retention policy | DB space required per period (GB) | Total DB space required (GB) |
|----------------------------|--------------------------|-----------------------------------|------------------------------|
| Failed pages/URLs/services | 15                       | 1.5                               | 22.5                         |
| Daily <sup>1</sup>         | 32                       | 1                                 | 32                           |
| Monthly                    | 13                       | 1                                 | 13                           |
| Yearly                     | 5                        | 1                                 | 5                            |
| Suites <sup>2</sup>        | 15                       | 0.5 <sup>3</sup>                  | 7.5                          |
| Additional overhead        |                          |                                   | 10                           |
| Total required DB space    |                          |                                   | 90                           |

<sup>&</sup>lt;sup>1</sup> This includes the All pages, All sessions, All functions, All transactions, Key pages, and URL diagnostics

Be aware that, in addition to the database storage required for each retained type of data, appropriately 10 GB of database storage is also required for other purposes. This includes KPIs, SLAs, and processing requirements. In Table 1–6, it is assumed that one suite type is configured.

If you modify the default Reporter data retention policies, it is recommended that you use the Calculate facility to see the effect your new retention policy would have on required database storage. Note that the projected database utilization is based on previous database utilization, rather than maximum database usage.

The default amount of database storage available to the Reporter is 200 GB, and for most deployments, this will meet your operational requirements.

#### **Example - Increasing the Number of Groups**

Consider the following situation. You have decided to retain information on daily, monthly, and yearly levels for 90 days, 24 months, and 5 years, respectively, and failed pages, URLs, and services information should be retained for 90 days. For the purposes of this example, it is assumed that only one suite type is configured. The maximum amount of database storage required to maintain this data is shown in Table 1–7.

Table 1–7 Required Database storage

| Type of data retained      | Default retention policy | DB space required per period (GB) | Total DB space required (GB) |
|----------------------------|--------------------------|-----------------------------------|------------------------------|
| Failed pages/URLs/services | 90                       | 1.5                               | 135                          |

<sup>&</sup>lt;sup>2</sup> Suites use the Daily retention policy setting.

<sup>&</sup>lt;sup>3</sup> 0.5 GB is required per day for each configured suite type.

Table 1–7 (Cont.) Required Database storage

| Type of data retained   | Default retention policy | DB space required per period (GB) | Total DB space required (GB) |
|-------------------------|--------------------------|-----------------------------------|------------------------------|
| Daily                   | 90                       | 1                                 | 90                           |
| Monthly                 | 24                       | 1                                 | 24                           |
| Yearly                  | 5                        | 1                                 | 5                            |
| Suites                  | 90                       | 0.5                               | 45                           |
| Additional overhead     |                          |                                   | 10                           |
| Total required DB space |                          |                                   | 264                          |

### 1.7.7 Full Session Replay Storage Requirements

If you are planning to make use of the Full Session Replay facility, you may need to configure additional storage capacity available to the Collector system. This should be a separate device (not a partition of the Collector server's existing hard drive), and made accessible to the RUEI file system. The procedure to do this, together with guidance on storage requirements, is described in the rest of this section. Note that this procedure must be repeated for each Collector for which full session replay information is required.

### Configuring Additional Storage for Full Session Replay

To configure the additional required storage, do the following:

- Mount the device. For example, under /mnt/external\_storage.
- Temporarily stop the Collector by issuing the following command:

appsensor stop wg

- **3.** Move the \$APPSENSOR HOME/wg/REPLAY directory to the new device. In the above example, this is /mnt/external\_storage, and the result is that the replay files are now located in the /mnt/external\_storage/REPLAY directory.
- **4.** Create a symbolic link from /mnt/external\_storage/REPLAY to \$APPSENSOR\_HOME/wg/REPLAY.
- **5.** Restart the Collector by issuing the following command:

appsensor start wg

**6.** Calculate the required storage capacity. To do so, multiple the average number of daily page views by the average page size. Then, multiple this number by the number of days you wish full session replay data to be retained. Use Table 1–8 as guidance.

| Table 1_8 | Full Specion | Replay Storag | o Ectimates  |
|-----------|--------------|---------------|--------------|
| iabie i-o | ruii Session | Replay Storac | ie Esiimales |

|                                     | Low page wei         | ght (~10 Kb)         | Medium page          | weight (~50 Kb)      | High page weig       | ght (~100 Kb)        |
|-------------------------------------|----------------------|----------------------|----------------------|----------------------|----------------------|----------------------|
| Page views<br>per day<br>(millions) | Size per day<br>(GB) | Disk I/O<br>(MB/sec) | Size per day<br>(GB) | Disk I/O<br>(MB/sec) | Size per day<br>(GB) | Disk I/O<br>(MB/sec) |
| 0.5                                 | 5                    | 0.1                  | 25                   | 0.3                  | 50                   | 0.6                  |
| 2                                   | 20                   | 0.2                  | 100                  | 1.2                  | 200                  | 2.3                  |
| 5                                   | 50                   | 0.6                  | 250                  | 2.9                  | 500                  | 5.8                  |
| 10                                  | 100                  | 1.2                  | 500                  | 5.8                  | 1000                 | 11.6                 |
| 20                                  | 200                  | 2.3                  | 1000                 | 11.6                 | 2000                 | 23.1                 |
| 50                                  | 500                  | 5.8                  | 2500                 | 28.9                 | 5000                 | 57.9                 |

**Important:** Table 1–8 is intended for guidance only. It is *strongly* recommended that you regularly review average page sizes and daily page views, and adjust the required storage size as necessary.

**Note:** Be aware that FSR functionality uses a significant number of non-sequential read operations. Please consult your hardware vendor for information on how to optimize your I/O performance.

7. Select Configuration, then General, then Advanced settings, and then Collector data retention policy. Click the Full session replay storage size (GB) setting. Specify (in gigabytes) the required storage size. Note that the maximum that can be specified is 100 TB. When ready, click **Save**.

# 1.7.8 Memory Requirements

When calculating the amount of RAM required by your RUEI installation, it is recommended that you consider the following:

- For a Reporter system without configured Processing Engines, or a Processing Engine system itself, each million visitor sessions per day requires 256 MB. Hence, 3 million visitor sessions per day would require 768 MB. In addition, each million page views requires 100 MB - 256 MB. Note that exact amount depends the length of monitored URLs, average session duration, and the number of events (such as custom dimensions).
- For each Collector system, each 10,000 hits requires 200 MB, and each 1000 SSL connections require 1 MB. In addition, up to 600 MBps of network traffic can be buffered before individual TCP sessions start to be dropped. Up to 600 MBps should also be assumed for content checks (such as XPath queries and error strings). Note that if you define a large number of content checks, or specify that they contain NLS character sets, the memory required may increase.

# 1.8 Software Requirements

The following GNU/Linux distributions are supported:

Oracle Linux 5.*x* 64-bit Intel or AMD compatible.

RedHat Enterprise Linux 5.*x* 64-bit Intel or AMD compatible.

### **Encrypting Sensitive Data**

If sensitive data needs to be encrypted, you have the opportunity to encrypt your entire disk configuration during the disk partitioning phase of the Linux installation procedure. For more information, see Section 2.4, "Set up Disk Partitioning".

# 1.9 Network Requirements

- All server system clocks should be synchronized via NTP using UDP port 123.
- Support DNS information requests over TCP and UDP port 53.
- Support reports and e-mail alerts using TCP port 25.
- Support SNMP traps on request from an SNMP Manager using UDP port 161/162.
- The RUEI user interface is accessible over HTTPS port 443.
- In the case of a remote database setup, access to TCP port 1521 is required between the Reporter and remote database server.
- Each remote Collector system should be accessible by the Reporter system over TCP port 22. It is recommended all other ports be blocked.
- If you are configuring a failover Reporter system (described in Chapter 8, "Configuring a Failover Reporter System"), the primary and secondary Reporter systems need to be able to contact each other using ICMP.
- If you are configuring a failover Collector system (described in Chapter 9, "Configuring a Failover Collector System"), the primary and secondary Collector systems need to be able to contact each other using ICMP.

#### Collector-Reporter and Collector-Processing Engine Bandwidths

The amount of data transferred between a remote Collector and the Reporter system largely depends on the type and level of network application traffic monitored by RUEI. In addition, the configuration of RUEI (such as defined functional errors, content checks, and page naming schemes) also influences the size of Collector files that need to be transferred to the Reporter system.

At peak times, the amount of data that needs to be transferred will be higher than during low traffic periods. Note that the exact amount of the data transmission from a remote Collector to the Reporter system can only be determined after the actual RUEI deployment.

For an initial deployment, the following simple rule can be used: each 5 million daily page views will result in a peak transfer of approximately 125 MB at peak time, and approximately 1 GB per day. Hence, typically only a few percent of the actual monitored traffic will be stored by a Collector and transferred to the Reporter. When you want or need to minimize this data transfer, it is recommended that you minimize the amount of monitored HTTP traffic which is not required by RUEI. For example, by using a subnet or VLAN-filtered network.

In the case of deployments that make use of Processing Engines, the above also applies to Collector-Processing Engine connections.

#### Firewall Requirements

Table 1–9 shows the firewall requirements for your RUEI deployment.

RUEI Firewall Rules Table 1–9

| From              | То                     | Port(s)                  | Socket<br>type | Required | Description                                                                                             |
|-------------------|------------------------|--------------------------|----------------|----------|----------------------------------------------------------------------------------------------------|
| Reporter          | Collector              | 22 (SSH)                 | TCP            | Y        | Each remote Collector system must be accessible by the Reporter system over TCP port 22.                |
| Reporter          | Processing<br>Engine   | 22 (SSH)                 | TCP            | Y        | Each Processing Engine system must be accessible by the Reporter system over TCP port 22.               |
| Reporter          | Processing<br>Engine   | 1521 <sup>1</sup> (NET8) | TCP            | Y        | Each Processing Engine system must be accessible by a database connection (by default, over port 1521). |
| Reporter          | NTP server             | 123 (NTP)                | UDP            | Y        | All server system clocks must be synchronized via NTP.                                                  |
| Processing Engine | NTP server             | 123 (NTP)                | UDP            | Y        | All server system clocks must be synchronized via NTP.                                                  |
| Processing Engine | Collector              | 22 (SSH)                 | TCP            | Y        | Each Collector system must be accessible by the Processing Engine system over TCP port 22.              |
| Processing Engine | Reporter               | 1521 (NET8)              | TCP            | Y        | Each Processing Engine system must be accessible by a database connection (by default, over port 1521). |
| Collector         | NTP server             | 123 (NTP)                | UDP            | Y        | All server system clocks must be synchronized via NTP.                                                  |
| Remote DB server  | NTP server             | 123 (NTP)                | UDP            | Y        | All server system clocks must be synchronized via NTP.                                                  |
| Reporter          | DNS server             | 53 (DNS)                 | TCP/UDP        | $N^2$    | Support DNS information requests.                                                                       |
| Collector         | DNS server             | 53 (DNS)                 | TCP/UDP        | $N^2$    | Support DNS information requests.                                                                       |
| Remote DB server  | DNS server             | 53 (DNS)                 | TCP/UDP        | $N^2$    | Support DNS information requests.                                                                       |
| Reporter          | Mail server            | 25 (SMTP)                | TCP            | N        | Support reports and E-mail requests.                                                                    |
| Reporter          | SNMP Manager<br>server | 161, 162 (SNMP)          | UDP            | N        | Support SNMP traps on request from an SNMP Manager.                                                     |
| Client browsers   | Reporter               | 443 (HTTPS)              | TCP            | Y        | The RUEI user interface is accessible over HTTPS.                                                       |

<sup>&</sup>lt;sup>1</sup> Note that this port is configurable.

# 1.10 Client Requirements

The workstations that will access the RUEI user interface must have one of the following browsers installed:

<sup>&</sup>lt;sup>2</sup> Optional, but *strongly* recommended.

- Mozilla Firefox 3 or 4.
- Internet Explorer 6 SP2.
- Internet Explorer 7 or 8.

Note that JavaScript must be enabled. No other browser plug-ins are required.

In addition, the workstation should have a screen resolution of 1024 \* 768 (or higher).

**Important:** Ensure that any pop-up blocker within the browser has been disabled.

### **AJAX Support**

RUEI uses AJAX to enhance its user interaction. Internet Explorer relies on the MSXML control to facilitate AJAX. The AJAX dependencies can trigger a security warning when using strict security settings.

Internet Explorer 6 does not properly support transparent images in the PNG format. RUEI uses a well know fix (AlphaImageLoader) for this problem which relies on DirectX. If you are experiencing browser crashes with IE 6, you may need to update your version of DirectX. The PNG fix can trigger a security warning when using strict security settings.

# Installing the RUEI Software

This chapter describes the prerequisites and procedure for installing each of the RUEI components. The procedure for upgrading an existing RUEI 11.1 installation to release 12.1 is described in Chapter 3, "Upgrading to RUEI 12.1". The post-installation configuration procedure is described in Chapter 4, "Configuring RUEI".

# 2.1 Prerequisites

This section describes the steps that should be taken before starting to install the RUEI software. Ensure that all preconditions described in this section are met before proceeding with the installation process.

### 2.1.1 Planning the Software Installation Location

Depending on the installation location of the Reporter database and the RUEI software, the necessary disk space needs to be carefully planned. During operating system installation, you will need this information at hand for the disk partitioning phase.

Table 2–1 shows the disk space requirements for the RUEI installation components.

Table 2–1 Required Disk Space Specifications

| Partition                                          | Min. Required<br>Disk Space (GB) | Component           |
|----------------------------------------------------|----------------------------------|---------------------|
| ORACLE_BASE (default /u01/app/oracle) <sup>1</sup> | 300                              | Database server     |
| RUEI_HOME (default /opt/ruei)                      | 1                                | Reporter, Collector |
| <pre>RUEI_DATA (default /var/opt/ruei/)</pre>      | 100                              | Reporter, Collector |

<sup>&</sup>lt;sup>1</sup> This is the example database location used throughout this guide.

This means that for a stand-alone RUEI server installation, a minimum of 400 GB is required. In the case of a high-traffic implementation, involving a dedicated remote Collector, a minimum of 200 GB of disk space is recommended for /var/opt/ruei (RUEI\_DATA).

**Important:** The Reporter and database servers require high-performance data storage. RAID-10 or RAID-5 (or equivalent) storage configurations with high-performance disks are strongly recommended.

### 2.1.2 Configuring the Network Interface

- 1. Ensure that a static IP address is assigned to the interface used to access the RUEI Web interface. In addition, the assigned IP address and host name should be configured in the /etc/hosts file. If necessary, ensure that all Reporter, Collector, and Processing Engine systems are correctly defined in the DNS system.
- Ensure that the network interface(s) used for network packet monitoring are administratively *up*, but *without* an IP address.

**Important:** Make the network interface *up* status permanent (after a reboot) by setting the ONBOOT parameter of the capturing interfaces to yes. The network interfaces configuration can be found in the /etc/sysconfig/networking/devices/ifcfg-ethXfile (where *X* represents the necessary network interface). Alternatively, use the graphical utility **system-config-network** to perform the above actions.

### 2.1.3 Operating System Security Configuration

When the system boots for the first time, a post-installation wizard appears, and allows you to finalize the operating system configuration settings. Ensure that:

- The RUEI firewall rules shown in Table 1–9 are correctly configured.
- 2. Security Enhanced Linux (SELinux) is disabled. This is necessary for the correct operation of RUEI. Note that changing the SELinux setting requires rebooting the system so that the entire system can be relabeled.
- **3.** For security reasons, it is *strongly* recommended that you check the **Encrypt System** check box during operating system installation so that all sensitive data is stored in a secure manner. A passphase is required during booting the system.

# 2.1.4 Verify NTP Daemon Operation

Ensure that the date and time settings are correctly specified. The use of NTP is strongly recommended, and is required in a split-server deployment. In addition, all time zones specified for Reporter, Collector, and Processing Engine systems must be identical.

Because the NTP daemon is a critical component of RUEI, especially in a split server configuration, it is recommended that you verify that it is activated in at least run level 5 during boot. Use the following commands:

```
chkconfig --list | grep ntp
ntpd 0:off 1:off 2:off 3:off 4:off 5:off 6:off
chkconfig ntpd on
chkconfig --list | grep ntp
ntpd 0:off 1:off 2:on 3:on 4:on 5:on 6:off
/etc/init.d/ntpd start
Starting ntpd:
                                         [ OK ]
```

Note that if the NTP daemon is not already running, you can start it by issuing the following command:

```
/etc/init.d/ntpd restart
```

The following sample output shows when the NTP daemon is synchronized (indicated by an "\*").

| ntpq -pn<br>remote                | refid                 | st t who  | en poll                      | reach      | delay          | offset         | jitter         |
|-----------------------------------|-----------------------|-----------|------------------------------|------------|----------------|----------------|----------------|
| *194.171.167.130<br>+80.85.129.25 | .PPS.<br>130.235.20.  |           | ======<br>94 1024<br>25 1024 |            | 6.429<br>4.435 | 0.041<br>0.673 | 0.093<br>0.129 |
| +82.94.235.106<br>127.127.1.0     | 135.81.191.<br>.LOCL. | 59 2 u 6' |                              | 377<br>377 | 1.709<br>0.000 | 1.774<br>0.000 | 0.020<br>0.001 |

**Important:** In distributed environments, all time zones specified for Reporter, Collector, and Processing Engine systems *must* be identical.

### 2.1.5 Installing the RUEI Prerequisites

Note that the procedure described in this section is only required for a Reporter system.

The required packages are available from the Oracle Linux or RedHat Enterprise Linux distribution sets. Issue the following command to install all prerequisites for the Reporter:

```
rpm -Uhv httpd-2.2.3-*.el5.x86_64.rpm \
libpcap-0.9*.x86_64.rpm \
apr-1.2.7-11.*.x86_64.rpm \
apr-util-1.2.7-*.x86_64.rpm \
php-5.1.6-*.x86_64.rpm \
mod_ss1-2.2.3-*.el5.x86_64.rpm \
distcache-1.4.5-*.x86_64.rpm \
php-common-5.1.6-*.x86_64.rpm \
php-cli-5.1.6-*.x86_64.rpm \
php-mbstring-5.1.6-*.x86_64.rpm \
php-ldap-5.1.6-*.x86 64.rpm \
gmp-4.1.4-*.el5.x86_64.rpm \
postgresql-libs-8.1.11-*.el5_1.1.x86_64.rpm \
lm_sensors-2.10.7-*.el5.x86_64.rpm \
net-snmp-5.3.2.2-*.el5.x86_64.rpm \
net-snmp-utils-5.3.2.2-*.el5.x86_64.rpm \
perl-XML-Twig-3.26-*.fc6.noarch.rpm \
perl-XML-Parser-2.34-*.x86_64.rpm
```

Issue the following command to install all optional fonts. Alternatively, install the multi-byte character sets necessary to meet your NLS requirements.

```
rpm -Uhv fonts-*
```

# Installing All Requirements Using a Yum Repository (Alternative)

As an alternative to manual installation, you can use a Yum repository to install the required RPMs. This requires a working Yum repository. Information about Yum repositories is available at the following location:

```
http://linux.duke.edu/projects/yum/
```

Install the necessary Reporter packages using the following commands:

```
yum -y install perl-URI
yum -y install perl-XML-Twig
yum -y install net-snmp-utils
yum -y install sendmail-cf
yum -y install httpd
yum -y install mod_ssl
yum -y install php
```

```
yum -y install php-mbstring
yum -y install php-ldap
yum -y install bitstream-vera-fonts
yum -y install librsvg2
yum -y install xorg-x11-xinit
yum -y install fonts-*
```

### 2.1.6 Oracle Database Installation

Download and install Oracle Database 11g Enterprise Edition from the Oracle database home page at the following location:

```
http://www.oracle.com/technology/software/products/database/index.html
```

The procedure for installing the Oracle database is fully described in the product documentation. It is *strongly* recommended that you download and review the appropriate Oracle Database 11g Quick Installation Guide. It is available from the Oracle Database Documentation Library. A summary of this procedure is described in Appendix A, "Installing the Oracle Database Software". Note that the path, user, and group names used in this guide are based on the Oracle database product documentation.

# 2.2 Obtaining the RUEI Software

The RUEI software is available from the Oracle E-Delivery Web site (http://edelivery.oracle.com). Select the following media pack criteria:

- Oracle Enterprise Manager
- Linux x86-64

# 2.3 Unpacking the RUEI Software

Copy the downloaded RUEI zip file to /root directory on the server, and unzip it. Use the following commands:

```
cd /root
unzip package_name.zip
```

The following directories are created which contain the software required to complete the RUEI installation:

- /root/RUEI/121
- /root/RUEI/ZendOptimizer
- /root/RUEI/IC
- /root/RUEI/PHP
- /root/RUEI/Java
- /root/RUEI/extra

### 2.4 Generic Installation Tasks

All steps described in this section must be performed regardless of your planned installation (that is, a Reporter with local database, a Reporter with remote database, a Processing Engine, or a Collector).

### 2.4.1 The RUEI Configuration File

The /etc/ruei.conf file specifies the settings used within your installation. A template of this file is provided in the /root/RUEI/extra directory of the RUEI distrubution zip. Note that all components in your RUEI environment (such as the remote database and Collectors) require the same global /etc/ruei.conf configuration file. Note that there is one exception to this requirement, and that is for Processing Engine systems. This requirement is fully described in Chapter 7, "Installing Processing Engines". The settings shown in Table 2–2 are defined.

Table 2–2 RUEI Configuration Settings

| Setting                          | Description                                                | Value <sup>1</sup>          |
|----------------------------------|------------------------------------------------------------|-----------------------------|
| RUEI_HOME <sup>2</sup>           | Home directory of the RUEI software.                       | /opt/ruei                   |
| RUEI_DATA <sup>2</sup>           | Directory for RUEI data files.                             | /var/opt/ruei               |
| RUEI_USER                        | The RUEI operating system user.                            | moniforce                   |
| RUEI_GROUP                       | The RUEI operating system group.                           | moniforce                   |
| RUEI_DB_INST <sup>3</sup>        | The database instance name.                                | ux                          |
| RUEI_DB_USER <sup>4</sup>        | The database user name.                                    | UXINSIGHT                   |
| RUEI_DB_TNSNAME <sup>5</sup>     | The Reporter or Processing Engine database connect string. | uxinsight                   |
| RUEI_DB_TNSNAME_CFG <sup>6</sup> | The Reporter database connect string.                      | \$RUEI_DB_TNSNAME or config |
| RUEI_DB_TNSNAME_BI <sup>4</sup>  | The export database connect string.                        | uxinsight                   |

Be aware that all variables specified in this table are the values used throughout this guide, and can be modified as required.

### **Failover Reporter Configuration Settings**

Table 2–3 shows the settings that are used to configure a failover Reporter, and are only relevant to Reporter systems. See Chapter 8, "Configuring a Failover Reporter System" for information on the configuration procedure.

Table 2–3 RUEI Failover Reporter Configuration Settings

| Setting                       | Description                                                               |
|-------------------------------|---------------------------------------------------------------------------|
| RUEI_REP_FAILOVER_PRIMARY_IP  | The primary Reporter IP address.                                          |
| RUEI_REP_FAILOVER_STANDBY_IP  | The secondary Reporter IP address.                                        |
| RUEI_REP_FAILOVER_VIRTUAL_IP  | The virtual Reporter IP address.                                          |
| RUEI_REP_FAILOVER_VIRTUAL_DEV | The network interface used to connect to the virtual Reporter IP address. |
| RUEI_REP_FAILOVER_VIRUAL_MASK | The network mask of the virtual Reporter IP address.                      |

<sup>&</sup>lt;sup>2</sup> The directory name cannot exceed 50 characters in length.

 $<sup>^{\</sup>rm 3}$   $\,$  The database instance name cannot exceed 8 characters in length.

<sup>&</sup>lt;sup>4</sup> The database user name cannot exceed 30 characters in length.

<sup>&</sup>lt;sup>5</sup> The alias name cannot exceed 255 characters in length.

<sup>&</sup>lt;sup>6</sup> RUEI\_DB\_TNSNAME is the default for a Reporter system. For a Processing Engine, the example value config is used in this guide.

### **Failover Collector Configuration Settings**

Table 2–4 shows the settings that are used to configure a failover Collector, and are only relevant to Collector systems. See Chapter 9, "Configuring a Failover Collector System" for information on the configuration procedure.

Table 2–4 RUEI Failover Collector Configuration Settings

| Settings                       | Description                                                                |
|--------------------------------|----------------------------------------------------------------------------|
| RUEI_COL_FAILOVER_PRIMARY_IP   | The primary Collector IP address.                                          |
| RUEI_COL_FAILOVER_STANDBY_IP   | The secondary Collector IP address.                                        |
| RUEI_COL_FAILOVER_VIRTUAL_IP   | The virtual Collector IP address.                                          |
| RUEI_COL_FAILOVER_VIRTUAL_DEV  | The network interface used to connect to the virtual Collector IP address. |
| RUEI_COL_FAILOVER_VIRTUAL_MASK | The network mask of the virtual Reporter IP address.                       |

There is no need to change the settings for JAVA\_HOME and INSTANTCLIENT\_DIR if you intend to use the software contained on the RUEI distribution pack.

1. Create the moniforce group and user. The home directory of moniforce should be set to /var/opt/ruei, with read permissions for group members.

```
/usr/sbin/groupadd moniforce
/usr/sbin/useradd moniforce -g moniforce -d /var/opt/ruei
chmod -R 750 /var/opt/ruei
chown -R moniforce:moniforce /var/opt/ruei
```

**2.** An example of the configuration file is included in the RUEI distribution pack. Ensure the file is readable by the RUEI\_USER user by issuing the following commands:

```
cp /root/RUEI/extra/ruei.conf /etc/
chmod 644 /etc/ruei.conf
chown moniforce:moniforce /etc/ruei.conf
```

In case of a remote Reporter database installation, the ruei.conf file needs to be identical to that of the Reporter system.

# 2.4.2 Installing Java

For Reporter, Collector, and Processing Engines systems, you need to install the Java Runtime Environment (JRE). Java is bundled within the RUEI distribution pack.

**1.** Issue the following commands:

```
cd /root/RUEI/Java
chmod +x ./jre-1_5_0_22-linux-amd64-rpm.bin
./jre-1_5_0_22-linux-amd64-rpm.bin
```

Note you are prompted to accept the Java licence agreement. You cannot continue until you have done so.

This installs the necessary Java software in the directory /usr/java/jre1.5.0\_ 22. To make the install directory version independent, create a more generic symlink using the following command:

```
ln -s /usr/java/jre1.5.0_22 /usr/java/jre
```

#### 2.5 Remote Collector Installation

The procedure described in this section is only relevant to remote Collector systems.

Logon to the Collector system as the root user, and do the following:

1. Create the RUEI application root directory using the following commands:

```
mkdir -p /opt/ruei
chmod 750 /opt/ruei
```

2. Change to the RUEI root directory and run the ruei-install.sh script using the following commands:

```
cd /root/RUEI/12.1
chmod +x ruei-install.sh ruei-check.sh
./ruei-install.sh collector
```

3. In addition to the actions described above, you need to configure the network interfaces. This is described in Section 2.7, "Configuring the Network Interface". Moreover, you also need to setup a password-less remote login from the Reporter system to the newly created Collector system. The necessary configuration steps are described in Section 2.12, "Configuring Reporter Communication (Split-Server Setup Only)".

### 2.6 Reporter Installation

This section describes the procedure for installing the required components for a Reporter system. These include the Apache Web server, the Oracle database Instant Client, and the Zend Optimizer.

#### 2.6.1 Installing the Apache Web Server and PHP

This section describes the installation and configuration of the Apache Web server, and the components that use it.

#### 2.6.1.1 PHP Configuration

1. Ensure that the Web server starts automatically after re-boot by issuing the following command:

```
/sbin/chkconfig httpd on
```

2. Edit the /etc/sysconfig/httpd file to include the following line at the bottom of the file:

```
source /etc/ruei.conf
```

**3.** Create the following settings in the /etc/php.d/ruei.ini file:

```
session.gc_maxlifetime = 14400
memory_limit = 96M
upload_max_filesize = 128M
post_max_size = 128M
```

#### 2.6.1.2 Avoiding RSVG Warnings

RUEI uses RSVG for graph generation. In order to avoid warnings about a missing directory, create the empty .gnome2 directory using the following command:

```
mkdir -p /var/www/.gnome2
```

#### 2.6.2 Installing the Oracle Database Instant Client

Install the Oracle database Instant Client and SQLplus extension by issuing the following commands as the root user:

```
cd /root/RUEI/IC
rpm -Uhv oracle-instantclient11.2-basic-*.rpm
rpm -Uhv oracle-instantclient11.2-sqlplus-*.rpm
```

#### 2.6.3 Installing the php-oci8 Module

Install the php-oci8 module (this is part of the RUEI distribution set) using the following commands:

```
cd /root/RUEI/PHP
rpm -Uhv php-oci8-11gR2-*
```

#### 2.6.4 Installing the Zend Optimizer

Go to the directory containing the Zend Optimizer code, unpack the tar file, and run the Zend optimizer installer. Read the license agreement. You will not be able to proceed until you have accepted the license terms. Accept all default settings, and allow the installer to restart the Apache Web server. Issue the following commands:

```
cd /root/RUEI/ZendOptimizer
tar zxvf ZendOptimizer-3.3.3-linux-glibc23-x86_64.tar.gz
cd ZendOptimizer-3.3.3-linux-glibc23-x86_64
./install
```

**Note:** If you upgrade your system packages (for example, using Yum), this can overwrite changes you previously made to the /etc/php.ini file. Therefore, you should be prepared to re-install the Zend Optimizer. When doing so, ensure the Zend Optimizer installer indicates the location of the php.ini file as /etc/php.ini and not /usr/local/Zend/etc/php.ini.

#### **Additional Information**

It is recommended you move the Zend configuration lines created in the /etc/php.ini file to the RUEI-specific PHP configuration file /etc/php.d/ruei.ini to prevent PHP upgrade issues. If you performed a default installation of the Zend Optimizer, this involves moving the following lines:

```
[Zend]
zend_extension_manager.optimizer=/usr/local/Zend/lib/Optimizer-3.3.3
zend_extension_manager.optimizer_ts=/usr/local/Zend/lib/Optimizer_TS-3.3.3
zend_optimizer.version=3.3.3
zend_extension=/usr/local/Zend/lib/ZendExtensionManager.so
zend_extension_ts=/usr/local/Zend/lib/ZendExtensionManager_TS.so
```

### 2.6.5 Creating the Reporter Database Instance

The procedure described in this section should be skipped if you are installing a secondary (failover) Reporter system (see Chapter 8, "Configuring a Failover Reporter System"), and you should continue at Section 2.6.6, "Installation of the Reporter Software".

The Reporter database can reside either locally (that is, on the Reporter server) or on a remote database server. In this section you will create the database instance required for RUEI, and generate the "connection data" required for the Reporter to connect to this database instance. As an alternative for the database setup described in this chapter, you can follow the procedure described in Appendix B, "Generic Database Instance Setup".

You will need the following scripts to be present on the system where the database instance (RUEI\_DB\_INST) will be created:

- ruei-prepare-db.sh: creates the database instance, Oracle wallet, and database connect files. Note that this script will only run on Linux. If you are installing the Oracle database on a different operating system, see Appendix B, "Generic Database Instance Setup" for more information.
- sql\_scripts: this directory contains a number of SQL scripts that are called by the ruei-prepare-db.sh script.
- ruei-check.sh: this is a hardware and environment check utility, and is automatically invoked by ruei-prepare-db. sh. The script can also be used as a stand-alone troubleshooting utility. For a complete description of the script, refer to Appendix D, "The ruei-check.sh Script".

The four "connection data" files created during the procedure described in this section are as follows:

- cwallet.sso
- ewallet.p12
- sqlnet.ora
- tnsnames.ora

The RUEI configuration file (/etc/ruei.conf) also needs to be present on the database server and configured as described in Section 2.4.1, "The RUEI Configuration File".

#### Do the following:

- 1. Copy the ruei-prepare-db.sh and ruei-check.sh scripts, and the sql\_ scripts directory to the server on which you intend to run the database instance, and make them executable for the oracle user. These scripts can be found in the RUEI distribution zip (/root/RUEI/121).
- 2. Review the settings in the /etc/ruei.conf file to match your needs as described in Section 2.4.1, "The RUEI Configuration File".
- 3. Logon to the database server as the oracle user on the database server, and set the ORACLE\_HOME environment variable. You need to run the ruei-prepare-db.sh script as the oracle user. This script creates the RUEI DB\_INST database, but only after a number of hardware and software environment checks have been performed. The actual checks performed depend on the system type you are currently installing.

The script prompts you for the Reporter database user password<sup>1</sup>. This enables the RUEI application to login to the database automatically. The script also creates the "connection data" files for you now.

Issue the following commands:

The database password is also used as the Oracle wallet password. Both passwords must be 8-30 characters in length, and contain both numbers and letters. For information on changing the Oracle wallet password, please consult the appropriate Oracle documentation.

```
chmod +x ruei-prepare-db.sh ruei-check.sh
export ORACLE_HOME=/u01/app/oracle/product/11.2.0/dbhome_12
./ruei-prepare-db.sh create
```

If you ran the above commands on a combined Reporter/Database server, you can skip step 4 and proceed to step 5.

This step only applies when using a remote database.

In the case of a Reporter system using a remote database, you will need to copy the generated /tmp/ruei-database-configuration.tar file in step 3 from the database server to the Reporter system. The

/tmp/ruei-database-configuration.tar file must be extracted on the Reporter server in the directory /var/opt/ruei (RUEI\_DATA). The permissions of the files need to be set so that the specified RUEI\_USER (moniforce) can use them.

Copy the generated .tar file, which holds connection data files to the Reporter system. Logon to the Reporter server and extract the .tar file using the following commands:

```
cd /var/opt/ruei
tar xvf path-to-tar-file/ruei/database-configuration.tar
chown moniforce:moniforce cwallet.sso ewallet.p12 sqlnet.ora tnsnames.ora
```

**5.** Because logging of the database can consume a large amount of disk space, it is recommended that you install a clean-up script to avoid the usage of unnecessary disk space. Copy the (example) script to the oracle user directory and activate it via cron using the following commands:

```
mkdir -p /home/oracle/bin
cp /root/RUEI/extra/ruei-clean.sh /home/oracle/bin
chmod +x /home/oracle/bin/ruei-clean.sh
su - oracle -c 'echo "10 0 * * * /home/oracle/bin/ruei-clean.sh" | crontab'
```

### 2.6.6 Installation of the Reporter Software

1. The RUEI directory locations are flexible. Therefore, it is necessary to use the *exact* directory name described as configured in the /etc/ruei.conf file. Create the RUEI application root directory using the following commands:

```
mkdir -p /opt/ruei
chmod 750 /opt/ruei
```

**Note:** The specified RUEI\_HOME and RUEI\_DATA directories must have 750 permissions defined for them.

2. Make the apache and moniforce members of two additional groups using the following commands:

```
/usr/sbin/usermod -aG moniforce apache
/usr/sbin/usermod -aG uucp apache
/usr/sbin/usermod -aG uucp moniforce
```

**3.** Go to the directory that holds the RUEI software, and install the RUEI packages. You can specify reporter or collector to the ruei-install.sh script depending on the required installation:

<sup>&</sup>lt;sup>2</sup> This line requires customization based on your database version and installation path.

```
cd /root/RUEI/121
chmod +x ruei-install.sh
./ruei-install.sh reporter
```

**4.** Re-start the Apache Web server using the following command:

```
/sbin/service httpd restart
```

**5.** Verify that the RUEI software was correctly installed by issuing the following command:

```
./ruei-check.sh postinstall
```

**6.** This step should not be performed if you are installing a secondary (failover) Reporter system (see Chapter 8, "Configuring a Failover Reporter System"). You should continue at Section 2.7, "Configuring the Network Interface".

As the moniforce user, set the RUEI admin user password to enable logging onto the RUEI interface with the following commands:

```
su - moniforce
set-admin-password
```

You are prompted to enter and confirm the password.

#### **Password Requirements**

When defining the admin user password, bear the following in mind:

- The password must have at least eight characters, and contain at least one non-alphanumeric character (such as \$, @, &, and !).
- The initial password must be changed within seven days.
- The user name and password are case sensitive.

# 2.7 Configuring the Network Interface

This section is only relevant to Collector systems.

Make the monitoring network interface up status permanent (after a reboot) by setting the ONBOOT parameter of the capturing interfaces to yes in the interface configuration files. The network interfaces configuration can be found in the /etc/sysconfig/network-scripts/ifcfg-ethXfile (where X represents the necessary network interface). Alternatively, use the graphical utility system-config-network to set the appropriate interfaces to "activate device when computer starts".

# 2.8 Enabling Multibyte Fonts (Optional, but Recommended)

This section is only relevant to the Reporter system.

For PDF generation with multibyte character content, additional fonts are required to be enabled. These fonts need to be made available to Java. Use the following command to copy (or move) the RUEI-installed fonts to the appropriate Java directory:

```
cp RUEI_HOME/bi-publisher/fonts/* \
/usr/java/jre/lib/fonts/
```

# 2.9 Mail (MTA) Configuration (Optional, Reporter Only)

This section is only relevant to the Reporter system.

RUEI assumes a working local MTA for sending PDF reports and E-mail alerts. By default, Linux uses the Sendmail MTA. By default, Sendmail delivers the E-mail directly to the destination MTA. If this behavior is not according to your needs or policies, sending mail via a SmartHost (relay) might be an alternative. To configure a SmartHost in Sendmail, do the following:

1. Install the Sendmail configuration utility by going to the directory containing the uploaded RPM and issuing the following command:

```
rpm -Uhv sendmail-cf-8.13.8-*.el5.x86_64.rpm
```

**2.** Find the line which contains the Smart Host setting in /etc/mail/sendmail.mc. Modify the SMART\_HOST setting to your needs. For example:

```
define('SMART_HOST', 'my.example')dnl
```

3. Generate the new configuration into a new sendmail.cf by executing the following command:

```
make -C /etc/mail
```

**4.** Restart Sendmail. For example:

```
/etc/init.d/sendmail restart
```

**Note:** Extensive information about the configuration of the Sendmail MTA is available at http://www.sendmail.org.

# 2.10 SNMP (Reporter Only)

You can download the RUEI MIB definition file through the Reporter interface. This definition file can then be added to your SNMP manager. The procedure for downloading the MIB file is described in the Oracle Real User Experience Insight User's Guide.

# 2.11 Configuring Automatic Browser Redirection (Optional)

This section is only relevant to Reporter systems.

To have the browser automatically redirected to the correct RUEI path, create the file /var/www/html/index.html with the following content:

```
<head>
<meta http-equiv="REFRESH" content="0;URL=/ruei/">
</head>
```

# 2.12 Configuring Reporter Communication (Split-Server Setup Only)

This section is only relevant to a Reporter system with remote Collector(s).

A password-less SSH connection must be setup between the Moniforce user from the Reporter system to each Collector system. Do the following:

1. Logon to the Reporter server as root. Issue the following commands:

```
su - moniforce
ssh-keygen -P ""
```

Press **Enter** to accept the defaults.

Logon as root to each of the Collector systems and become the moniforce user by issuing the following command:

```
su - moniforce
```

Create the .ssh directory (if it does not already exist) for the moniforce user on each Collector system by issuing the following commands:

```
mkdir ~/.ssh
chmod 700 ~/.ssh
```

Copy the SSH key on the Reporter system to the required location on the Collector system by issuing the following commands:

```
cd ~/.ssh
ssh root@Reporter cat /var/opt/ruei/.ssh/id_rsa.pub >> authorized_keys
(you will need to specify the Reporter system root password)
```

```
chmod 600 authorized_keys
```

- Check that it is now possible to execute a remote command (as moniforce user) on the Reporter system without using a password. For example:
  - Logon as root on the Reporter server.
  - Logon as moniforce user: su moniforce.
  - Execute a remote pwd command: ssh *Collector* pwd.
  - Enter yes to the question "Are you sure you want to continue connecting (yes/no)?".
  - The command should return /var/opt/ruei.
- The above steps must be performed for each Collector!

**Note:** If the connection between the Reporter and the Collector(s) has not been correctly configured, you will receive an authorization error when you try to register the remote Collector.

### 2.13 Verifying Successful Installation of RUEI

On completion of the Initial Setup Wizard (described in Section 4.2, "Performing Initial RUEI Configuration"), you can verify your installation by selecting **System**, then Status. All system indicators should report OK. Note Status notification will indicate "Unknown" because no system alerts have yet been configured. This is fully described in the Oracle Real User Experience Insight User's Guide.

| Verifying Suc | cessful | Installation | of | RUEI |
|---------------|---------|--------------|----|------|
|---------------|---------|--------------|----|------|

# **Upgrading to RUEI 12.1**

This chapter describes the procedure for upgrading an existing RUEI 11.1 installation to release 12.1. The post-installation configuration procedure is described in Chapter 4, "Configuring RUEI".

If the Linux DVD is not automatically mounted, use the following commands to mount it:

mkdir -p /mnt/dvd mount /dev/dvd /mnt/dvd

> **Note:** In the rest of this chapter it is assumed that the Linux DVD is mounted on /mnt/dvd.

#### Troubleshooting Upgrade or Rollback Problems

The upgrade and rollback scripts log their actions in the files /tmp/ruei-upgrade-x.log and /tmp/ruei-rollback-x.log. If you encountered any problems during the upgrade or rollback, please attach the relevant file to any request to Customer Support.

#### 3.1 KPI Values

In previous versions, KPI percentage values were sometimes incorrectly reported as a number between 0 and 1, rather than between 0 and 100. The upgrade script prompts you to confirm the correction of suspect KPI historical values and targets. This is described in Section 3.3.1, "Upgrading the Reporter System".

Note that while best effort has been made to ensure that historical data and target values are correctly transformed as necessary, it is recommended that you review KPI reporting and target configuration to ensure they meet your requirements.

### 3.2 XPath Support

As of version 11.1, support for the use of XPath queries has been extended to provide full XPath 1.0 functionality for content scanning. This has important implications when upgrading an existing RUEI installation.

The upgrade script reports all namespaces found in the current configuration. These must be explicitly defined upon completion of the upgrade process. Otherwise, your configuration will no longer work correctly.

In addition, be aware that XPath expressions executed against content that is not well-formed XHTML code can return different results than in previous versions.

Therefore, it is *strongly* recommenced that you carefully review all XPath expressions used in your RUEI installation. For further information on XPath support, see the Oracle Real User Experience Insight User's Guide.

# 3.3 Upgrading From RUEI 11.1 to 12.1

This section describes the procedure for upgrading from an existing RUEI 11.1 installation to release 12.1.

> **Important:** Before proceeding with the upgrade, make a backup of your configuration. Select **System**, then **Maintenance**, and then **Backup and restore**. The configuration backup is required in case of a

#### 3.3.1 Upgrading the Reporter System

The Reporter upgrade procedure described in this section applies to both single server installations as well as dedicated Reporter systems.

Do the following:

1. Login to the Reporter as root. Within the /root directory, unzip the RUEI zip file, and go to the directory containing the application files. Use the following commands:

```
cd /root
unzip Vxxxx.zip
```

2. Stop all processing on the Reporter and Collector system(s) using the following commands:

```
cd /root/RUEI/extra
chmod +x ruei-upgrade-11.1-12.1.sh
./ruei-upgrade-11.1-12.1.sh stop_ruei
```

**3.** Insert an additional line in the /etc/ruei.conf file:

```
export RUEI_DB_TNSNAME_CFG=$RUEI_DB_TNSNAME
```

4. Perform the necessary pre-upgrade actions by executing the following commands:

```
cd /root/RUEI/extra
./ruei-upgrade-11.1-12.1.sh rpm_pre_install
```

Note that, depending on your deployment, the upgrade actions may take a couple of hours to complete.

5. Make the ruei-prepare.sh and ruei-check.sh scripts available to the Oracle user (for example, by extracting the RUEI distribution zip) on the system where the database resides. Update the RUEI database instance by issuing the following commands:

```
cd /root/RUEI/121
cp ruei-prepare-db.sh /home/oracle
cp ruei-check.sh /home/oracle
cp -r sql_scripts /home/oracle
chmod +x /home/oracle/ruei-*.sh
su - oracle
export ORACLE_HOME=/u01/app/oracle/product/11.2.0/dbhome_11
./ruei-prepare-db.sh sql_packages
```

```
./ruei-prepare-db.sh user_grants
```

Upon completion, you should again become the root user.

- For each required Collector system, perform the steps indicated in the following section. Upon completion, proceed to step 7.
- Install the new versions of the RPMs using the following commands:

```
cd /root/RUEI/121
chmod +x ruei-install.sh
./ruei-install.sh *.rpm
```

**8.** Perform the necessary post-upgrade actions by executing the following commands:

```
cd /root/RUEI/extra
./ruei-upgrade-11.1-12.1.sh rpm_post_install
```

As explained in Section 3.1, "KPI Values", the upgrade script prompts you to confirm the convertion of suspect KPI historical values and targets.

In case you want to alter any of the choooses you made above, you can re-run this procedure by executing the following command:

```
./ruei-upgrade-11.1-12.1.sh kpi_convert_percent
```

Note that the above command must be executed *before* starting step 9.

**9.** Restart processing using the following commands:

```
cd /root/RUEI/extra
./ruei-upgrade-11.1-12.1.sh reinitialize
./ruei-upgrade-11.1-12.1.sh start ruei
```

**Note:** During and after the upgrade procedure, if error or information messages appear in the event log (select **System**, then **Status**, and then **Event log**), you should mark them as read after completing the upgrade procedure, and monitor whether new messages are reported. In the event of re-occurring error messages, you should contact Customer Support.

### 3.3.2 Upgrading the Remote Collector System(s)

For each required remote Collector system, login as root. Within the /root directory, unzip the RUEI zip file, go to the directory containing the application files, and install the new versions of the RPMs. Do the following:

1. Unzip the RUEI distribution package using the following commands:

```
cd /root
unzip Vxxxx.zip
```

**2.** Upgrade the Collector RPMs using the following commands:

```
cd /root/RUEI/121
chmod +x ruei-install.sh
./ruei-install.sh collector
```

This line requires customization based on your database version and installation path.

After completing the above procedure for each required Collector system, you should continue with the upgrade of the Reporter system (as described in Section 3.3.1, "Upgrading the Reporter System").

### 3.4 Rolling Back to Version 11.1

This section describes the procedure to rollback to version 11.1 after upgrading to version 12.1. Note that the Collector included in the Reporter installation is automatically rolled back during the described procedure. However, remote Collector systems must be individually rolled back. The procedure to do this is described later in this section.

**Important:** Be aware that it may not be possible to restore your system to its exact state prior to upgrading. It is *strongly* recommended that you contact Customer Support before rolling back an upgrade.

Note that in the following instructions, it is assumed that 11.1 distribution set is extracted to /root/old, and the 12.1 distribution set is extracted to /root.

1. Login to the Reporter system as root. Within the /root/old directory, unzip the RUEI 11.1 distribution zip file, and go to the directory containing the application files. Use the following commands:

```
mkdir /root/old
cd /root/old
unzip <path to distribution set>/Vxxx.zip
```

**2.** Stop all processing on the Reporter system by issuing the following commands:

```
cd /root/RUEI/extra
./ruei-rollback-12.1-11.1.sh stop_ruei
```

**3.** Remove the 12.1 RPMs for Oracle Fusion and Japanese language support by issuing the following commands:

```
rpm -e ux-suites-fus
rpm -e ux-lang-ja_jp
```

**4.** Execute the RPM pre-installation phase by issuing the following command:

```
./ruei-rollback-12.1-11.1.sh rpm_pre_install
```

**5.** Restore the previous RPMs by issuing the following commands:

```
cd /root/old/RUEI/111
chmod +x ruei-install.sh
./ruei-install.sh *.rpm
```

**6.** Execute the post-installation script by executing the following command:

```
cd /root/RUEI/extra
./ruei-rollback-12.1-11.1.sh rpm_post_install
```

7. Rollback all required remote Collectors (using the procedure described in the next section). Upon completion, continue to step 7. If your installation does not make use of a remote Collector, proceed directly to step 7.

- **8.** Restore the RUEI configuration backup you created prior to upgrading by selecting System, then Maintenance, then Backup and restore, and then select Restore system from file.
- **9.** Restart processing by issuing the following commands:

```
cd /root/RUEI/extra
./ruei-rollback-12.1-11.1.sh start_ruei
```

#### **Rolling Back Remote Collector Systems**

Do the following:

1. Login to the remote Collector system as root. Within the /root/old directory, unzip the 11.1 distribution zip file, and go to the directory containing the application files. Issue the following commands:

```
mkdir /root/old
cd /root/old
unzip <path to distribution file>/Vxxx.zip
```

**2.** Restore the previous RPMs by issuing the following commands:

```
cd /root/old/RUEI/111
chmod +x ruei-install.sh
./ruei-install.sh ux-collector-*.rpm
```

Upon completion for all required Collectors, return to step 7 above.

# **Configuring RUEI**

This chapter describes the procedure for initially configuring RUEI. This task is performed by the individual within your organization who has been assigned the role of RUEI Super Administrator (this is, the admin user). For more information about roles, see the Oracle Real User Experience User's Guide.

#### **Important**

It is strongly recommended that a network engineer within your organization validates collected network traffic after configuring RUEI. The procedure to do this is described in Appendix E, "Verifying Monitored Network Traffic".

#### 4.1 Introduction

In order to get RUEI up and running, you will need to have prepared the server systems for RUEI, and installed the RUEI software. This is described in Chapter 2, "Installing the RUEI Software". After that, you are required to specify the installation type and mail setup (described in Section 4.2, "Performing Initial RUEI Configuration"), and then perform some post-installation configuration (described in Section 4.4, "Performing Post-Installation Configuration"). This is necessary in order to start reporting. It includes deciding how pages and users will be identified, and specifying the scope of monitoring in your network environment. Finally, you will need to define the system's initial users, as described in Section 4.4.6, "Authorizing Initial Users". Note that if you are installing a split-server configuration, you will need to configure each Collector system. This is described in Section 4.3, "Configuring Collector Systems".

#### **Important**

The configuration of RUEI should be discussed with someone with a detailed knowledge of your organization's network topology.

# 4.2 Performing Initial RUEI Configuration

In order for RUEI to start data monitoring and reporting, it must be configured with some information about your network infrastructure. Once completed, user traffic reporting is available. Note that this initial configuration can be changed later, as necessary. It is only intended to provide RUEI with sufficient information to start real-user monitoring and reporting.

To perform the initial RUEI configuration, do the following:

Start the Initial setup wizard by pointing your browser at the following URL: https://Reporter/ruei.

where Reporter specifies the host name or IP address of your RUEI installation. The dialog shown in Figure 4–1 appears.

Figure 4-1 Logon Dialog

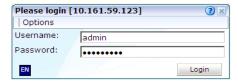

Specify the admin user, and the password defined with the set-admin-password script (defined in Section 2.6.6, "Installation of the Reporter Software"). When ready, click Login. The dialog shown in Figure 4–2 appears.

Figure 4-2 Initial Setup Wizard

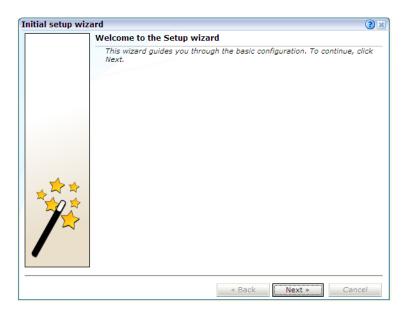

Note that the first time a user logs on, they receive a warning that the Web server was unable to verify the identify of the site's certificate. Depending on your security policies, you can either choose to accept this certificate permanently, temporarily for this session, or reject the certificate. Alternatively, you can purchase a certificate from a Certificate Authority (CA). You can also create an SSL certificate. More information is available at the following location:

http://httpd.apache.org/docs/2.2/ssl/ssl\_faq.html#realcert

Click **Next** to proceed with configuration. The dialog shown in Figure 4–3 appears.

Figure 4-3 Mail Setup Dialog

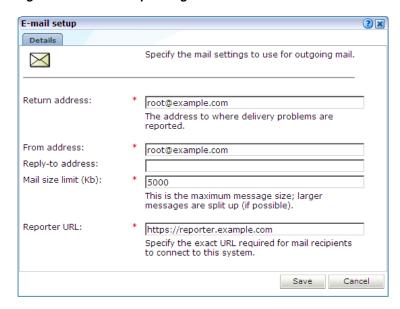

Specify the requested information as explained in Table 4–1.

Table 4-1 E-mail Setup Fields

| Field              | Description                                                                                                    |
|--------------------|----------------------------------------------------------------------------------------------------|
| Return<br>address  | Specifies the e-mail address to which failed or problem e-mails are reported. It is <i>strongly</i> recommended that this an address that is regularly checked.                                                                                                    |
| From address       | Specifies the address the recipient sees in their mail client.                                                                                                    |
| Reply-to address   | Specifies the address that users can click within an e-mail to reply to an e-mail. If this is not specified, the <b>From address</b> setting is used.                                                                                                    |
| Mail size<br>limit | Specifies the maximum message size (in kilobytes) allowed for e-mails. Note that if an e-mail contains reports that exceed this limit, the system will try to split up the reports into individuals e-mails to overcome this limitation. Reports that are too large to be sent individually are not sent, and the user is informed of the problem. The default mail size limit is 5000 Kb. |
| Reporter<br>URL    | Specifies the exact URL required for e-mail recipients to connect to the Reporter system. Typically, this is the same URL used by RUEI users to access the Reporter system.                                                                                                    |

The e-mail information is used to configure RUEI's interface to your internal network, and will be used for reporting problems. When you have entered the required information, click **Next**. The dialog shown in Figure 4–4 appears.

Figure 4-4 Settings Overview Dialog

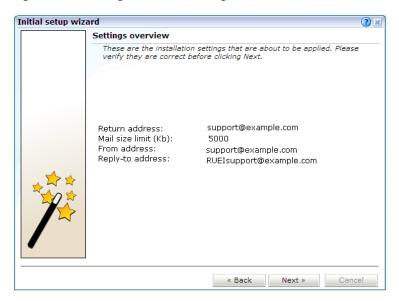

5. Check that the information specified in the settings overview is correct. You can use Back and Next to move between dialogs as necessary. When ready, click Next. The dialog shown in Figure 4–5 appears.

Figure 4-5 Applying Settings Dialog

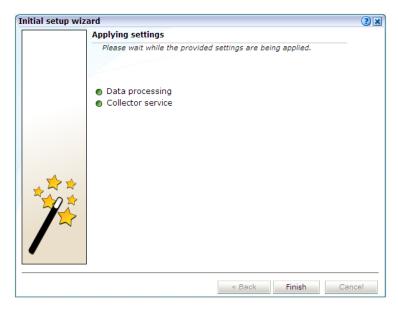

This dialog indicates how far the system has got in applying your specified settings. Typically, this process takes a maximum of 15 minutes. When finished, click Finish to close the dialog.

# 4.3 Configuring Collector Systems

To register Collectors to a Reporter system, do the following:

1. Install the Collector software on the required systems. This is described in Chapter 2, "Installing the RUEI Software".

2. Register the Collector systems with the Reporter. The procedure to do this is described in the Oracle Real User Experience Insight User's Guide.

#### 4.3.1 Resetting Collector Systems

If for any reason you need to register a Collector system with a different Reporter system than earlier configured, do the following:

Logon to the Collector system as the moniforce user, and remove the Collector's currently defined Reporter assignment by issuing the following commands:

```
su - moniforce
appsensor delete wg
```

**2.** Follow the procedure described in the Oracle Real User Experience Insight User's *Guide* to register the Collector with the required Reporter.

# 4.4 Performing Post-Installation Configuration

In order to start reporting, the RUEI needs certain information about the monitored network environment. It is important to understand that RUEI is designed to work within a wide range of network environments. Therefore, the configuration choices you make will affect the accuracy and usability of the reported data. It is strongly recommended that you carefully review the settings described in this section.

#### 4.4.1 Specifying the Cookie Technology

Within RUEI, session information is based on cookies. Therefore, RUEI needs to know and understand the cookie technology (or technologies) your organization is using. The procedure to configure this, together with the structure of supported cookie technologies, is described in the Oracle Real User Experience Insight User's Guide.

If cookie information is not available, user tracking is based on visitor IP address. This can lead to unreliable session information. For example, in the case of users behind a proxy server, all users coming from that network would be identified as the same user.

# 4.4.2 Adding/Uploading HTTPS SSL Keys

Uploading SSL keys to the system is extremely important if most of your HTTP traffic is based on SSL sessions. Without the SSL keys being available to the system, the Collector will not be able to decrypt the SSL session traffic. In these circumstances, further configuration of cookies, user identification, and application pages would make little sense. Ensure that you upload and activate your HTTPS SSL keys as early on as possible in the configuration process. The management of SSL keys is fully described in the Oracle Real User Experience Insight User's Guide.

# 4.4.3 Specifying How Users are Identified

Within RUEI, user identification is first based on the HTTP Authorization field. After that, it is derived from the supplied GET/POST argument within URLs. Therefore, if you are using arguments within URLs, the item within these used for user identification must be specified in order to provide reliable results. This is fully described in the Oracle Real User Experience Insight User's Guide.

#### 4.4.4 Naming Pages

Page identification within RUEI is based on applications. Essentially, an application is a collection of Web pages. This is because pages on a Web site are typically bound to a particular application. For each page that the system detects, it uses the available application definitions to assign a name to it. Note that information about any pages that could not be identified using these definitions is discarded, and, therefore, not available through reports and the data browser. This is fully described in the Oracle Real User Experience User's Guide.

#### 4.4.5 Specifying the Scope of Monitoring

Within RUEI, you control the scope of traffic monitoring by specifying which TCP ports the SYSTEM should monitor. Obviously, no information is available for non-monitored ports. In addition, you can restrict monitoring to specific servers and subnets. This is fully described in the Oracle Real User Experience Insight User's Guide.

#### 4.4.6 Authorizing Initial Users

In order for users to start working with RUEI, you will need to authorize the required users. Only one user, admin, is available after installation. The procedure to set the initial admin user password is described in Section 2.6.6, "Installation of the Reporter Software". All other required users must be created and assigned the necessary roles and access permissions through the Reporter GUI. In particular, it is recommended that you create a dedicated Security Officer account to finalize the security-related configuration. User roles, and the creation and management of user accounts are described in the Oracle Real User Experience Insight User's Guide.

Note that user names and passwords are case sensitive. For ease of entry, it is recommended that you do not include any diacritic characters, such as umlauts, within passwords.

# 4.5 Verifying and Evaluating Your Configuration

To ensure the quality and quantity of data being collected and analyzed by your RUEI system, it is strongly advised that you verify the system's configuration using some core metrics. These are described in the following sections.

### 4.5.1 Viewing a Traffic Summary

You can open an overview of the monitored network traffic by selecting **System**, then **Status**, and then **Data processing**. This provides you with immediate information about hits, pages, and session processing, as well as the system load. An example is shown in Figure 4–6.

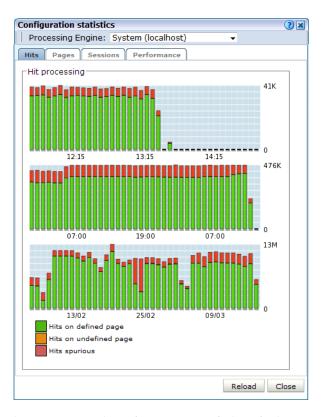

Figure 4–6 Data Processing Dialog

The precise number of percentage of identified sessions, page views, and hits relies heavily on your exact configuration. If you intend to measure all traffic, it is recommended that at least 80% of sessions, page views, and hits are reported as "identified". It is also recommended that you regularly review the reported numbers and percentages to ensure the quality and quantity of reported data.

**Important:** After initial configuration of cookies, user identification, and application page structure, the system will take at least 5 - 10 minutes before the Sessions/Hits/Page views tabs are updated with green bars. If, after 20 - 30 minutes after initial configuration, there are no green bars showing on any of the tabs, please review your initial RUEI configuration. If the bars do not indicate any activity at all, please review your system's network card configuration as outlined in Section 1.7, "Server Requirements"

### 4.5.2 Confirming Data Collection

At this point, RUEI should be collecting data from each of its associated Collectors. You can easily check the status of these Collectors by selecting **System**, then **Status**, and then Collector status. This opens the Network data collectors window. This is fully described in the Oracle Real User Experience Insight User's Guide.

It is important to understand that the data being collected by Collector system(s) is offered to the RUEI data processing module for further analysis. If no data is collected, there is no means by which it can be processed.

# Installing and Configuring SSO **Authentication Integration**

This chapter describes the procedure for installing and configuring the Oracle HTTP server. This is an optional part of the RUEI installation process, and is only required if you intend to use the Oracle Single Sign-On (SSO) service to authenticate RUEI users. Note that the Oracle SSO service must be fully installed and configured before it can be used for RUEI user authentication.

The procedure to configure the Reporter system for Oracle SSO user authentication is described in the Oracle Real User Experience Insight User's Guide. Note that RUEI must be fully installed before it can be configured for Oracle SSO user authentication.

### 5.1 Turning off the Default Web Server

The Oracle SSO server uses its own Web server in order to prevent conflicts with the currently installed Web server. Therefore, the currently installed Web server needs to be turned off by issuing the following commands:

/sbin/service httpd stop /sbin/chkconfig --del httpd

> **Note:** It is recommended that you do *not* un-install the default Linux Apache Web server because this would also un-install the PHP module.

### 5.2 Reporter System Without Local Database

The procedure described in this section should only be followed if you are installing and configuring the oracle HTTP server for a Reporter that does not a local database. Otherwise, the procedure described in Section 5.3, "Reporter System With Local Database" should be followed.

### 5.2.1 Creating the Oracle User

This section is only relevant for RUEI installations configured to use a remote database. In this case, the oracle user does not yet exist, and so must be created by issuing the following commands:

/usr/sbin/groupadd oinstall oinstall /usr/sbin/useradd -g oinstall oracle

#### 5.2.2 Setting up the Oracle HTTP Server Environment

This section is only relevant for RUEI installations configured to a remote database. In this case, the following lines need to be added to the /etc/security/limits. conf file:

```
oracle soft nofile 16384
oracle hard nofile 65536
```

#### 5.2.3 Creating the Installation Directory

Issue the following commands to create the Oracle HTTP server installation directory:

```
mkdir -p /u01/app/oracle
chown -R oracle:oinstall /u01/app/oracle
```

# 5.3 Reporter System With Local Database

The procedure described in this section should only be followed if you are installing and configuring the oracle HTTP server for a Reporter that is configured with a local database. Otherwise, the procedure described in Section 5.2, "Reporter System Without Local Database" should be followed.

Increase the number of open files limit. Edit the following line in the /etc/security/limits.conf file: oracle soft nofile 16384

# 5.4 Installing Oracle HTTP Server

Do the following:

1. Login to the Reporter server as the oracle user, and unzip the Oracle HTTP server zip file. Ensure that your X Window environment is properly set up. In addition, when logging on remotely with SSH, ensure X forwarding is enabled. The installation of Oracle HTTP server needs to be performed as the oracle user (only certain parts of this chapter require root privileges). Issue the following commands:

```
unzip ofm_webtier_11.1.1.1.0_64_disk1_10f1.zip
cd webtier/Disk1
export ORACLE_BASE=/u01/app/oracle
./runInstaller
```

**2.** As the installation script runs, you should accept all default values, except for step 5. Here, you must uncheck the two check boxes **Oracle Web Cache** and **Associate** selected components with weblogic domain shown in Figure 5–1.

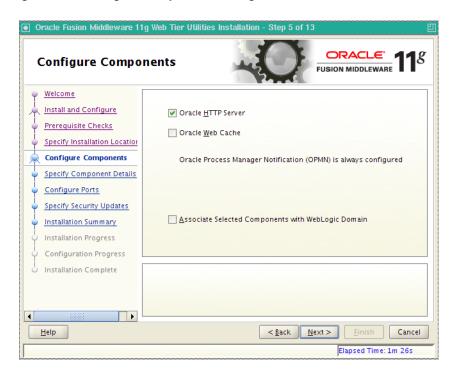

Figure 5-1 Configure Components Dialog

**3.** After exiting the installation script, set the following environment variables:

```
export ORACLE_HOME=$ORACLE_BASE/product/11.1.1/as_1
export ORACLE_INSTANCE=$ORACLE_HOME/instances/instance1
```

4. Stop the Oracle HTTP server and Oracle Process Manager Notification (OPMN) using the following command:

```
$ORACLE_INSTANCE/bin/opmnctl stopall
```

5. Edit the \$ORACLE\_HOME/ohs/bin/apachectl file to fix the bug 8327898. Change the prefork as follows:

```
case ${MPM} in
async ) _httpd="httpd.async" ;;
prefork ) _httpd="httpd.prefork" ;;
        ) _httpd="httpd.worker" ;;
esac
```

Note more information about this bug is available at the following location:

```
https://support.oracle.com/CSP/ui/flash.html
```

**6.** Edit the \$ORACLE\_INSTANCE/config/OPMN/opmn/opmn.xml file to use the httpd.prefork in order so that the PHP module can be loaded. In addition, set the following variables from the /etc/ruei.conf configuration file:

```
<environment>
      <variable id="TEMP" value="/tmp"/>
      <variable id="TMP" value="/tmp"/>
      <variable id="OHSMPM" value="prefork"/>
      <variable id="TNS_ADMIN" value="/var/opt/ruei"/>
      <variable id="RUEI_DB_TNSNAME" value="uxinsight"/>
      <variable id="RUEI_DB_USER" value="uxinsight"/>
```

```
<variable id="RUEI_HOME" value="/opt/ruei"/>
      <variable id="RUEI_DATA" value="/var/opt/ruei"/>
      <variable id="JAVA_HOME" value="/usr/java/jre">
</environment>
```

7. Logon as the root user, and change the permissions for the .apachect1 file so that the Oracle HTTP server can run as the Apache user. Issue the following commands:

```
chown root $ORACLE_HOME/ohs/bin/.apachectl
chmod 6750 $ORACLE_HOME/ohs/bin/.apachectl
```

**8.** Add apache to the oinstall group using the following command:

```
usermod -aG oinstall apache
```

**9.** Logon as the oracle user and edit the \$ORACLE\_ INSTANCE/config/OHS/ohs1/httpd.conf file for the Oracle HTTP server to run as the Apache user. Edit the following lines:

```
User apache
Group apache
```

10. Create the \$ORACLE\_INSTANCE/config/OHS/ohs1/moduleconf/php5.conf file, and edit it to contain the following:

```
LoadModule php5_module "/usr/lib64/httpd/modules/libphp5.so"
AddHandler php5-script php
AddType text/html php
```

11. Copy the /etc/httpd/conf.d/uxinsight.conf file, and make it available to the Oracle HTTP server using the following command:

```
cp /etc/httpd/conf.d/uxinsight.conf $ORACLE_INSTANCE/config/OHS/ohs1/moduleconf
```

12. Start Oracle Process Manager Notification (OPMN) and the Oracle HTTP server using the following command:

```
oracle$ $ORACLE_INSTANCE/bin/opmnctl startall
```

**13.** Stop the HTTP server using the following command:

```
$ORACLE_INSTANCE/bin/opmnctl stopproc ias-component=ohs1
```

**14.** In order to have RUEI running on the default HTTPS port, edit the \$ORACLE\_ INSTANCE/config/OHS/ohs1/ssl.conf file, and change the line with the Listen directive to the following:

```
Listen 443
```

In addition, edit the VirtualHost definition as follows:

```
<VirtualHost *:443>
```

**15.** Start the Oracle HTTP server using the following command:

```
$ORACLE_INSTANCE/bin/opmnctl startproc ias-component=ohs1
```

**16.** Stop the Oracle HTTP server using the following command:

```
oracle$ $ORACLE_INSTANCE/bin/opmnctl stopproc ias-component=ohs1
```

17. Create the \$ORACLE\_INSTANCE/config/OHS/ohs1/moduleconf/mod\_ osso.conf file:

```
LoadModule osso_module "${ORACLE_HOME}/ohs/modules/mod_osso.so"
<IfModule osso_module>
  OssoConfigFile /u01/app/oracle/product/11.1.1/as_
1/instances/instance1/config/OHS/ohs1/osso.conf
  OssoIpCheck off
  OssoIdleTimeout off
</IfModule>
```

- 18. Copy the osso.conf file that you received after registering RUEI with the Oracle SSO server to the \$ORACLE\_INSTANCE/config/OHS/ohs1 directory.
- **19.** Start the Oracle HTTP server using the following command:

\$ORACLE\_INSTANCE/bin/opmnctl startproc ias-component=ohs1

# 5.5 Verifying the Oracle HTTP Server Configuration

You can test the Oracle HTTP server for integration with RUEI by directing your browser to https://Reporter/ruei. When you select System, then User management, the Configure SSO connection option should be enabled.

For information about enabling Oracle SSO user authentication within RUEI, see the Oracle Real User Experience Insight User's Guide.

# Configuring the Oracle Access Manager (OAM)

This chapter describes the procedure for configuring the Oracle Access Manager (OAM) for identifying user IDs within OAM-based traffic. The procedure described assumes that you already have a working OAM server. Note that the procedure may need to be modified to reflect the specific configuration of your OAM server.

Be aware that RUEI only supports the monitoring of OAM version 10.1.4.x (or higher), and that the load placed on the OAM infrastructure by RUEI is the equivalent of the monitored Web server.

# 6.1 Creating an OAM Access Gate for RUEI

Do the following:

Direct your Web browser to The Oracle Access Manager server interface. If you are unsure of the required URL, you should contact the OAM system administrator. The page shown in Figure 6–1 appears.

Figure 6-1 OAM Server Interface

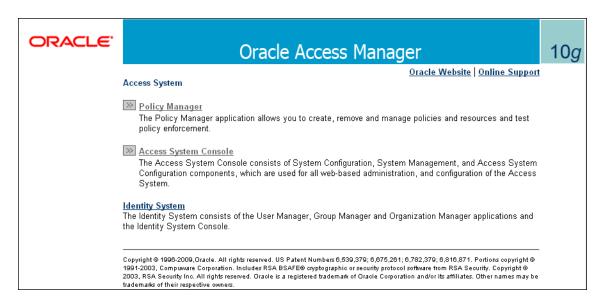

2. Click the Access System Console link. The page shown in Figure 6–2 appears.

Figure 6–2 OAM Access Administration

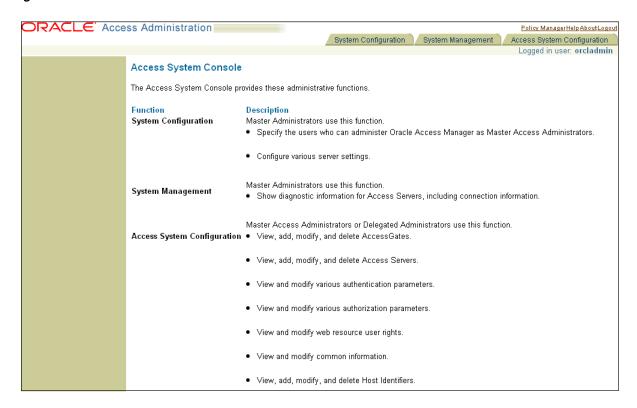

Click the **Access System Configuration** tab. The page shown in Figure 6–3 appears.

Figure 6–3 OAM Access System Configuration Page

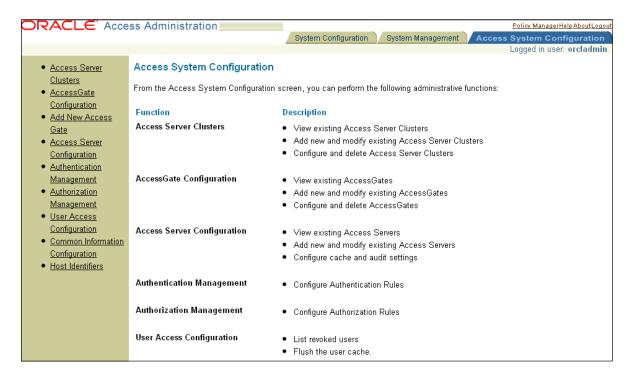

Click the **Add New Access Gate** option on the left-hand side of the page. The page shown in Figure 6–4 appears.

Figure 6-4 Add New Access Gate Page

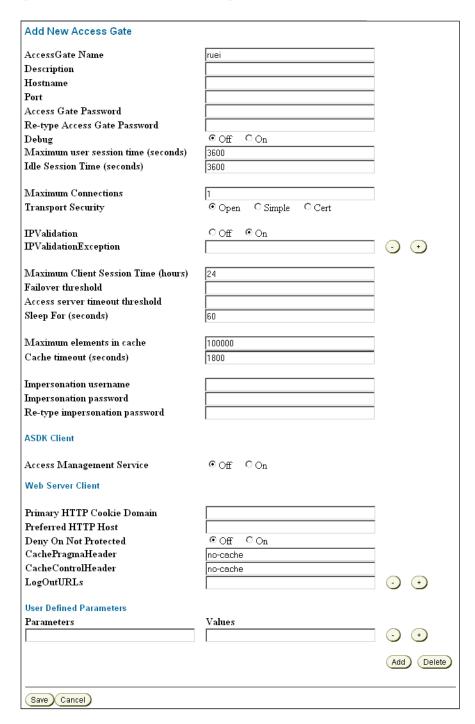

- Provide the following information:
  - Access Gate Name: specify a unique ID for the new Access Gate. For example, ruei.
  - **Hostname**: specify the hostname of the RUEI Reporter system.

- Port: specify the port RUEI should monitor for OAM-based traffic. This should be port 443.
- **Access Gate Password**: specify the password that should be used to authorize the RUEI Reporter system to access the OAM server.
- **Re-Type Access Gate Password**: confirm the authorization password.
- **Preferred HTTP Host**: specify SERVER\_NAME.

Note that the remaining fields can be left blank or with default values specified.

When ready, click **Save**.

**6.** Click the **List Access Servers** command button to connect the newly created Access Gate with the required Access Server. Select the required Access Server from the displayed list and, when ready, click **Add**.

Note that if no Access Server is listed, Click Add and add the new access gate to the default Access Server.

# 6.2 Downloading and Installing the Access Gate Software

Do the following:

1. Download and install the GCC libraries. These can be obtained from either your operating system vendor or http://gcc.gnu.org. Note that a description of the contents of the Oracle Access Manager 10.1.4 third-party integration disks is available at the following location:

http://www.oracle.com/technetwork/middleware/ias/downloads/10gr3-we bgates-integrations-readme-154689.pdf

2. Download the 64-bit OAM Access Server SDK from the following location:

http://download.oracle.com/otn/linux/ias/101401/oam\_int\_linux\_v7\_ cd3.zip

**3.** Extract, unzip, and copy the GCC libraries using the following commands:

```
cat as_linux_x86_gcc_runtime_lib_access_manager_101401.cpio | cpio -idmv
unzip Oracle_Access_Manager10_1_4_0_1_linux_GCClib.zip
cp lib* /usr/local/lib/
```

# 6.3 Configuring the Access Gate Software on the RUEI Server

Do the following:

1. Unzip the OAM Access Server SDK distribution set, and run the installer, by issuing the following commands:

```
unzip oam_int_linux_v7_cd3.zip
./Oracle_Access_Manager10_1_4_2_5_linux64_AccessServerSDK
```

By default, the OAM Access Server SDK is installed in the /opt/netpoint/AccessServerSDK/ directory.

**Note:** The user specified while running the Access Gate SDK installation wizard should be the same as that specified for RUEI\_ USER in the ruei.conf configuration file (see Table 2–2).

2. Create a trust between RUEI and the Access Server by creating XML files using the configureAccessGate utility. Issue the following commands:

```
cd /opt/netpoint/AccessServerSDK/oblix/tools/configureAccessGate
./configureAccessGate -i /opt/netpoint/AccessServerSDK/ -t AccessGate
```

3. As the utility runs, specify the following information based on the configuration of the Access Gate you created earlier:

```
Please enter the Mode in which you want the AccessGate to run : 1(Open)
2(Simple) 3(Cert) : 1
Please enter the AccessGate ID : short_name
Please enter the Password for this AccessGate :
Please enter the Access Server ID : accessSrv1
Please enter the Access Server Host Machine Name : fully_qualified_hostname
Please enter the Access Server Port : 6021
Preparing to connect to Access Server. Please wait.
AccessGate installed Successfully.
Press enter key to continue ...
```

Where short\_name specifies the Access Gate ID, and fully\_qualified\_ hostname is the OAM Access Server system host name.

At this point, the RUEI Reporter system is connected to the OAM Access Server. Update the OBACCESS\_INSTALL\_DIR variable in the /etc/ruei.conf configuration file to reflect the installation path of the Access Server SDK. In the case of the default installation path, the required line would be as follows:

```
export OBACCESS_INSTALL_DIR=/opt/netpoint/AccessServerSDK/
```

5. Re-start RUEI processing by selecting System, then Maintenance, then System reset, and select the Restart system processing option. When ready, click Next. When prompted, confirm the restart.

# 6.4 Configuring the Required Session Traffic Definitions

In order to enable correct tracking of OAM-based sessions, you need to specify the following configuration information within RUEI:

- Configure all required applications for user identification based on OAM. To do so, click the **User ID** tab within each required application overview, and then click **Add new source**. Within the **Source type** menu, select the "Oracle Access Manager" option. When ready, click **Save**.
- 2. Select Configuration, then Applications, and then Session tracking. Ensure that the "Oracle Access Manager" item is included in the list of cookie technologies configured for your RUEI installation. By default, this uses the cookie name ObSSOcookie.

**Note:** In order for OAM-based traffic to be correctly reported, the masking of the OAM cookie must be configured as "Plain" within the Cookie masking facility (Select Configuration, then Security, then Masking, and then Cookie masking).

Note that until an OAM request has been processed by the RUEI system Access Gate, the following message is shown when requesting the Access Servers listing for your Access Gate:

Not Responding AM service status mismatch

# **Installing Processing Engines**

This chapter describes the prerequisites and procedure for installing Processing Engines. Note that the use of Processing Engines is only supported for remote Collectors.

### 7.1 Prerequisites

This section describes the steps that should be taken before starting to install the Processing Engine software. Ensure that the Reporter and remote Collector systems are up and running before proceeding with the installation process.

**Important:** It may be necessary to increase the maximum number of processes available to the databases within your environment. The procedure to do this is described in Section F.15, "ORA-00020: maximum number of processes (%s) exceeded".

#### 7.1.1 Planning the Software Installation Location

Depending on the installation location of the database and the RUEI software, the necessary disk space needs to be carefully planned. During operating system installation, you will need this information at hand for the disk partitioning phase.

Table 7–1 shows the disk space requirements for the RUEI installation components.

Table 7–1 Required Disk Space Specifications

| Partition                                          | Minimum<br>Required Disk<br>Space (GB) | Component                     |
|----------------------------------------------------|----------------------------------------|-------------------------------|
| ORACLE_BASE (default /u01/app/oracle) <sup>1</sup> | 300                                    | Processing Engine<br>Database |
| RUEI_HOME (default /opt/ruei)                      | 1                                      | Processing Engine             |
| <pre>RUEI_DATA (default /var/opt/ruei/)</pre>      | 100                                    | Processing Engine             |

This is the example database location used throughout this guide.

**Important:** The Processing Engine and database servers require high-performance data storage. RAID-10 or RAID-5 (or equivalent) storage configurations with high-performance disks are strongly recommended.

#### 7.1.2 Operating System Security Configuration

When the system boots for the first time, a post-installation wizard appears, and allows you to finalize the operating system configuration settings. Ensure that:

- The RUEI firewall rules shown in Table 1–8 are correctly configured.
- Security Enhanced Linux (SELinux) is disabled. This is necessary for the correct operation of RUEI. Note that changing the SELinux setting requires rebooting the system so that the entire system can be relabeled.
- For security reasons, it is *strongly* recommended that you check the **Encrypt System** check box during operating system installation so that all sensitive data is stored in a secure manner. A passphase is required during booting the system.

#### 7.1.3 Verify NTP Daemon Operation

Ensure that the date and time settings are correctly specified. The use of NTP is strongly recommended, and is required in a split-server deployment. In addition, all time zones specified for Reporter, Collector, and Processing Engine systems must be identical.

Because the NTP daemon is a critical component of RUEI, especially in a split server configuration, it is recommended that you verify that it is activated in at least run level 5 during boot. Use the following commands:

```
chkconfig --list | grep ntp
ntpd 0:off 1:off 2:off 3:off 4:off 5:off 6:off
chkconfig ntpd on
chkconfig --list | grep ntp
ntpd 0:off 1:off 2:on 3:on 4:on 5:on 6:off
/etc/init.d/ntpd start
Starting ntpd:
                                      [ OK ]
```

Note that if the NTP daemon is not already running, you can start it by issuing the following command:

```
/etc/init.d/ntpd restart
```

The following sample output shows when the NTP daemon is synchronized (indicated by an "\*").

```
ntpq -pn
  remote refid st t when poll reach delay offset jitter
______
*194.171.167.130 .PPS. 1 u 994 1024 377 6.429 0.041 0.093
```

**Important:** In distributed environments, all time zones specified for Reporter, Collector, and Processing Engine systems *must* be identical.

### 7.1.4 Installing the RUEI Prerequisites

Note that the procedure described in this section is only required for a Processing Engine system.

1. The required packages are available from the Oracle Linux or RedHat Enterprise Linux distribution sets. Issue the following command to install all prerequisites for the Reporter:

```
rpm -Uhv lm_sensors-2.10.7-*.el5.x86_64.rpm \
net-snmp-5.3.2.2-*.el5.x86_64.rpm \
net-snmp-utils-5.3.2.2-*.el5.x86_64.rpm
```

### Installing All Requirements Using a Yum Repository (Alternative)

As an alternative to manual installation, you can use a Yum repository to install the required RPMs. This requires a working Yum repository. Information about Yum repositories is available at the following location:

```
http://linux.duke.edu/projects/yum/
```

Install the necessary Reporter packages using the following command:

```
yum -y install net-snmp-utils
```

### 7.1.5 Oracle Database Software Installation

Download and install Oracle Database 11g Enterprise Edition from the Oracle database home page at the following location:

```
http://www.oracle.com/technology/software/products/database/index.html
```

The procedure for installing the Oracle database is fully described in the product documentation. It is *strongly* recommended that you download and review the appropriate Oracle Database 11g Quick Installation Guide. It is available from the Oracle Database Documentation Library. A summary of this procedure is described in Appendix A, "Installing the Oracle Database Software". Note that the path, user, and group names used in this guide are based on the Oracle database product documentation.

## 7.2 The RUEI Configuration File

The /etc/ruei.conf file specifies the settings used within your installation. A template of this file is provided in the /root/RUEI/extra directory of the RUEI distribution zip. Note that all components in your RUEI environment (such as the remote database and Collectors) require the same global /etc/ruei.conf configuration file except the value specified for RUEI DB TNSNAME CFG.

Within the Processing Engine ruei.conf file, the following two settings must be carefully distinguished:

- RUEI\_DB\_TNSNAME\_CFG must contain the alias to the Reporter database (in this guide referred to as config).
- RUEI\_DB\_TNSNAME must contain the alias to the Processing Engine database (in this guide referred to as uxinsight).

## 7.3 Processing Engine Installation

This section describes the procedure for installing the required components for a Processing Engine system. These include the Oracle database Instant Client.

### 7.3.1 Creating Groups and Users

Create the moniforce group and user. The home directory of moniforce should be set to /var/opt/ruei, with read permissions for group members. Issue the following commands:

```
/usr/sbin/groupadd moniforce
/usr/sbin/useradd moniforce -g moniforce -d /var/opt/ruei
chmod -R 750 /var/opt/ruei
chown -R moniforce:moniforce /var/opt/ruei
```

### 7.3.2 Installing the Oracle Database Instant Client

Install the Oracle database Instant Client and SQLplus extension by issuing the following commands as the root user:

```
cd /root/RUEI/IC
rpm -Uhv oracle-instantclient11.2-basic-*.rpm
rpm -Uhv oracle-instantclient11.2-sqlplus-*.rpm
```

### 7.3.3 Creating the Processing Engine Database Instance

The Processing Engine database can reside either locally (that is, on the Processing Engine server) or on a remote database server. In this section you will create the database instance required for the Processing Engine, and generate the "connection data" required for the Processing Engine to connect to its database instance and the central RUEI database instance. As an alternative for the database setup described in this chapter, you can follow the procedure described in Appendix B, "Generic Database Instance Setup".

### Requirements

You will need the following scripts to be present on the system where the database instance (RUEI\_DB\_INST) will be created:

- ruei-prepare-db. sh: creates the database instance, Oracle wallet, and database connect files. Note that this script will only run on Linux. If you are installing the Oracle database on a different operating system, see Appendix B, "Generic Database Instance Setup" for more information.
- sql\_scripts: this directory contains a number of SQL scripts that are called by the ruei-prepare-db.sh script.
- ruei-check.sh: this is a hardware and environment check utility, and is automatically invoked by ruei-prepare-db. sh. The script can also be used as a stand-alone troubleshooting utility. For a complete description of the script, refer to Appendix D, "The ruei-check.sh Script".

The four "connection data" files created during the procedure described in this section are as follows:

- cwallet.sso
- ewallet.p12
- sqlnet.ora
- tnsnames.ora

The RUEI configuration file (/etc/ruei.conf) also needs to be present on the database server and configured as described in Section 7.2, "The RUEI Configuration File".

#### **Procedure**

Do the following:

- 1. Copy the ruei-prepare-db.sh and ruei-check.sh scripts, and the sql\_ scripts directory to the server on which you intend to run the database instance, and make them executable for the oracle user. These scripts and directory can be found in the RUEI distribution zip (/root/RUEI/121).
- Review the settings in the /etc/ruei.conf file to match your needs as described in Section 7.2, "The RUEI Configuration File".
- Logon to the database server as the oracle user, and set the ORACLE\_HOME environment variable. You need to run the ruei-prepare-db. sh script as the oracle user. This script creates the RUEI\_DB\_INST database, but only after a number of hardware and software environment checks have been performed. The actual checks performed depend on the system type you are currently installing.

The script prompts you for the RUEI database user and wallet passwords, and the hostname of the database server. This enables the RUEI application to login to the database automatically. The script also creates the "connection data" files for you now.

### Issue the following commands:

```
chmod +x ruei-prepare-db.sh ruei-check.sh
export ORACLE_HOME=/u01/app/oracle/product/11.2.0/dbhome_1<sup>1</sup>
./ruei-prepare-db.sh create
Before setting up the database, we will need to perform a system check
to verify that the hardware has been set up correctly. You will be
prompted for the root password.
Run the system check (requires root password) (y/n)? y
system_check done
create_database ...
The database instance 'ux' will be created. Please specify a password
for the SYS/SYSTEM users.
Specify a password for the SYS/SYSTEM users:
Confirm password:
Specify the global database name which must have the form
"db_name.db_domain". For example "sales.us.example.com". If this database
will be part of a distributed deplyment, the name must be unique within
that deployment.
global database name [ux.proc1.example.com]:
Creating database 'ux.proc1.example.com' and instance 'ux' ...
Copying database files
1% complete
3% complete
```

 $<sup>\</sup>overline{\phantom{a}}$  This line requires customization based on your database version and installation path.

The database user UXINSIGHT will be created. Please choose a password for this user.

Choose password for UXINSIGHT: Confirm password:

creating wallet

Please provide the connection information to the configuration database (RUEI DB TNSNAME CFG='config'). This information will be added to the wallet.

Configuration database hostname: reporter.example.com Password for 'UXINSIGHT' in the configuration database: Confirm password:

cwallet.sso ewallet.p12 sqlnet.ora tnsnames.ora

If the RUEI installation will be on this same server, then the database configuration for user moniforce can be automatically completed. You will be prompted for the root password.

Complete the installation automatically (requires root password) (y/n)? y

If you run the ruei-prepare-db. sh script for a combined Processing Engine/Database server, all files are placed automatically in the correct location<sup>2</sup>. In case of a remote database, a separate .tar file is generated, and you will need to perform the extra step 4.

If you ran the above commands on a combined Processing Engine/Database server, you can skip step 4 and proceed to step 5.

This step only applies when using a remote Processing Engine database.

In the case of a Processing Engine system using a remote database, you will need to copy the generated /tmp/ruei-database-configuration.tar file in step 3 from the database server to the Processing Engine system. The /tmp/ruei-database-configuration.tar file must be extracted on the Processing Engine server in the directory /var/opt/ruei (RUEI\_DATA). The permissions of the files need to be set so that the specified RUEI\_USER (moniforce) can use them.

Copy the generated .tar file, which holds connection data files to the Processing Engine system. Logon to the Processing Engine server and extract the .tar file using the following commands:

```
cd /var/opt/ruei
tar xvf path-to-tar-file/ruei/database-configuration.tar
chown moniforce:moniforce cwallet.sso ewallet.p12 sqlnet.ora tnsnames.ora
```

**5.** Because logging of the database can consume a large amount of disk space, it is recommended that you install a clean-up script to avoid the usage of unnecessary

If you do not know the root password, you can select the "remote database" option, and manually extract the connection tar file. This is described in step 4.

disk space. Copy the (example) script to the oracle user directory and activate it via cron using the following commands:

```
mkdir -p /home/oracle/bin
cp /root/RUEI/extra/ruei-clean.sh /home/oracle/bin
chmod +x /home/oracle/bin/ruei-clean.sh
su - oracle -c 'echo "10 0 * * * /home/oracle/bin/ruei-clean.sh" | crontab'
```

### 7.3.4 Installation of the Processing Engine Software

The RUEI directory locations are flexible. Therefore, it is necessary to use the exact directory name described as configured in the /etc/ruei.conf file. Create the RUEI application root directory using the following commands:

```
mkdir -p /opt/ruei
chmod 750 /opt/ruei
```

**Note:** The specified RUEI\_HOME and RUEI\_DATA directories must have 750 permissions defined for them.

**2.** Go to the directory that holds the RUEI software, and install the RUEI packages. You can specify reporter or collector to the ruei-install.sh script depending on the required installation:

```
cd /root/RUEI/121
chmod +x ruei-install.sh
./ruei-install.sh processor
```

3. Verify that the RUEI software was correctly installed by issuing the following command:

```
./ruei-check.sh postinstall
```

# 7.4 Configuring Processing Engine Communication

Table 1–9 provides a complete description of all required connections. Figure 7–1 shows a summary of those relevant to Processing Engines.

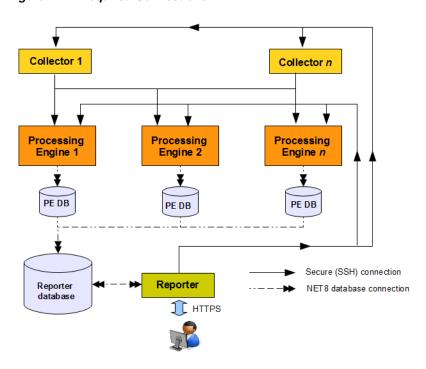

Figure 7–1 Required Connections

Each Processing Engine requires two database connections: one to the Reporter database, and the other to its own database. In addition, a passwordless SSH connection is required to each Collector system (and any failover Collector systems if applicable).

The Reporter system requires a connection to the Reporter database, and each Processing Engine database. In addition, a connection is required to each Collector system.

### 7.4.1 Configuring the SSH Connections

A password-less SSH connection must be setup between the Moniforce user from the Reporter system to each Processing Engine, and from every Processing Engine to all Collector systems.

### **Configuring the Reporter-Processing Engine SSH Connection**

1. Logon to the Reporter server as root. Issue the following commands:

```
su - moniforce
ssh-keygen -P ""
```

Press **Enter** to accept the defaults.

2. Logon as root to each of the Processing Engine systems and become the moniforce user by issuing the following command:

```
su - moniforce
```

3. Create the .ssh directory (if it does not already exist) for the moniforce user on each Processing Engine system by issuing the following commands:

```
mkdir ~/.ssh
chmod 700 ~/.ssh
```

**4.** Copy the SSH key from the Reporter system to the required location on the Processing Engine system by issuing the following commands:

```
cd ~/.ssh
ssh root@Reporter cat /var/opt/ruei/.ssh/id_rsa.pub >> authorized_keys
(you will need to specify the Reporter system root password)
chmod 600 authorized_keys
```

- 5. Check that it is now possible to execute a remote command (as moniforce user) on the Reporter system without using a password. For example:
  - Logon as root on the Reporter server.
  - Logon as moniforce user: su moniforce.
  - Execute a remote pwd command: ssh **ProcessingEngine** pwd.
  - Enter yes to the question "Are you sure you want to continue connecting (yes/no)?".
  - The command should return /var/opt/ruei.
- The above steps must be performed for each Processing Engine!

### Configuring the Processing Engine-Collector SSH Connection

1. Logon to the Processing Engine server as root. Issue the following commands:

```
su - moniforce
ssh-keygen -P ""
```

Press **Enter** to accept the defaults.

2. Logon as root to each of the Collector systems and become the moniforce user by issuing the following command:

```
su - moniforce
```

3. Create the .ssh directory (if it does not already exist) for the moniforce user on each Collector system by issuing the following commands:

```
mkdir ~/.ssh
chmod 700 ~/.ssh
```

**4.** Copy the SSH key from the Processing Engine system to the required location on the Collector system by issuing the following commands:

```
cd ~/.ssh
ssh root@ProcessingEngine cat /var/opt/ruei/.ssh/id_rsa.pub >> authorized_keys
(you will need to specify the Processing Engine system root password)
chmod 600 authorized_keys
```

- 5. Check that it is now possible to execute a remote command (as moniforce user) on the Processing Engine system without using a password. For example:
  - Logon as root on the Processing Engine server.
  - Logon as moniforce user: su moniforce.
  - Execute a remote pwd command: ssh *Collector* pwd.

- Enter yes to the question "Are you sure you want to continue connecting (yes/no)?".
- The command should return /var/opt/ruei.
- The above steps must be performed for each Collector system!

### 7.4.2 Configuring the Database Link Connections

1. Create the database links for each required Processing Engine by logging onto the Reporter system as the moniforce user, and executing the following command:

```
make-dblink proc1.example.com
```

The script will show a summary of the database link properties, and prompt you for the Reporter database password, as shown below:

```
database link : ux.proc1.example.com
hostname : proc1.example.com
DB instance
             : ux
DB server type : DEDICATED
```

#### **Manual Creation of Database Links**

As an alternative to the above, you can manually create the database links for each required Processing Engine by logging onto the Reporter system as the moniforce user, and executing the following commands:

```
SQL> create database link
 ux.proc1.example.com
connect to
 UXINSIGHT
identified by
  "password"
using
  '(DESCRIPTION =
    (ADDRESS = (PROTOCOL = tcp) (HOST = proc1.example.com) (PORT = 1521))
    (CONNECT DATA =
     (SID = UX)
    )
  ) '
```

Note that you will need to modify the above example to meet your RUEI environment requirements.

### 7.5 Registering Processing Engines

Once installed and configured, each Processing Engine must be registered with the Reporter. This is fully described in the Oracle Real User Experience Insight User's Guide.

# Configuring a Failover Reporter System

This chapter describes the procedure for configuring a failover Reporter system that will immediately take over processing of network traffic in the event that the primary Reporter system becomes unavailable. Note that the described procedure assumes that the primary Reporter system has been installed, configured, and is fully operational. Note that the installation procedure for a primary Reporter is identical to that of a standalone Reporter. The procedure to configure a failover Collector system is described in Chapter 9, "Configuring a Failover Collector System".

### 8.1 Introduction

The configuration of a secondary (or failover) Reporter system offers the advantage that it can seamlessly take over processing of monitored traffic in the event that the primary Reporter system becomes unavailable. In this way, a high level of operational reliability is achieved. The configuration of a failover Reporter system is shown in Figure 8–1.

TAP/Copy port Collector Heatbeat Primary Secondary Reporter Reporter Centralized External user (via virtual IP address)

Figure 8–1 Failover Reporter Configuration

At server level, a crossover cable connects the primary and secondary Reporter systems. As long as a regular "heartbeat" continues between the primary and secondary servers, the secondary server will not initiate processing of traffic. However, the secondary server will immediately take over the processing task of the primary

server as soon as it detects an alteration in the "heartbeat" of the primary server. This process is referred to as failover.

Note that failback (that is, the process of restoring the RUEI installation to its original state), must be performed manually. The procedure is described in Section 8.5, "Initiating Reporter Failback".

### **Prerequisites**

In order to configure a failover Reporter installation, the following conditions must be met:

- The primary and secondary Reporter systems must be directly connected via a crossover cable. In addition, both systems must also be connected to a local or public network to in order to connect to the remote Collector, Processing Engine, and database systems.
- The database and Collector instances used by the RUEI installation must both be remote.
- The primary and secondary Reporter systems must share the same storage (such as SAN or NFS). In particular, the RUEI\_DATA/processor/data and RUEI\_ DATA/processor/data/sslkeys directories.

# 8.2 Preparing the Primary Reporter

Make the RUEI\_DATA/processor/data and RUEI\_DATA/processor/sslkeys directories available on a shared storage location.

Stop all processing on the primary Reporter system by issuing the following command as the RUEI\_USER user:

```
project -stop wg
```

2. Mount the shared Reporter location on the primary Reporter system. To do so, edit the /etc/fstab file so that it is mounted at boot. For example:

```
10.6.5.9:/home/nfs /reporter share nfs rsize=1024,wsize=1024 0 0
```

**3.** Move the existing data and sslkey directories to the shared Reporter location. For example:

```
mv RUEI_DATA/processor/data /reporter_share
mv RUEI_DATA/processor/sslkeys / reporter_share
```

where reporter\_share specifies the shared location for data and SSL keys on the primary and secondary Reporter systems.

# 8.3 Installing the Secondary Reporter

The installation procedure for a secondary Reporter system is almost identical to that of a standalone Reporter system. Note that Initial Setup Wizard should *not* be run. Do the following:

- When starting the installation procedure for the secondary Reporter system, ensure that the /etc/ruei.conf file is identical to that of the primary Reporter system.
- 2. Install the Linux operating system and RUEI Reporter software on the secondary Reporter system. The procedure to do this is described in Chapter 2, "Installing the **RUEI Software**". Specifically:

- Follow the instructions described in Chapter 2, "Installing the RUEI Software" up to and including Section 2.6.4, "Installing the Zend Optimizer".
- Copy the following files from the *RUEI\_DATA* directory on the primary Reporter system to the secondary Reporter system: cwallet.sso, ewallet.p12, sqlnet.ora, and tnsnames.ora. You should ensure that the ownerships and permissions of these files are identical on both Reporter systems.
- Follow the instructions described in steps 1-5 in Section 2.6.6, "Installation of the Reporter Software".
- Follow the instructions described in Section 2.7, "Configuring the Network Interface".
- If you performed the instructions described in Section 2.8, "Enabling Multibyte Fonts (Optional, but Recommended)" through Section 2.11, "Configuring Automatic Browser Redirection (Optional)" for the primary Reporter system, then you will need to repeat them for the secondary Reporter system.

## 8.4 Configuring Reporter Failover

Do the following:

If you have not already done so, login to the primary Reporter system as the RUEI\_USER user, and issue the following command to stop all processing of monitored traffic:

```
project -stop wg
```

- **2.** Copy the .ssh directory of the RUEI\_USER user on the primary Reporter system, created while performing the procedure described in Section 2.12, "Configuring Reporter Communication (Split-Server Setup Only)", to the secondary Reporter system. Note that it *must* be copied to the same location.
- **3.** Ensure that the uid and gid settings of the RUEI\_USER user are the same on both the primary and secondary Reporter systems. For example:

```
id moniforce
uid=501(moniforce) gid=502(moniforce) groups=502(moniforce)
```

- 4. Configure the static IP addresses on both Reporter systems used for the crossover cable. This can be done using a utility such as system-config-network.
- 5. Edit the /etc/fstab file so the RUEI\_DATA/processor/data and RUEI\_ DATA/processor/sslkeys directories are mounted at boot. For example:

```
10.6.5.9:/home/nfs /reporter_share nfs rsize=1024,wsize=1024 0 0
```

where reporter\_share specifies the shared location for data and SSL keys on the primary and secondary Reporter systems.

**6.** Move the local data and sslkeys directories for the secondary Reporter system to the shared Reporter location by issuing the following commands:

```
rm -rf RUEI_DATA/processor/data
rm -rf RUEI_DATA/processor/sslkeys
ln -s /reporter_share/data RUEI_DATA/processor/data
ln -s /reporter_share/sslkeys RUEI_DATA/processor/sslkeys
```

7. Login to the secondary Reporter system as the RUEI\_USER user, and issue the following command:

```
project -new -fromdb UX wg
```

This creates the secondary Reporter's on-disk configuration files using the primary Reporter's database configuration.

8. Edit the /etc/ruei.conf file on both the primary and secondary Reporters to specify the virtual, primary, and standby IP addresses. For example:

```
export RUEI REP FAILOVER PRIMARY IP=192.168.56.201
export RUEI_REP_FAILOVER_STANDBY_IP=192.168.56.202
export RUEI_REP_FAILOVER_VIRTUAL_IP=10.11.12.23
export RUEI_REP_FAILOVER_VIRTUAL_DEV=eth0
export RUEI_REP_FAILOVER_VIRTUAL_MASK=255.255.255.0
```

THE RUEI\_REP\_FAILOVER\_PRIMARY\_IP and RUEI\_REP\_FAILOVER\_ STANDBY\_IP settings should specify the IP addresses of the crossover cable between the two Reporter systems. See Section 2.4.1, "The RUEI Configuration File" for an explanation of these settings. Note that the settings specified on both Reporter systems *must* be identical except for the RUEI\_REP\_FAILOVER\_ VIRTUAL\_DEV setting.

9. Issue the following command to restart processing of monitored traffic on the primary Reporter system:

```
project -start wg
```

- **10.** Install the ruei-reporter-failover.sh script on both Reporter systems. For example, in the /usr/local/sbin directory. It is located in the RUEI zip file (see Section 2.3, "Unpacking the RUEI Software").
- 11. Add the following entry to the root user's crontab file of both the primary and secondary Reporter systems:

```
* * * * * /usr/local/sbin/ruei-reporter-failover.sh
```

This causes the secondary Reporter to send a heartbeat signal to the primary Reporter every 60 seconds, and take over processing of RUEI monitored traffic in the event that the Primary Reporter becomes unavailable.

Wait at least 60 seconds.

- **12.** Ensure that *all* user access to the Reporter GUI is via the specified virtual IP address. This is necessary to ensure automatic failover to the secondary Reporter system in the event that the primary Reporter system becomes unavailable.
- 13. Check the RUEI\_DATA/processor/log/failover.log file on both Reporter systems. These files contain the results of the "ping" commands. Ensure that there are no error messages. For example, about unspecified failover configuration settings.
- **14.** Check the output of the /sbin/ifconfig command on the primary Reporter to ensure that the virtual IP address has been correctly configured. For example:

```
/sbin/ifconfig
eth0
        Link encap: Ethernet HWaddr 08:00:27:F7:B0:14
         inet addr:192.168.56.201 Bcast:192.168.56.255 Mask:255.255.255.0
         inet6 addr: fe80::a00:27ff:fef7:b014/64 Scope:Link
         UP BROADCAST RUNNING MULTICAST MTU:1500 Metric:1
         RX packets:80 errors:0 dropped:0 overruns:0 frame:0
         TX packets:311 errors:0 dropped:0 overruns:0 carrier:0
         collisions:0 txqueuelen:1000
         RX bytes:12793 (12.4 KiB) TX bytes:26268 (25.6 KiB)
```

```
eth0:0
       Link encap: Ethernet HWaddr 08:00:27:F7:B0:14
         inet addr:10.11.12.23 Bcast:192.168.56.255 Mask:255.255.255.0
         UP BROADCAST RUNNING MULTICAST MTU:1500 Metric:1
```

- **15.** Unregister all remote Collectors with the primary Reporter, and re-register them using the virtual IP address.
- **16.** Shutdown the primary Reporter system, and verify that the secondary Reporter begins processing monitored traffic. A warning that the primary system is unreachable and that the secondary system is being activated is reported in the Event log. Note that after doing so, you must perform a failback to return your RUEI installation to its original state.
- 17. Update the Reporter URL (select System, then Maintenance, and then E-mail **setup**) with the virtual Reporter host name or IP address.

### 8.5 Initiating Reporter Failback

Failback to the primary Reporter system must be performed manually in order to return your RUEI installation to its original state. Do the following:

- Load your global RUEI configuration settings on the secondary server using the following command as the root user:
  - . /etc/ruei.conf
- **2.** Ensure that the heartbeat mechanism between the primary and secondary Reporter systems is functioning correctly. To do so, verify that they can 'ping' each other on the RUEI\_REP\_FAILOVER\_PRIMARY\_IP and RUEI\_REP\_FAILOVER\_ STANDBY\_IP IP addresses.
- To instigate the fallback, remove the active-failover-server file, and shutdown the virtual interface on the secondary server by issuing the following commands:

```
rm $RUEI_DATA/processor/data/active-failover-server
ifconfig $RUEI_REP_FAILOVER_VIRTUAL_DEV:0 down
```

# Configuring a Failover Collector System

This chapter describes the procedure for configuring a failover remote Collector system that will take over monitoring of network traffic in the event that the primary Collector system becomes unavailable. Note that the described procedure assumes that the primary Collector system has been installed, configured, and is fully operational.

The procedure to configure a failover Reporter system is described in Chapter 8, "Configuring a Failover Reporter System".

### 9.1 Introduction

The configuration of a secondary (or failover) Collector system offers the advantage that it can seamlessly take over monitoring of network traffic in the event that the primary Collector system becomes unavailable. In this way, a high level of operational reliability is achieved. Note that this facility is only available for remote Collectors. The configuration of a failover Collector system is shown in Figure 9–1.

TAP/Copy port Primary Heatbeat Secondary Collector Collector Centralized Reporter storage External user

Figure 9-1 Failover Collector Configuration

At server level, a crossover network cable connects the primary and secondary Collector systems. As long as a regular "heartbeat" continues between the primary and secondary servers, the secondary server will not initiate monitoring of the network traffic. However, the secondary server will take over the monitoring task of the primary Collector as soon as it detects a failure in the "heartbeat" of the primary server. This process is referred to as failover. The secondary Collector will take over the primary Collector's virtual IP address, and it is through this that the Reporter system will communicate with it.

Note that failback (that is, the process of restoring the primary Collector to its original state), must be performed manually. The procedure is described in Section 9.4, "Initiating Collector Failback".

#### **Prerequisites**

In order to configure a failover Collector installation, the following conditions must be

- A secondary TAP or copy port must be inserted at the same location as the primary one within the monitored network.
- The RUEI software version of the primary and secondary Collectors must be identical.
- The primary and secondary Collector systems must be directly connected via a crossover cable. In addition, both systems must also be connected to a local or public network in order to connect to the Reporter system.
- Both the primary and secondary Collector systems must have direct access to the same shared storage on which log files and replay data is written. In particular, the \$RUEI\_DATA/collector directory must be accessible by both systems.

### **Important**

When configuring a failover Collector system, be aware of the following:

- When failover to the secondary Collector is initiated, the data that is currently being recorded by the primary Collector is lost. Typically, this represents information about traffic for up to a 1-minute period.
- When failover is initiated, state information that needs to be maintained for the duration of the connection for TCP, HTTP, SSL and Oracle Forms-based sessions is lost. Therefore, details of these sessions during failover are not available.
- Because of the above points, some page views are lost. It is possible that these pages contain session logon details. In this case, the session is reported as anonymous. In addition, specific user flow steps can be lost.

## 9.2 Installing the Secondary Collector

The installation procedure for a secondary Collector system is identical to that of a remote Collector system.

- Install the Linux operating system and the RUEI Collector software on both Collector systems. The procedure to do so is described in Section 2.1, "Prerequisites".
- When starting the installation procedure for the secondary Collector system, ensure that the /etc/ruei.conf file is identical to that of the primary Collector system.

# 9.3 Configuring the Secondary Collector

Do the following:

- 1. Copy the .ssh directory (created when following the procedure described in Section 2.12, "Configuring Reporter Communication (Split-Server Setup Only)" on the primary Collector to the secondary Collector. Note that it must be copied to the same location.
- **2.** On the primary Collector system, issue the following commands to add the "host keys" for the Collector to the global known\_hosts file on the Reporter system:

```
. /etc/ruei.conf
ifconfig ${RUEI_COL_FAILOVER_VIRTUAL_DEV}:0 $RUEI_COL_FAILOVER_VIRTUAL_IP \
netmask $RUEI_COL_FAILOVER_VIRTUAL_MASK up
arping -c 3 -A -I $RUEI_COL_FAILOVER_VIRTUAL_DEV $RUEI_COL_FAILOVER_VIRTUAL_IP
```

On the Reporter system, use an arp -a or ping command to check that you can reach the virtual IP address on the primary Collector system.

Then, issue the following command:

```
ssh-keyscan -t rsa,dsa Collector-virt-ip-address >> /etc/ssh/ssh_known_hosts
```

As the RUEI\_USER user, ensure that the virtual Collector IP address is not specified in the ~/.ssh/known\_hosts file.

Attempt to establish an SSH connection as the RUEI\_USER user from the Reporter system to the primary Collector system. Note that you should not receive any warning or prompt about the host key, and you should be logged in automatically.

On the primary Collector system, bring down the virtual IP address using the following command:

```
ifconfig ${RUEI_COL_FAILOVER_VIRTUAL_DEV}:0
```

Repeat the above procedure for the secondary Collector system. Upon completion, four keys should be specified in the /etc/ssh/ssh\_known\_hosts file for the virtual IP address.

**3.** Ensure that the uid and gid settings of the RUEI\_USER user are the same on both the primary and secondary Collector systems. For example:

```
id moniforce
uid=501(moniforce) gid=502(moniforce) groups=502(moniforce)
```

#### **Important**

If you need to change the UID of the RUEI\_USER user on an operational Collector system, you should:

Issue the following commands as the RUEI\_USER user:

```
appsensor stop wg
sslloadkeys -f
```

Note that you should enter yes (written in full) when prompted.

- Change the user:group ownership of all files and directories under /var/opt/ruei/collector to the new UID.
- Issue the following command as the root user:

```
/etc/init.d/crond restart
```

- 4. Configure the static IP addresses on both Collector systems used for the crossover cable. This can be done using a utility such as system-config-network.
- **5.** Mount the shared storage on the RUEI\_DATA/collector directory, and edit the /etc/fstab file so that it is mounted at boot. For example:

```
10.6.5.9:/home/nfs /var/opt/ruei/collector/data nfs rsize=1024,wsize=1024 0 0
```

**Important:** Note that if the Collector is already operational before this step, and the \$RUEI\_DATA/collector directory is not shared, the existing directory content must be copied to the mount point specified above. Security Officers should be aware that this copying process includes server SSL keys.

Note that if the Collector is already operational before this step, and the \$RUEI\_ DATA/collector directory is not shared, the existing directory content must be copied to the mount point specified above. Security Officers should be aware that this copying process includes server SSL keys.

Alternatively, if your shared storage does not provide sufficient bandwidth to keep up with the storage of replay data, you can symlink the REPLAY directories to a local location instead. In this case, only the HTTP log files and logs will be written to the shared disk. However, be aware that if you specify this configuration, replay data recorded before failover is initiated will be lost, and only sessions after the failover are accessible. In addition, these links will be reset to factory defaults and, therefore, the directories do not currently exist in the initial Collector setup.

**6.** Edit the /etc/ruei.conf file on both the primary and secondary Collector systems to specify the virtual, primary, and standby IP addresses. For example:

```
RUEI_COL_FAILOVER_PRIMARY_IP=192.168.56.201 # crossover cable primary
RUEI_COL_FAILOVER_STANDBY_IP=192.168.56.202 # crossover cable secondary
RUEI_COL_FAILOVER_VIRTUAL_IP=10.11.12.23 # (virtual) IP to access Collector
RUEI_COL_FAILOVER_VIRTUAL_DEV=eth0
RUEI_COL_FAILOVER_VIRTUAL_MASK=255.255.255.0
```

The RUEI\_COL\_FAILOVER\_PRIMARY\_IP and RUEI\_COL\_FAILOVER\_ STANDBY\_IP settings should specify the IP addresses of the crossover cable between the two Collector systems. See Section 2.4.1, "The RUEI Configuration File" for an explanation of these settings. Note that the settings specified on both Collector systems must be identical.

- Ensure that *all* communication between the Reporter and the Collector is via the specified virtual IP address. This is necessary to ensure automatic failover to the secondary Collector system in the event that the primary Collector system becomes unavailable. Note that this may require you to reconfigure existing Collector systems.
- Install the ruei-collector-failover.sh script on both Collector systems. For example, in the /usr/local/bin directory. It is located in the RUEI zip file (see Section 2.3, "Unpacking the RUEI Software").
- 9. Add the following entry to the root user's crontab file of both the primary and secondary Collector systems:

```
* * * * * /usr/local/bin/ruei-collector-failover.sh
```

This causes the secondary Collector to send a heartbeat signal to the primary Collector every 60 seconds, and take over processing of RUEI monitored traffic in the event that the Primary Collector becomes unavailable.

Wait at least 60 seconds.

**10.** Check the output of the /sbin/ifconfig command on the primary Collector to ensure that the virtual IP address has been correctly configured. For example:

```
$ /sbin/ifconfig
     Link encap:Ethernet HWaddr 08:00:27:F7:B0:14
         inet addr:192.168.56.201 Bcast:192.168.56.255 Mask:255.255.255.0
         inet6 addr: fe80::a00:27ff:fef7:b014/64 Scope:Link
         UP BROADCAST RUNNING MULTICAST MTU:1500 Metric:1
         RX packets:80 errors:0 dropped:0 overruns:0 frame:0
         TX packets:311 errors:0 dropped:0 overruns:0 carrier:0
         collisions:0 txqueuelen:1000
         RX bytes:12793 (12.4 KiB) TX bytes:26268 (25.6 KiB)
eth0:0
        Link encap: Ethernet HWaddr 08:00:27:F7:B0:14
         inet addr:10.11.12.23 Bcast:192.168.56.255 Mask:255.255.255.0
         UP BROADCAST RUNNING MULTICAST MTU:1500 Metric:1
```

- 11. Unregister the primary remote Collector with the Reporter, and re-register it using the virtual IP address.
- **12.** Shutdown the primary Collector system, and verify that the secondary Collector begins processing monitored traffic. A warning that the primary system is unreachable and that the secondary system is being activated should be reported in the event log. Note that after doing so, you must perform a failback to return your RUEI installation to its original state.

# 9.4 Initiating Collector Failback

Failback to the primary Collector system must be performed manually in order to return your RUEI installation to its original state. Do the following:

1. On the primary Collector system, issue the following commands:

```
. /etc/ruei.conf
echo $RUEI_COL_FAILOVER_PRIMARY_IP > \
/var/opt/ruei/collector/active-failover-server
```

**2.** On the secondary Collector system, issue the following commands:

```
. /etc/ruei.conf
ifconfig ${RUEI_COL_FAILOVER_VIRTUAL_DEV}:0 $RUEI_COL_FAILOVER_VIRTUAL_IP \
netmask $RUEI_COL_FAILOVER_VIRTUAL_MASK down
```

3. On the primary Collector system (with the /etc/ruei.conf file still loaded), issue the following commands:

```
ifconfig ${RUEI_COL_FAILOVER_VIRTUAL_DEV}:0 $RUEI_COL_FAILOVER_VIRTUAL_IP \
netmask $RUEI_COL_FAILOVER_VIRTUAL_MASK up
sleep 2
arping -c 3 -A -I $RUEI_COL_FAILOVER_VIRTUAL_DEV $RUEI_COL_FAILOVER_VIRTUAL_IP
```

# **Configuring a Failover Processing Engine System**

This chapter describes the procedure for configuring a failover Processing Engine system that will immediately take over processing of network traffic in the event that the primary Processing Engine system becomes unavailable. Note that the described procedure assumes that the primary Processing Engine system has been installed, configured, and is fully operational.

The procedure to configure failover Reporter and Collector systems is described in Section 8, "Configuring a Failover Reporter System" and Chapter 9, "Configuring a Failover Collector System".

### 10.1 Introduction

The configuration of a secondary (or failover) Processing Engine system offers the advantage that it can seamlessly take over processing of monitored traffic in the event that the primary Processing Engine system becomes unavailable. In this way, a high level of operational reliability is achieved. The configuration of a failover Processing Engine system is shown in Figure 10–1.

TAP/Copy port Collector Primary Heatbeat Secondary **Processing** Process ing Engine **Engine** (local) (local) Database Database External user (via virtual IP address) Reporter

Figure 10-1 Failover Processing Engine Configuration

At server level, a crossover cable connects the primary and secondary Processing Engine systems. As long as a regular "heartbeat" continues between the primary and secondary servers, the secondary server will not initiate processing of traffic. However, the secondary server will immediately take over the processing task of the primary server as soon as it detects an alteration in the "heartbeat" of the primary server. This process is referred to as failover.

Note that failback (that is, the process of restoring the RUEI installation to its original state), must be performed manually. The procedure is described in Section 10.5, "Instigating Processing Engine Failback".

### **Prerequisites**

In order to configure a failover Processing Engine installation, the following conditions must be met:

- The primary and secondary Processing Engine systems must be directly connected via a crossover cable. In addition, both systems must also be connected to a local or public network to in order to connect to the Reporter, remote Collector, and database systems.
- The database and Collector instances used by the RUEI installation must both be
- The primary and secondary Processing Engine systems must share the same storage (such as SAN or NFS). In particular, the RUEI DATA/processor/data and RUEI\_DATA/processor/data/sslkeys directories.

## 10.2 Preparing the Primary Processing Engine

Make the RUEI\_DATA/processor/data and RUEI\_DATA/processor/sslkeys directories available on a shared storage location.

Stop all processing on the primary Processing Engine system by issuing the following command as the RUEI\_USER user:

```
project -stop wg
```

2. Mount the shared Processing Engine location on the primary Processing Engine system. To do so, edit the /etc/fstab file so that it is mounted at boot. For example:

```
10.6.5.9:/home/nfs /processing share nfs rsize=1024,wsize=1024 0 0
```

3. Move the existing data and sslkey directories to the shared Processing Engine location. For example:

```
mv RUEI_DATA/processor/data /processing_share
mv RUEI_DATA/processor/sslkeys /processing_share
```

where processing\_share specifies the shared location for data and SSL keys on the primary and secondary Processing Engine systems.

## 10.3 Installing the Secondary Processing Engine

The installation procedure for a secondary Processing Engine system is almost identical to that of a standalone Processing Engine system. Note that Initial Setup Wizard should *not* be run. Do the following:

- 1. When starting the installation procedure for the secondary Processing Engine system, ensure that the /etc/ruei.conf file is identical to that of the primary Processing Engine system.
- 2. Install the Linux operating system and Processing Engine software on the secondary Processing Engine system. The procedure to do this is described in Chapter 2, "Installing the RUEI Software". Specifically:
  - Follow the instructions described in Chapter 2, "Installing the RUEI Software" up to and including Section 2.6.4, "Installing the Zend Optimizer".
  - Copy the following files from the RUEI\_DATA directory on the primary Processing Engine system to the secondary Processing Engine system: cwallet.sso, ewallet.p12, sqlnet.ora, and tnsnames.ora. You should ensure that the ownerships and permissions of these files are identical on both Processing Engine systems.
  - Follow the instructions described in steps 1-5 in Section 2.6.6, "Installation of the Reporter Software".
  - Follow the instructions described in Section 2.7, "Configuring the Network Interface".
  - If you performed the instructions described in Section 2.8, "Enabling Multibyte Fonts (Optional, but Recommended)" through Section 2.11, "Configuring Automatic Browser Redirection (Optional)" for the primary Processing Engine system, then you will need to repeat them for the secondary Processing Engine system.

## 10.4 Configuring Processing Engine Failover

Do the following:

If you have not already done so, login to the primary Processing Engine system as the RUEI\_USER user, and issue the following command to stop all processing of monitored traffic:

```
project -stop wg
```

- **2.** Copy the .ssh directory of the *RUEI\_USER* user on the primary Processing Engine system, created while performing the procedure described in Section 2.12, "Configuring Reporter Communication (Split-Server Setup Only)", to the secondary Processing Engine system. Note that it *must* be copied to the same location.
- Ensure that the uid and gid settings of the RUEI\_USER user are the same on both the primary and secondary Processing Engine systems. For example:

```
id moniforce
uid=501(moniforce) gid=502(moniforce) groups=502(moniforce)
```

- 4. Configure the static IP addresses on both Processing Engine systems used for the crossover cable. This can be done using a utility such as system-config-network.
- 5. Edit the /etc/fstab file so the RUEI\_DATA/processor/data and RUEI\_ DATA/processor/sslkeys directories are mounted at boot. For example:

```
10.6.5.9:/home/nfs /reporter share nfs rsize=1024,wsize=1024 0 0
```

where reporter\_share specifies the shared location for data and SSL keys on the primary and secondary Processing Engine systems.

**6.** Move the local data and sslkeys directories for the secondary Processing Engine system to the shared Processing Engine location by issuing the following commands:

```
rm -rf RUEI_DATA/processor/data
rm -rf RUEI_DATA/processor/sslkeys
ln -s /reporter_share/data RUEI_DATA/processor/data
ln -s /reporter_share/sslkeys RUEI_DATA/processor/sslkeys
```

7. Login to the secondary Processing Engine system as the RUEI\_USER user, and issue the following command:

```
project -new -fromdb UX wg
```

This creates the secondary Processing Engine's on-disk configuration files using the primary Processing Engine's database configuration.

8. Edit the /etc/ruei.conf file on both the primary and secondary Processing Engines to specify the virtual, primary, and standby IP addresses. For example:

```
export RUEI_REP_FAILOVER_PRIMARY_IP=192.168.56.201
export RUEI_REP_FAILOVER_STANDBY_IP=192.168.56.202
export RUEI_REP_FAILOVER_VIRTUAL_IP=10.11.12.23
export RUEI_REP_FAILOVER_VIRTUAL_DEV=eth0
export RUEI_REP_FAILOVER_VIRTUAL_MASK=255.255.255.0
```

THE RUEI\_REP\_FAILOVER\_PRIMARY\_IP and RUEI\_REP\_FAILOVER\_ STANDBY\_IP settings should specify the IP addresses of the crossover cable between the two Processing Engine systems. See Section 2.4.1, "The RUEI Configuration File" for an explanation of these settings. Note that the settings specified on both Processing Engine systems *must* be identical except for the RUEI\_REP\_FAILOVER\_VIRTUAL\_DEV setting.

**9.** Issue the following command to restart processing of monitored traffic on the primary Processing Engine system:

```
project -start wg
```

- 10. Install the ruei-reporter-failover.sh script on both Processing Engine systems. For example, in the /usr/local/sbin directory. It is located in the RUEI zip file (see Section 2.3, "Unpacking the RUEI Software").
- **11.** Add the following entry to the root user's crontab file of both the primary and secondary Processing Engine systems:

```
* * * * * /usr/local/sbin/ruei-reporter-failover.sh
```

This causes the secondary Processing Engine to send a heartbeat signal to the primary Processing Engine every 60 seconds, and take over processing of RUEI monitored traffic in the event that the Primary Processing Engine becomes unavailable.

Wait at least 60 seconds.

**12.** Ensure that *all* user access to the Reporter GUI is via the specified virtual IP address. This is necessary to ensure automatic failover to the secondary Processing Engine system in the event that the primary Processing Engine system becomes unavailable.

- 13. Check the RUEI\_DATA/processor/log/failover.log file on both Processing Engine systems. These files contain the results of the "ping" commands. Ensure that there are no error messages. For example, about unspecified failover configuration settings.
- 14. Check the output of the /sbin/ifconfig command on the primary Processing Engine to ensure that the virtual IP address has been correctly configured. For example:

```
/sbin/ifconfig
     Link encap: Ethernet HWaddr 08:00:27:F7:B0:14
         inet addr:192.168.56.201 Bcast:192.168.56.255 Mask:255.255.255.0
         inet6 addr: fe80::a00:27ff:fef7:b014/64 Scope:Link
         UP BROADCAST RUNNING MULTICAST MTU:1500 Metric:1
         RX packets:80 errors:0 dropped:0 overruns:0 frame:0
         TX packets:311 errors:0 dropped:0 overruns:0 carrier:0
         collisions:0 txqueuelen:1000
         RX bytes:12793 (12.4 KiB) TX bytes:26268 (25.6 KiB)
eth0:0
         Link encap:Ethernet HWaddr 08:00:27:F7:B0:14
         inet addr:10.11.12.23 Bcast:192.168.56.255 Mask:255.255.255.0
         UP BROADCAST RUNNING MULTICAST MTU:1500 Metric:1
```

**15.** Shutdown the primary Processing Engine system, and verify that the secondary Processing Engine begins processing monitored traffic. A warning that the primary system is unreachable and that the secondary system is being activated is reported in the Event log. Note that after doing so, you must perform a failback to return your RUEI installation to its original state.

## 10.5 Instigating Processing Engine Failback

Failback to the primary Processing Engine system must be performed manually in order to return your RUEI installation to its original state. Do the following:

- 1. Load your global RUEI configuration settings using the following command as the root user:
  - . /etc/ruei.conf
- **2.** Ensure that the heartbeat mechanism between the primary and secondary Processing Engine systems is functioning correctly. To do so, verify that they can 'ping' each other on the RUEI\_REP\_FAILOVER\_PRIMARY\_IP and RUEI\_REP\_ FAILOVER\_STANDBY\_IP IP addresses.
- 3. To instigate the fallback, remove the active-failover-server file, and shutdown the virtual interface on the secondary server by issuing the following commands:

```
rm $RUEI_DATA/processor/data/active-failover-server
ifconfig $RUEI_REP_FAILOVER_VIRTUAL_DEV:0 down
```

|  | Instigating | Processing | Engine | Failback |
|--|-------------|------------|--------|----------|
|--|-------------|------------|--------|----------|

# Installing the Oracle Database Software

This appendix presents a summary of the procedure for installing the Oracle database software. Note that the complete installation procedure is described in the product documentation.

The information in this appendix is based on the Oracle Database 11g for Linux x86-64 Quick Installation Guide. It is recommended that you download and review it. It is available from the Oracle Database Documentation Library at the following location:

http://www.oracle.com/pls/db112/portal\_portal\_db?selected=11

### A.1 Download the Oracle Database Software

Download Oracle Database 11g Release 2 (11.2.0.2.0) Standard Edition, Standard Edition One, and Enterprise Edition from the Oracle database home page at the following location:

http://www.oracle.com/technology/software/products/database/index.html

## A.2 Operating System Prerequisites

Assuming you have a working Yum repository, you can install the required operating system dependencies for the database software with the following command:

```
yum install gcc gcc-c++ compat-libstdc++-33 glibc-devel libstdc++-devel \
elfutils-libelf-devel glibc-devel libaio-devel sysstat perl-URI \
bitstream-vera-fonts xorg-x11-xinit unixODBC unixODBC-devel xorg-x11-xinit
```

### A.3 Creating the Database User Accounts and Groups

1. Create two groups (dba and oinstall) with the following commands:

```
/usr/sbin/groupadd dba
/usr/sbin/groupadd oinstall
```

2. Create the oracle user, and specify oinstall as the primary group and dba as the secondary group, with the following command:

```
/usr/sbin/useradd -g oinstall -G dba oracle
```

**3.** Set the oracle user password with the following command:

```
passwd oracle
```

## A.4 Configuring the Kernel Parameter Settings

1. Modify the /etc/sysctl.conf file to satisfy the Oracle installer's requirements by adding the following lines:

```
kernel.sem = 250 32000 100 128
net.ipv4.ip_local_port_range = 9000 65500
net.core.rmem_default = 4194304
net.core.rmem_max = 4194304
net.core.wmem_default = 262144
net.core.wmem_max = 1048576
fs.aio-max-nr = 1048576
fs.file-max = 681574
```

**2.** Make these changes effective immediately with the following command:

```
/sbin/sysctl -p
```

## A.5 Setting Shell Limits for the Oracle User

1. To improve the performance of the software, you must increase the shell limits for the oracle user. Add the following lines to the /etc/security/limits.conf file:

```
oracle soft nproc 2047
oracle hard nproc 16384
oracle soft nofile 1024
oracle hard nofile 65536
```

2. If not already present, add the following lines to the /etc/pam.d/login file:

```
session required /lib64/security/pam_limits.so
session required pam_limits.so
```

3. Depending on the oracle user's default shell, you need to make changes to it. For the Bourne, Bash, or Korn shell, add the following lines to the bottom of the /etc/profile file:

```
if [ $USER = "oracle" ]; then
   if [ $SHELL = "/bin/ksh" ]; then
       ulimit -p 16384
       ulimit -n 65536
       ulimit -u 16384 -n 65536
    fi
fi
```

For information about other shells, you should refer to the Oracle Database 11g Release 1 for Linux x86-64 Quick Installation Guide available at the following location:

```
http://download.oracle.com/docs/cd/B28359_01/install.111/b32285/toc.htm
```

## A.6 Creating the Database Directory

Throughout this guide it is assumed that the directory /u01/app is the root of the Oracle installation. This is specified in the ORACLE\_BASE environment variable.

Enter the following command to display information about all mounted file systems:

```
df -k
```

This command displays information about all the file systems mounted on the system, including:

- The physical device name.
- The total amount, used amount, and available amount of disk space.
- The mount point directory for that file system.
- 2. Create the necessary subdirectories in the mount point directory that you identified and set the appropriate owner, group, and permissions for them using commands similar to the following:

```
mkdir -p /u01/app
chown -R oracle:oinstall /u01
chmod -R 775 /u01/app
```

## A.7 Configuring the Oracle User's Environment

- 1. Logon to the system as the oracle user.
- 2. Add or edit the umask setting in the ~/.bash\_profile file to the following: umask 022
- **3.** Make the setting active for the current shell by issuing the following command:
  - . ./.bash\_profile
- 4. Set the ORACLE\_BASE environment variable to define the location of the root of the Oracle directory tree:

```
export ORACLE_BASE=/u01/app/oracle
```

**5.** Unzip the Oracle database installation zip file. This creates the directory database. Then, run the graphical installer (note this will not run under user root). Ensure that your X Window environment is properly set up. In addition, when logging on remotely with SSH, ensure X forwarding is enabled. Use the following commands:

```
cd <location of the zip file>
unzip linux_11gR2_database.zip
./database/runInstaller
```

**6.** Use the installation wizard, and specify the values shown in Figure A–1. When ready, click Next.

Figure A-1 Specify Installation Location Dialog

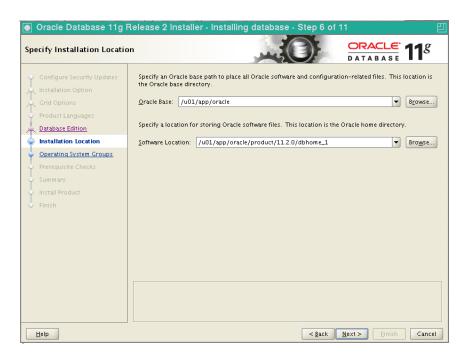

7. Specify the values shown in Figure A–2. When ready, click **Next**.

Figure A-2 Specify Inventory Directory and Credentials Dialog

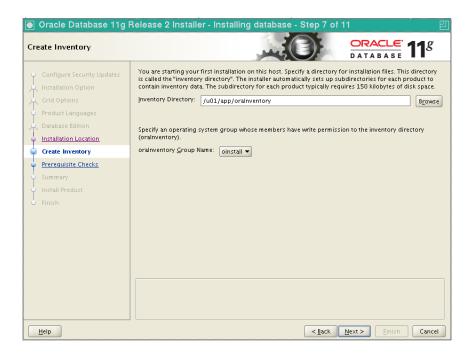

**Important:** Any warnings or errors reported during database installation (especially any missing prerequisites) must be resolved before proceeding. See Section 2.1.5, "Installing the RUEI Prerequisites" and Appendix F, "Troubleshooting" for information about required components.

If all dependencies are met, you can click **Next**.

When installation is almost complete, you are prompted to run two scripts, orainstRoot.sh and root.sh, as root. This is shown in Figure A-3.

Figure A–3 Configuration Scripts Dialog

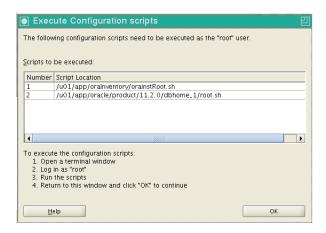

Run the two scripts indicated in Figure A–3. They should be run in a terminal window as root. You will receive output similar to the following:

```
/u01/app/oraInventory/orainstRoot.sh
Changing permissions of /u01/app/oraInventory.
Adding read, write permissions for group.
Removing read, write, execute permissions for world.
Changing groupname of /u01/app/oraInventory to oinstall.
The execution of the script is complete.
```

### The second script generates the following output:

```
/u01/app/oracle/product/11.2.0/dbhome_1
/root.sh
Running Oracle 11g root.sh script...
The following environment variables are set as:
   ORACLE_OWNER= oracle
   ORACLE_HOME= /u01/app/oracle/product/11.2.0/dbhome_1
Enter the full pathname of the local bin directory: [/usr/local/bin]:
  Copying dbhome to /usr/local/bin ...
   Copying oraenv to /usr/local/bin ...
  Copying coraenv to /usr/local/bin ...
Creating /etc/oratab file...
Entries will be added to the /etc/oratab file as needed by
Database Configuration Assistant when a database is created
```

Finished running generic part of root.sh script. Now product-specific root actions will be performed. Finished product-specific root actions.

On completion of each script, return the dialog shown in Figure A–3, and click **OK**. In the main installer screen, verify that the message "The installation of Oracle database 11g was successful" appears. Click Exit, and confirm by clicking Yes.

## A.8 Creating an Oracle init Script File

- 1. Logon as the root user.
- 2. Create an /etc/init.d/oracledb script file to start and stop the Oracle database. An example of this initialization script is available in the RUEI installation zip file (/root/RUEI/extra/oracledb) explained in Chapter 2, "Installing the RUEI Software". Note that you will need to modify the settings for the ORACLE\_BASE and ORACLE\_HOME environment variables shown above if you selected a different installation directory for the Oracle database.
- Make the script file executable and use it to start the Oracle database with the following commands:

```
chmod +x /etc/init.d/oracledb
/sbin/chkconfig --add oracledb
/sbin/service oracledb start
```

The Oracle database is now installed, and the database listener should be up and running.

# **Generic Database Instance Setup**

This appendix describes how you can set up an Oracle database instance for use by the RUEI Reporter that is running on a platform other than Oracle Linux 5.x or RedHat Enterprise Linux 5.x. RUEI supports Oracle database version 11gR1 and 11gR2.

Note that the approach taken in this appendix is to describe the requirements for a generic database instance, rather than a detailed procedural description. Therefore, a sound working knowledge of Oracle database administration is required.

### **Platform Support**

While a wide range of platforms are supported for deployment of a remote database, high performance platforms designed for large queries by comparatively few users offer the best deployment solutions.

### **B.1 Overview**

Upon completion, the following parameters and settings should be specified for the new Oracle database instance:

- RUEI\_DB\_INST: the name of the new database instance (as specified in the /etc/ruei.conf file). See Section 2.4.1, "The RUEI Configuration File" for more information.
- The instance should be based on the Data\_Warehouse.dbc template.
- The character set of the instance should be set to AL32UTF8.
- The recyclebin and audit\_trail features should be disabled for performance reasons.
- Monitor the redolog file size, and adjust the size if necessary.

Each of these requirements is discussed in more detail in the following sections. Note that you are required to have sysdba authorization.

### Location of SQL Scripts

The SQL scripts referred to as alternatives to the procedures described in the rest of this appendix can found in the /root/RUEI/extra/sql\_scripts/ directory after extraction of the RUEI distribution zip.

## **B.2 Creating the Database Instance**

The following discussion assumes that the Oracle database instance is created on the command line. However, you are free to use any suitable utility to specify the required parameters. They should be consistent with the following:

```
dbca -silent -createDatabase -qdbName RUEI_DB_INST -sid RUEI_DB_INST \
-characterSet AL32UTF8 -templateName Data_Warehouse.dbc -databaseType DATA_WAREHOUSING \
-redoLogFileSize 500 -initParams recyclebin=off -initParams audit_trail=none
```

Alternatively, on Linux platforms, the ruei-prepare-db.sh script can also be run (as the Oracle user) to create the Oracle database instance as follows:

```
./ruei-prepare-db.sh create_database
```

In addition to the USERS tablespace, three additional tablespaces must be created for the RUEI Reporter system:

## **B.3 Creating Tablespaces**

For performance reasons, it is *strongly* recommended that you use compressed tablespaces. The following command line instruction can be used to enable compression on the USERS tablespace:

```
alter tablespace USERS default compress;
```

The size of the required database instance is 200 GB (or larger). The required disk space depends on the specified Reporter data retention policy (select **Configuration**, then General, then Advanced settings, and then Reporter data retention policy).

For most RUEI deployments, you will require more than a single datafile in the USERS tablespace. Note that the default datafiles location is used, and you may want to specify a different location for the datafiles. Use the following command to add additional datafiles:

```
alter tablespace USERS add datafile 'user02.dbf' size 5M autoextend on;
```

In addition to the USERS tablespace, three additional tablespaces must be created for the Reporter and Processing Engine systems:

- UXCONF: contains RUEI configuration information. Typically, less than 1 GB in
- UXSTAT: contains RUEI statistics information used for internal purposes. Typically, only a few GB in size.
- UXTEMP: contains RUEI temporary tables. Typically, several GB in size.

Note that the names of these three tablespaces are fixed and not configurable. The required tablespaces can be created using the following commands:

```
create tablespace UXCONF datafile 'uxconf01.dbf' size 5M reuse autoextend on default compress;
\verb|create table space UXSTAT data file 'uxstat 01.dbf' size 5M reuse autoextend on default compress;|\\
create tablespace UXTEMP datafile 'uxtemp01.dbf' size 5M reuse autoextend on default compress;
```

Alternatively, instead of using the commands described in this section, the table set up can be performed by running the prepdb\_tablespaces.sql SQL script.

# **B.4 DRCP Connection Pooling**

For performance reasons, it is *strongly* recommended that you use a shared pool for all connection to the database. The following is an example of how to activate a shared pool for the database:

```
exec dbms_connection_pool.start_pool;
exec dbms_connection_pool.configure_pool(inactivity_timeout=>3600, max_think_time=>3600);
```

Alternatively, instead of using the commands described in this section, connection pooling can also be enabled by running the prepdb\_drcp.sql SQL script.

## **B.5 Rescheduling Oracle Database Maintenance**

By default, Oracle database maintenance tasks are schedule to run at 22:00. These can have a significant impact on the overall database performance. Therefore, depending on traffic levels within the monitored environment, you may need to reschedule these maintenance tasks to a period with low traffic/load levels (for example, 03:00). For information on how to reschedule planned maintenance tasks, refer to the Oracle *Database Administrator's Guide* available at the following location:

```
http://download.oracle.com/docs/cd/E11882_01/server.112/e17120/toc.htm
```

The documented procedure can also be performed by running the prepdb\_ maintenance\_schedule.sql SQL script.

## **B.6 Creating the RUEI Database User**

This section explains the creation of the RUEI database user, and the permissions it must be assigned.

The RUEI database user is specified in the RUEI\_DB\_USER setting (in the /etc/ruei.conf file). It receives the minimum required permissions. However, note that the dbms\_crypto permission is required for encryption of the SSL private keys that a Collector is using. In addition, because RUEI typically operates in an unattended 7x24 environment, the PASSWORD\_LIFE\_TIME permission should be set to unlimited.

The following examples show how the RUEI database user can be created with the minimum required permissions.

```
create user RUEI_DB_USER
        identified by PASSWORD
         default tablespace USERS
         temporary tablespace TEMP
        profile DEFAULT
        quota 200G on USERS;
alter user RUEI_DB_USER
        quota unlimited on UXCONF
         quota unlimited on UXSTAT
         quota unlimited on UXTEMP;
alter profile DEFAULT
        limit PASSWORD_LIFE_TIME unlimited;
grant create session,
        create sequence,
        create table,
        create trigger,
        create view,
         create synonym
         to RUEI_DB_USER;
grant execute on dbms_crypto to RUEI_DB_USER;
grant execute on ux_dbms_lock to RUEI_DB_USER;
```

Alternatively, instead of using the commands described in this section, the RUEI database user configuration can be performed by running the prepdb\_user.sql SQL script.

## **B.7 Setting up the Connection Data**

After the Oracle database instance has been defined, the connection data needs to be set up. This requires two files, sqlnet.ora and tnsnames.ora, in the RUEI home directory (RUEI\_DATA).

The following is an example of the contents of the sqlnet.ora file:

```
NAMES.DIRECTORY PATH = (TNSNAMES)
SQLNET.WALLET_OVERRIDE = TRUE
WALLET LOCATION = (SOURCE=(METHOD=FILE)(METHOD DATA=(DIRECTORY=/var/opt/ruei)))
DIAG SIGHANDLER ENABLED = FALSE
```

Ensure that the DIRECTORY setting points to the directory for RUEI data files (RUEI\_ DATA) specified in the /etc/ruei.conf file.

The following is an example of the contents of the tnsnames.ora file:

```
uxinsight=(DESCRIPTION=
  (ADDRESS_LIST=(ADDRESS=(PROTOCOL=TCP)(HOST=localhost.localdomain)(PORT=1521)))
  (CONNECT_DATA=(SERVICE_NAME=ruei)(SERVER=POOLED)))
```

In the example above, uxinsight is the database alias (RUEI\_DB\_TNSNAME) specified in the /etc/ruei.conf file. Ensure that the HOST setting specifies your database. If you specify a host name, ensure that it is also specified in the /etc/hosts setup. However, you can also specify an IP address.

### **B.8 Setting up the Oracle Wallet**

The processing part of RUEI requires non-interactive access to the Oracle database. In order to achieve this, the Oracle autologin wallet is used to store passwords securely.

Use the following command to create the Oracle wallet on the database system:

```
mkstore -wrl /tmp -create
```

Note that you are prompted for the wallet password.

After the (empty) wallet has been created, you must add the credentials of RUEI DB TNSNAME and RUEI\_DB\_USER to the Oracle wallet using the following command:

```
mkstore -wrl /tmp -createCredential RUEI_DB_TNSNAME RUEI_DB_USER
```

Two wallet files, ewallet.p12 and cwallet.sso, must be moved to the RUEI\_ DATA directory on the Reporter system. Both files should have the ownership of RUEI\_USER and RUEI\_GROUP. Note that ewallet.pl2 only needs to be readable by RUEI USER, while cwallet.sso needs to be readable by both RUEI USER and RUEI\_GROUP. On Linux, this can be accomplished by issuing the following commands:

```
chown RUEI_USER: RUEI_GROUP *wallet*
chmod 600 ewallet.p12
chmod 640 cwallet.sso
```

If the Oracle database instance has been set up correctly, it should now be possible to enter the database without being prompted for the password. The RUEI\_USER on the Reporter system can access the database instance as follows:

sqlplus /@RUEI\_DB\_TNSNAME

If this last step fails, you should carefully review the information in this appendix before proceeding with your RUEI deployment.

# Setting up an Alternative Enriched Data **Export Database Instance**

This appendix describes how you can set up an alternative Oracle database instance for use by the Enriched data export facility. The use of this facility is fully described in the Oracle Real User Experience Insight User's Guide.

**Note:** Before proceeding with the configuration of the alternative database, it is recommended that you make a backup of your configuration. Select Configuration, then System, then Maintenance, and then **Backup** and restore.

## C.1 Introduction

By default, when using the Enriched data export facility, the data is exported to the same database instance as used by the Reporter. However, it is strongly recommended that you configure an alternative database instance for enriched data export. This is due to the following reasons:

- The SQL queries used to access the exported data can place a significant performance overhead on the database. Be aware that if large amounts of data need to be handled, complex SQL queries need to be executed, or a number of queries need to be run against the exported data within a particular period, the use of a separate database will provide a significant performance improvement.
- The use of a separate export database instance will minimize the impact on your RUEI deployment, as well as provide for easier management of it. Particularly in the case of database sizing and backup.

If you intend to use an alternative export database, this must be an Oracle database version 11gR1 or 11gR2, and installation of the Oracle database software should have been completed before starting the setup procedure described in the rest of this appendix. Be aware that advanced knowledge of Oracle database administration is assumed.

The setup procedure described in this appendix refers to a number of settings (such as RUEI\_DB\_TNSNAME\_BI). These are explained in Table 2–2.

### Migration to an Alternative Enriched Data Export Database

Be aware that when migrating enriched data export from one database to another, the export data currently stored in the previous database is not automatically migrated to the new database. Because the defined data retention policy is no longer enforced on

the previous database, any historical data will remain on the previous database. If required, the necessary tables can be manually purged from the previous database.

### Accessing the Export Data

Access to the data in the export database is available via SQL. Be aware that the SQL queries used to access exported data can place a significant performance overhead on the export database. Therefore, it is recommended that you carefully review the design of your SQL queries to minimize their overhead. In particular, you should ensure that table columns not required for external analysis are dropped from the returned data. In addition, you should try to minimize the number of SQL queries run during a particular period. In particular, try to avoid querying the same data more than once.

# C.2 Setting up the Alternative Database Instance

This section describes the procedure that must be followed in order to setup the database instance on the alternative database server.

## C.2.1 Creating the Database Instance

The following discussion assumes that the Oracle database instance is created on the command line. However, you are free to use any suitable utility to specify the required parameters. Do the following:

 Logon to the alternative database system as the root user, and issue the following command:

```
dbca -silent -createDatabase -gdbName EXPORT_DATABASE_NAME \
  -sid EXPORT_DATABASE_NAME -characterSet AL32UTF8 \
   -templateName Data_Warehouse.dbc -databaseType DATA_WAREHOUSING \
  -redoLogFileSize 500 -initParams recyclebin=off -initParams audit_trail=none
```

#### where:

- EXPORT\_DATABASE\_NAME specifies the literal export database instance name.
- For performance reasons, it is recommended that the recyclebin and audit\_trail features are disabled.
- The character set instance should be specified as ALT32UTF8.

## C.2.2 Using Compressed Tablespaces

For performance reasons, it is *strongly* recommended that you use compressed tablespaces. Do the following:

1. Issue the following SQL command as the System Administrator on the alternative database server to enable compression on the USERS tablespace:

```
alter tablespace USERS default compress;
```

2. By default, a single 32 GB datafile is created for the USERS tablespace. For most deployments, you will need to increase this by using the following SQL command:

```
alter tablespace USERS add datafile 'user02.dbf' size 5M autoextend on;
```

Note that in the command shown above, the default datafile location is specified. You are free to specify an alternative location.

## C.2.3 Rescheduling Oracle Database Maintenance

By default, Oracle database maintenance tasks are schedule to run at 22:00. These can have a significant impact on the overall database performance. Therefore, depending on traffic levels within the monitored environment, and the scheduled processes reading the export database tables, you may need to reschedule these maintenance tasks to a period with low traffic/load levels (for example, 03:00). Information on how to reschedule planned maintenance tasks is provided in the Oracle Database *Administrator's Guide* available at following location:

```
http://download.oracle.com/docs/cd/B28359_
01/server.111/b28310/memory003.htm#ADMIN11200
```

## C.2.4 Creating the RUEI Database User

Access to the alternative database requires the creation of an authorized user. Do the following:

1. Issue the following commands on the alternative database server to create the RUEI database user with the minimum required privileges:

```
create user RUEI_DB_USER_BI
        identified by "password"
        default tablespace USERS
        temporary tablespace TEMP
        profile DEFAULT
        quota 50G on USERS;
alter profile DEFAULT
        limit PASSWORD_LIFE_TIME unlimited;
grant create session,
        create table
        to RUEI_DB_USER_BI;
where:
```

- RUEI\_DB\_USER\_BI specifies the export database user name.
- password specifies the required password variable.

# C.2.5 Setting up DRCP Connection Pooling

For performance reasons, you may want to use a shared pool for all connections to the database. Do the following:

Within Oracle Database Resident Connection Pooling (DRCP), use the following SQL command as the sysdba user to enable shared pooling:

```
exec dbms_connection_pool.start_pool;
exec dbms_connection_pool.configure_pool(inactivity_timeout=>3600, max_think_
time=>3600);
```

# C.3 Connecting the RUEI Systems to the Alternative Database Server

This section describes the procedure that must be followed in order for the Reporter and Processing Engine systems to connect to the alternative database server. Note that this procedure must be followed on the Reporter and *each* Processing Engine system.

## C.3.1 Setting up the Connection Data

After the alternative Oracle database instance has been defined, the connection data needs to be set up. This requires two files, sqlnet.ora and tnsnames.ora, in the RUEI data files directory (RUEI\_DATA) of the RUEI home directory (RUEI\_USER) on the Reporter and Processing Engine systems. Do the following:

**1.** Ensure that the sqlnet . or a file contains the following:

```
NAMES.DIRECTORY_PATH = (TNSNAMES)
SQLNET.WALLET_OVERRIDE = TRUE
WALLET_LOCATION = (SOURCE=(METHOD=FILE)(METHOD_DATA=(DIRECTORY=/var/opt/ruei)))
DIAG_SIGHANDLER_ENABLED = FALSE
```

Ensure that the DIRECTORY setting points to the directory for RUEI data files (RUEI DATA) specified in the /etc/ruei.conf file.

2. Edit the tnsnames.ora files on the Reporter and Processing Engine systems. You should add the following:

```
RUEI_DB_TNSNAME_BI = (DESCRIPTION=
  (ADDRESS_LIST=(ADDRESS=(PROTOCOL=TCP)(HOST=BI_database_server)
     (PORT=1521)))
  (CONNECT_DATA=(SERVICE_NAME=RUEI_DB_INST_BI)))
```

#### where:

- BI\_database\_server specifies the network address (hostname or IP address) of the alternative Enriched data export database server.
- RUEI\_DB\_TNSNAME\_BI specifies the export database connect string.
- RUEI\_DB\_INST\_BI specifies the export database instance name.

Ensure that the HOST setting specifies your database. If you use a host name, ensure that it is also specified in the /etc/hosts setup. However, you can also specify an IP address.

## C.3.2 Setting up the Oracle Wallet

The Reporter and Processing Engines require non-interactive access to the alternative Enriched data export database. In order to achieve this, the Oracle autologin wallet is used to store passwords securely. A wallet should already exist to connect to the Reporter database. Do the following:

Use the following commands to create a temporary copy of the ewallet.p12 and cwallet.sso files at a suitable location, and add the new database credentials to the wallet:

```
cp $RUEI_DATA/*wallet* /tmp
mkstore -wrl /tmp -createCredential RUEI DB_TNSNAME_BI RUEI DB_USER_BI
```

#### where:

- RUEI\_DB\_TNSNAME\_BI specifies the export database connect string.
- RUEI\_DB\_USER\_BI specifies the user of the remote database.

Note that you are prompted for the wallet password and the database password for RUEI\_DB\_USER\_BI.

2. Replace the ewallet.p12 and cwallet.sso files in the RUEI\_DATA directory with the ones created above. Ensure that the permissions for these files are set correctly. Both files should have the ownership of RUEI\_USER and RUEI\_GROUP.

- The ewallet.p12 file only needs to be readable by the RUEI\_USER, but both files need to be readable by RUEI\_GROUP.
- **3.** If the database instance has been set up correctly, it should now be possible to access the export database without being prompted for the password. The RUEI\_ USER on the Reporter system can access the database instance as follows:

```
sqlplus /@RUEI_DB_TNSNAME_BI
```

If this step fails, you should carefully review the procedure described so far before proceeding.

## C.3.3 Editing the RUEI Configuration File

1. Edit the /etc/ruei.conf configuration file on the Reporter and each Processing Engine system from which you intend to export enriched data. Use the RUEI\_DB\_ TNSNAME\_BI setting to specify the export database connect string. For more information, see Section 2.4.1, "The RUEI Configuration File".

**Important:** Other than the modification described above, do *not* make any other changes to the ruei.conf file.

- 2. Logout and logon again as the moniforce user.
- Restart processing on the Reporter system by issuing the following command:

```
project -restart wg
```

| Connecting the | RUEI SV | stems to th | ne Alternative | Database Server | • |
|----------------|---------|-------------|----------------|-----------------|---|
|                |         |             |                |                 |   |

# The ruei-check.sh Script

This appendix provides a detailed explanation of the checks performed by the ruei-check. sh script. It is strongly recommended that you use this script to verify successful installation, and to troubleshoot any installation issues.

When started, the script prompts you to specify which role or roles the system is required to perform. For example:

```
Please specify which role(s) this system will perform.
Use commas to separate multiple roles. For example, 1,2,4
1 - Reporter
2 - Processing Engine
3 - Collector
4 - Database
```

The permitted role combinations are shown in Table D–1.

Table D-1 Permitted System Role Combinations

Enter role(s): 1,2,3,4

| Roles   | Description                                               |
|---------|-----------------------------------------------------------|
| 1       | Reporter only.                                            |
| 2       | Processing Engine only.                                   |
| 3       | (Remote) Collector only.                                  |
| 4       | (Remote) database only.                                   |
| 1,2     | Reporter with Processing Engine.                          |
| 1,2,3   | Reporter with Collector and Processing Engine.            |
| 1,2,4   | Reporter with Processing Engine and database.             |
| 1,2,3,4 | Reporter with Processing Engine, Collector, and database. |

The checks are performed in the order shown in Table D-2, and are divided into three types: pre-installation, system, and post-installation checks. Whether a specific check is performed depends on the selected role(s).

Table D=2 ruei-check.sh Checks

| TUDIC D Z   | Taci official official |
|-------------|------------------------|
|             | Role                   |
| Check       | 1 2 3 4 Description    |
| System chec | ks                     |

Table D-2 (Cont.) ruei-check.sh Checks

| Role                        |   |   |   |  |   |                                                                                                    |
|-----------------------------|---|---|---|--|---|----------------------------------------------------------------------------------------------------|
| Check                       | 1 | 2 | 3 |  | 4 | Description                                                                                                    |
| Architecture                | • | • | • |  | • | Must be x86_64.                                                                                                    |
| Operating system            | • | • | • |  | • | Must be Oracle/RedHat Linux 5.x.                                                                                          |
| Memory                      | • | • | • |  | • | Must be at least 4 GB.                                                                                                    |
|                             |   |   |   |  |   | Recommended 16 GB for Reporter installation.                                                                              |
|                             |   |   |   |  |   | Recommended 8 GB for a Collector only or remote database installation.                                                    |
| Swap space                  | • | • | • |  | • | Must be at least $3/4$ of the installed system memory <sup>1</sup> .                                                      |
| Disk space for \$RUEI_HOME  | • | • | • |  |   | The disk space for the specified \$RUEI_HOME location must be at least 512 MB.                                            |
| Disk space for \$RUEI_DATA  | • | • | • |  |   | The disk space for the specified $RUEI_DATA$ location must be at least $100\ GB.$                                         |
| Disk containing \$RUEI_DATA | • | • | • |  |   | The specified \$RUEI_DATA location must be local. Remote file systems (such as NFS) are not supported.                    |
| Disk speed on \$RUEI_DATA   | • | • | • |  |   | The disk speed of the specified \$RUEI_DATA location must be at least 40 MB/s (120 MB/s or more is recommended).          |
| SELinux                     | • | • | • |  | • | SELinux must be disabled.                                                                                                 |
| Network interfaces          |   |   | • |  |   | Must have at least one interface must be Up without an IP address (as described in Section 2.5, "Network Configuration"). |
| Hostname                    | • | • | • |  | • | The system's configured IP address and hostname must be specified in the /etc/hosts file.                                 |
| DNS                         | • | • | • |  | • | The configured DNS server must resolve the system's configured hostname to its IP address.                                |
| HTTPD autostart             | • |   |   |  |   | Must be configured to start automatically.                                                                                |
| HTTPD up                    | • |   |   |  |   | Must be up.                                                                                                    |
| Database autostart          |   |   |   |  | • | Must be configured to start automatically.                                                                                |
| SSHD autostart              | • | • | • |  | • | Must be configured to start automatically.                                                                                |
| SSHD up                     | • | • | • |  | • | Must be up.                                                                                                    |
| SSHD                        | • | • | • |  | • | Attempts to check if the SSH is not firewalled.                                                                           |
| NTPD autostart              | • | • | • |  | • | Must be configured to start automatically.                                                                                |
| NTPD up                     | • | • | • |  | • | Must be up.                                                                                                    |
| NTPD                        | • | • | • |  | • | Must be synchronized with a time server.                                                                                  |
| PHP CLI                     | • |   |   |  |   | PHP must be available on the command line.                                                                                |
| PHP settings                | • |   |   |  |   | session.gc_maxlifetime must be set to 14400.                                                                              |
|                             |   |   |   |  |   | memory_limit must be set to 96M.                                                                                          |
|                             |   |   |   |  |   | post_max_size must be set to 128M.                                                                                        |
|                             |   |   |   |  |   | upload_max_filesize must be set to 128M.                                                                                  |
|                             |   |   |   |  |   | Zend Optimizer must be available.                                                                                         |
|                             |   |   |   |  |   | (These appear as individual checks, and are only performed if the above check is passed).                                 |

Table D-2 (Cont.) ruei-check.sh Checks

|                                                   |   | Ro | ole |   |                                                                                                    |
|---------------------------------------------------|---|----|-----|---|----------------------------------------------------------------------------------------------------|
| Check                                             | 1 | 2  | 3   | 4 | Description                                                                                                    |
| PHP timezone                                      | • |    |     |   | PHP must return the same timezone as the Reporter operating system. See Section F.14, "ruei-check.sh Script Reports PHP Timezone Error" for additional information. |
| RSVG                                              | • |    |     |   | The ~apache/.gnome2 directory must exist.                                                                                                    |
| Pre-install checks                                |   |    |     |   |                                                                                                    |
| Disk space for database data directory            |   |    |     | • | Must be 300 GB. (If on the same partition as \$RUEI_DATA, must be 400 GB).                                                                                          |
| Disk containing database data directory           |   |    |     | • | Must be local. (Remote file systems, such as NFS, are not supported).                                                                                               |
| Disk speed of database data directory             |   |    |     | • | Must be at least $40 \text{ MB/s}$ ( $120 \text{ MB/s}$ is recommended).                                                                                            |
| \$RUEI_USER user exists                           | • | •  | •   |   | The specified \$RUEI_USER user must exist.                                                                                                    |
| apache user exists                                | • |    |     |   | User apache must exist.                                                                                                    |
| User apache in group<br>\$RUEI_GROUP              | • |    |     |   | User apache must be a member of the specified group $RUEI\_GROUP$ .                                                                                                 |
| User apache in group uucp                         | • |    |     |   | User apache must be a member of the group uucp.                                                                                                    |
| User \$RUEI_USER in group uucp                    | • | •  | •   |   | The specified \$RUEI_USER user must be in group uucp.                                                                                                    |
| User root must have umask of 0022                 | • | •  | •   | • | User root must have the umask 0022.                                                                                                    |
| User root can write to<br>/etc/http/conf.d        | • |    |     |   | User root must be able to write to the $/\text{etc/http/conf.d}$ directory.                                                                                         |
| User root can write to /etc/init.d                | • | •  |     |   | User root must be able to write to the /etc/init.d directory.                                                                                                    |
| User root can write to<br>/etc/ld.so.conf.d       |   |    | •   |   | User root must be able to write to the $\verb /etc/ld.so.conf.d $ directory.                                                                                        |
| User root can write to<br>\$RUEI_HOME             | • | •  | •   |   | User root must be able to write to the specified \$RUEI_HOME directory.                                                                                             |
| User root can write to \$RUEI_DATA                | • | •  | •   |   | User root must be able to write to the specified $RUEI\_DATA$ directory.                                                                                            |
| User root can write to /tmp                       | • | •  | •   | • | User root must be able to write to the /tmp directory.                                                                                                    |
| /etc/sysconfig/httpd must call<br>/etc/ruei.conf  | • |    |     |   | The /etc/sysconfig/httpd script must call the /etc/ruei.conf configuration file.                                                                                    |
| \$RUEI_USER user able to contact database         | • | •  |     |   | The specified $\$ USER user must be able to connect to the database.                                                                                                |
| oci8 PHP extension available                      | • |    |     |   | The oci8 PHP extension must be available.                                                                                                    |
| \$RUEI_USER user able to contact database via PHP | • |    |     |   | The specified $RUEI\_USER$ user must be able to connect to the database via PHP.                                                                                    |
| \$RUEI_USER user must have umask 0027             | • | •  | •   |   | The specified \$RUEI_USER user must have a umask of 0027.                                                                                                    |
| \$RUEI_USER user able to read<br>\$RUEI_HOME      | • | •  | •   |   | The specified \$RUEI_USER user must be able to read the specified \$RUEI_HOME directory.                                                                            |
| \$RUEI_USER user able to write to<br>\$RUEI_DATA  | • | •  | •   |   | The specified \$RUEI_USER user must be able to read the specified \$RUEI_DATA directory.                                                                            |
| Permissions and ownership of                      |   |    |     |   | The Apache user must be able to read from the specified                                                                                                    |

Table D-2 (Cont.) ruei-check.sh Checks

|                                                            |   | Ro | ole |   |                                                                                                    |
|------------------------------------------------------------|---|----|-----|---|----------------------------------------------------------------------------------------------------|
| Check                                                      | 1 | 2  | 3   | 4 | Description                                                                                                    |
| /etc/ruei.conf syntactically correct                       | • | •  | •   |   | The /etc/ruei.conf configuration file must be a syntactically correct shell script.                                                                                                    |
| User root able to contact database after loading ruei.conf | • | •  |     |   | The root user must be able to connect to the database after the environment specified in the ruei.conf configuration file has been loaded.                                                                                                    |
| wm_concat available                                        | • | •  |     |   | The $wm\_concat$ database function (used by suites) must be available.                                                                                                    |
| \$JAVA_HOME value valid                                    | • | •  |     |   | The value specified for \$JAVA_HOME in the /etc/ruei.conf configuration file must be valid.                                                                                                    |
| Post-install checks                                        |   |    |     |   |                                                                                                    |
| Reporter RPM check                                         | • |    |     |   | The ux_collector, ux-bi-publisher, ux-core, ux-generic, ux-ipdb, ux-gui, ux-lang-en, ux_lang-fr_fr, ux_lang-de_de, ux_lang-es_es, ux-adf, ux-lang-zh_cn, ux-wlp, ux-suites-ebs, ux-suites-jde, ux-suites-sbl, ux_suites_fus, ux-suites-psft, and ux-suites-flex RPMs must be installed and have the same version (for example, 11.1.0). |
| Processing Engine check                                    |   |    |     |   | The ux-core, ux-generic, ux-ipdb, ux_suites_fus, ux-adf, ux-wlp, ux-suites-ebs, ux-suites-jde, ux-suites-sbl, ux-suites-psft, and ux-suites-flex RPMs must be installed and have the same version (for example, 11.1.0).                                                                                                    |
| Collector RPM check                                        |   |    | •   |   | The ux-collector RPM must have been installed.                                                                                                    |
| Java shared objects                                        |   |    | •   |   | The Java path must have been correctly added to the LD_LIBRARY_PATH (see Section 2.4, "Generic Installation Tasks").                                                                                                    |
| GUI reachable                                              | • |    |     |   | The Reporter GUI must be reachable via the local hostname on<br>the secure interface (note if a self-signed certificate is found, a<br>warning is generated).                                                                                                    |
| Reporter GUI can reach database                            | • |    |     |   | The Reporter GUI must be able to contact to the database.                                                                                                    |
| Permissions and ownership of Oracle wallet                 | • | •  |     |   | The Oracle wallet must be readable by the Apache user.                                                                                                    |
| Permissions and ownership of Oracle wallet                 |   | •  |     |   | The Oracle wallet must be readable by the \$RUEI_USER user.                                                                                                    |
| Core binaries in path                                      | • | •  |     |   | The specified \$RUEI_USER user must be able to call the core binaries without specifying a full name.                                                                                                    |

 $<sup>^{1}\,\,</sup>$  If memory is added to meet the memory requirement, this check may start failing.

## Re-running the ruei-check.sh Script

Be aware that the role selection you make when running the script is saved to file. Therefore, if you want to re-run the script and be able to specify a different role or roles for the system, you need to delete the file /tmp/ruei-system-type using the following command:

rm /tmp/ruei-system-type

# **Verifying Monitored Network Traffic**

This appendix describes how you can use the TCP diagnostic facility to verify that RUEI "sees" all required network traffic. It is *strongly* recommended that a network engineer within your organization validates collected network traffic after installation and configuration of RUEI.

## **E.1 Introduction**

The TCP diagnostics utility allows you to create 1-minute snapshots of the network traffic seen by a selected Collector. This snapshot can then be used to help determine whether there are gaps in the expected traffic flow. For example, there could be unconfigured port numbers, or an incorrectly specified VLAN ID.

The TCP traffic can be analyzed across client and server IP and MAC address, as well as port number and VLAN ID. Each snapshot's scope in terms of network traffic information is shown in Figure E–1.

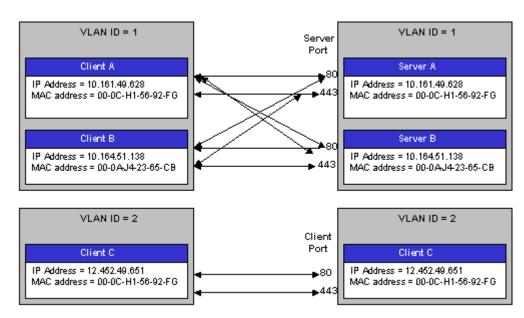

Figure E-1 Example Network Topology

# **E.2 Creating Traffic Snapshots**

To create a TCP traffic snapshot, do the following:

Within the **Configuration** facility, click the **Show Collector status** icon. Alternatively, select **System**, then **Status**, and then **Collector status**. The Network data Collectors window shown in Figure E-2 opens. This is fully explained in the *Oracle Real User Experience Insight User's Guide.* 

Figure E-2 Network Data Collectors

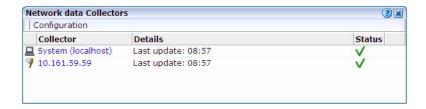

- 2. Click the required Collector. The System (localhost) item refers to the Collector instance running on the Reporter system. Other Collectors within the network are represented by their IP address.
- 3. Click the TCP diagnostics tab. A panel similar to the one shown in Example E-3 appears.

Figure E-3 TCP Diagnostics

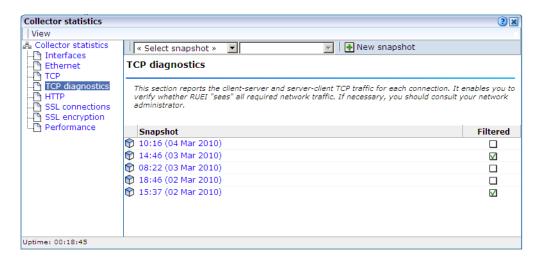

Click the **New snapshot** icon in the toolbar. The dialog shown in Figure E-4 appears.

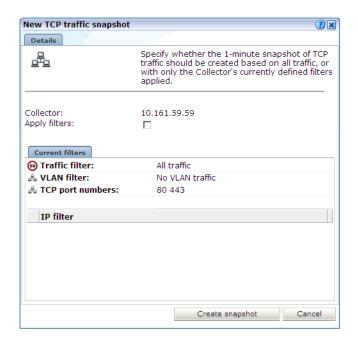

Figure E-4 New TCP Traffic Snapshot Dialog

Use the **Apply filters** check box to specify whether the create traffic snapshot should be created to report all traffic seen by the selected Collector, or only that traffic that fits the Collector's currently defined filters (see the Oracle Real User Experience Insight User's Guide for more information). These are shown in the lower part of the dialog. Note that you can also view them by clicking the **View** snapshot filters icon on the toolbar. When ready, click Create snapshot.

**Note:** The maximum number of traffic snapshots across all Collector systems in your RUEI installation is 15. When this maximum is reached, the oldest snapshot is automatically replaced by the newly created snapshot.

There is a 1-minute delay while the snapshot is created. Upon completion, an overview of the newly created snapshot's details is presented. An example is shown in Figure E–5.

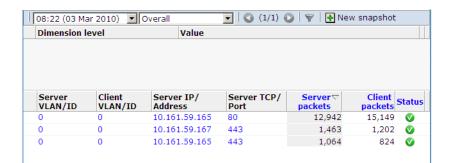

Figure E-5 TCP Traffic Snapshot Overview

# E.3 Analyzing Traffic Information

To analysis a created snapshot, do the following:

- 1. Select the required snapshot from the snapshot menu, or click it via the TCP diagnostics main panel (shown in Figure E-3). Snapshots created with applied filters are indicated with a tick character in the Filtered column. You can view the applied filters by clicking the tick character.
- 2. An overview of the selected snapshot (similar to the one shown in Figure E–5) appears. Note that you can click a selectable item to filter on it. For example, the list of reported items should be restricted to those that include a particular server IP address. You can remove a filter by clicking the **Remove** icon beside it in the filters section of the panel.

Optionally, use the sort menu (shown in Figure E–6) to the right of the snapshot menu to select the primary column used for the displayed items.

Figure E-6 Sort Menu

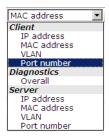

3. The Status column shown in Figure E–5 indicates whether a possible problem may exist with the TCP traffic monitored during the snapshot. In the event of a fail status being reported, you can mouse over the status icon to see additional information. Possible identified problems are explained in Table E-1.

Table E-1 Identify Problems and Possible Causes

| Status                                                         | Description                                                                                                    |
|----------------------------------------------------------------|----------------------------------------------------------------------------------------------------|
| Client/server packet ratio is too high.                        | The number of client packets compared to server packets seems to be unusually large. This could indicate that the Collector cannot see both directions of traffic due (or is seeing duplicate traffic in one direction), or there is a server-related issue (for example, it is switched off).                 |
| Server/client packet ratio is too high.                        | The number of server packets compared to client packets seems to be usually large. This could indicate that the Collector cannot see both directions of traffic due (or seeing duplicate traffic in one direction), or there is a client-related issue (for example, unacknowledged server packets).           |
| Insufficient number of server and client packets for analysis. | There was insufficient traffic (TCP packets) to perform a reliable client/server ratio analysis. A minimum of 100 packets is required. This may because normal traffic levels to the server are low. Otherwise, it may indicate routing issues with RUEI being unable to see some portions of network traffic. |
| Server VLAN ID does<br>not match client<br>VLAN ID.            | This would normally indicate a routing issue. For example, traffic from the client to the server is being routed via one VLAN, but the traffic back from the server to the client is being routed via another VLAN. Be aware that RUEI can only monitor traffic on one VLAN segment at a time.                 |

# **Troubleshooting**

This appendix highlights the most common problems encountered when installing RUEI, and offers solutions to locate and correct them. The information in this appendix should be reviewed before contacting Customer Support.

#### More Information

- Information on Oracle Enterprise Manager is available at the following location: http://www.oracle.com/us/products/enterprise-manager/index.html
- Detailed technical information is available from My Oracle Support: https://support.oracle.com

### **Contacting Customer Support**

If you experience problems with the installation or configuration of the RUEI, you can contact Customer Support. However, before doing so, it is strongly recommended that you create a Helpdesk report file of your installation. To do so, select **System**, then **Configuration**, and then **Helpdesk report**. This file contains extended system information that is extremely useful to Customer Support when handling any issues that you report. Please note that this file contains information in a proprietary format. Do *not* try to modify its contents.

In addition, extended information about internal errors is available by enabling Session debugging. To do so, select the **Session debug** option from the **Help** menu. For further information, see the *Oracle Real User Experience Insight User's Guide*.

# F.1 Running the ruei-check.sh Script

It is recommended you use the ruei\_check.sh script to troubleshoot installation issues. When first run, the script requires you to specify an installation type (reporter, collector, or database). Be aware this selection is saved to file. Therefore, if you want to run the script and be able to specify a different installation type, you need to delete the file /tmp/ruei-system-type using the following command:

```
rm /tmp/ruei-system-type
```

You can specify the parameters shown in Table F–1.

| Table F_1 | ruei-check.sh   | <b>Parameters</b> |
|-----------|-----------------|-------------------|
| IAUIE F-I | IUCI-CIICCN.SII | raiailleleis      |

| Parameter   | Description                                                                                                    |
|-------------|----------------------------------------------------------------------------------------------------|
| system      | Performs basic system checks, as well as a a number of prerequisites checks. These include interfaces that can be monitorable interfaces, that the Oracle database starts correctly, and that the Apache Web server, PHP, and Zend optimizer are correctly configured. |
| preinstall  | Checks whether the Oracle database is correctly configured.                                                                                                    |
| postinstall | Checks if the RUEI RPMs have been installed correctly.                                                                                                    |
| all         | Performs all the above checks in the indicated sequences.                                                                                                    |

### For example:

cd /root/RUEI/121 ./ruei-check.sh all

# F.2 The ruei-prepare-db.sh Script Fails

If the ruei-prepare-db.sh script fails, this can be because the database listener has not been started correctly due to a failing DNS look up. To resolve this problem, do the following:

- Ensure the /etc/hosts file includes your host.
- Ensure entries in the /etc/nsswitch.conf file are specified in the required (sequence hosts: files DNS).

**Note:** The ruei-prepare-db.sh script can be run with the delete option to remove the current database and install a new one.

## F.3 Starting Problems

If the system does not seem to start, or does not listen to the correct ports, do the following:

- Restart each Collector service. To do so, select **System**, then **Maintenance**, then Network data collectors, select each attached Collector, and select the Restart option from the menu. This is described in more detail in the Oracle Real User Experience Insight User's Guide.
- Review your network filter definitions. This is described in the Oracle Real User Experience Insight User's Guide. In particular, ensure that no usual network filters have been applied. This is particularly important in the case of VLANs.
- Ensure that RUEI is listening to the correct protocols and ports. This is described in the *Oracle Real User Experience Insight User's Guide*.
- Verify that the Collector interfaces are up. This is described in the Section 2.5, "Network Configuration".

#### Resources and Log Files

If during, or directly after running the Initial setup wizard (described in Section 4.2, "Performing Initial RUEI Configuration"), the system returns an error, there are the following resources and log files available to help you in debugging:

- /var/opt/ruei/processor/log/gui\_debug.log: a proprietary debug and log file that shows low-level system information. Although it contents may be difficult to read, you can find standard system error messages listed here.
- /var/log/httpd/access\_log and /error\_log: the Apache daemon access and error log files. If any part of the HTTP or PHP execution of the RUEI user interface is in error, it will show up in these log files. (Note that these are not the log files used by RUEI for HTTP data analysis).

### Root-Cause Analysis

Before starting to address specific issues, it is important to understand the basic operation of data collection, data processing, and data reporting. Any root-cause analysis of RUEI problems should take the following:

- Verify data collection. Select **System**, then **Status**, and then **Collector status**. Select a Collector from the displayed list, and verify that the system interfaces are showing traffic activity on TCP, Ethernet, and HTTP level.
- In addition, verify that there are no problems with the SSL data decryption. It is normal that some errors occur (especially shortly after startup). But if SSL traffic is to be decrypted, the error rate can never be 100%.
- Verify data processing. Select System, then Status, then Data processing. A screen similar to the one shown in Figure 4–6 appears. It should indicate some activity.

## F.4 Data Collection Problems

If the data collection service is not running, or will not start, do the following:

- Use the TCP diagnostics facility to verify that RUEI "sees" all required network traffic. The use of this tool is described in Appendix E, "Verifying Monitored Network Traffic".
- Ensure the network cards used for data collection are running in promiscuous mode. This can be verified by issuing the command ifconfig ethN (where N is the number of the network interface being used for data collection). It should return an output similar to the following:

```
Link encap: Ethernet HWaddr 00:15:17:3E:26:AF
ethn
          UP BROADCAST RUNNING PROMISC MULTICAST MTU:1500 Metric:1
          RX packets:0 errors:0 dropped:0 overruns:0 frame:0
          TX packets:0 errors:0 dropped:0 overruns:0 carrier:0
          collisions:0 txqueuelen:1000
          RX bytes:0 (0.0 GiB) TX bytes:0 (0.0 GiB)
          Memory:b9120000-b9140000
```

- If the network interface is not available, make sure the ONBOOT parameter is set to YES, as described in Section 2.5, "Network Configuration".
- If the network interface is not yet in promiscuous mode, set it by issuing the following command: ifconfig ethNpromisc (where N is the number of the network interface being used for data collection).
- Verify there is no IP address assigned to the network interface being used for data collection. If there is a configured IP address, remove it.

**Note:** Do not set to 0.0.0.0 or 127.0.0.1. Remove the configured IP address completely.

# F.5 Data Processing Problems

If, for any reason, data processing does not start, try to restart it by selecting **System**, then **Maintenance**, and then **System reset**. The System reset wizard appears. Select the **Restart system processing** option. Note that restarting system processing can take between 5 and 30 minutes.

In general, if no data is being processed, verify your system's configuration as described in Section 4.5, "Verifying and Evaluating Your Configuration". If you do not apply any configuration to the system, no data processing will take place.

If you are using an environment with multiple Collectors, ensure all Collectors are up and running normally. To do so, select **System**, then **Status**, and then **Collector status**. A failing Collector can become a block to further data processing of the system's data.

## F.6 E-Mail Problems

Sending E-mails is RUEI functionality that is handled on a system level, together with your Mail Transfer Agent (MTA), such as Sendmail or Postfix. If problems occur when sending E-mails, do the following:

- If mail is sent correctly by RUEI to your MTA, the user interface will report "Message sent successfully" when you attempt to send a daily, weekly, or monthly report manually.
- If mail could not be sent correctly by RUEI to your MTA, verify that the MTA is up and running. Alternatively, analyze the mail settings by selecting **System**, then Maintenance, and E-mail configuration.
- If the mail was sent successfully, but not delivered to the recipient, analyze the operation of your MTA to further identify the root cause of the mails that are not delivered.
- Refer to the /var/log/maillog file for reported mailing issues.

Common issues with E-mail delivery often involve an incorrectly configured MTA, or an MTA that is not allowed to send E-mail within the Data Center or corporate network.

# F.7 SSL Decryption Problems

In order to decrypt SSL traffic, the Collector needs to have the SSL key and certificate available. To enable SSL decryption, you should do the following:

- Upload the SSL key through the appropriate Collector.
- Enable the SSL key by entering the required decryption passphase (when applicable).

The certificate needs to be uploaded to the Collector(s) by selecting **Configuration**, then **Security**, and then **SSL keys**. To check the status of the SSL decryption, select System, then Status, and then Collector status, and select the Collector for which you want SSL decryption analysis. Within the **SSL encryption** page, note the following:

- Decryption errors will occur if there is no SSL key uploaded.
- The percentage of successful decryption will be a low number shortly after uploading and activating the appropriate SSL keys.
- This percentage should rise in the first minutes and hours after uploading the SSL keys.

RUEI accepts PKCS#12 and PEM/DER encoding of SSL keys and certificates. Basically, this means both the certificate and key should be concatenated into one file. If you have separate key and certificate files, you can create a PKCS#12-compliant file by issuing the following command:

openssl pkcs12 -export -in certificate.cer -inkey key.key -out pkcs12file.p12 -passout pass:yourpassphrase

#### Where:

- certicate.cer is your CA root certificate file.
- key. key is the server's SSL key file.
- pkcs12file.p12 is the output file name for the PKCS#12-encoded file.
- yourpassphrase is the passphrase you want to use to protect the file from unwanted decryption.

For example, consider the situation where the CA root certificate filename is ca\_ mydomainroot.cer, the server's SSL key is appsrv12.key, you want the output file to be called uxssl.p12, and want to protect this file with the passphrase thisismysecretpassphrase. The following command is required:

Openss1 pkcs12 -export -in ca\_mydomainroot.cer -inkey appsrv12.key -out uxss1.p12 -passout pass:thisismysecretpassphrase

# F.8 Missing Packages and Fonts Error Messages

It is strongly recommended that you follow the installation procedure and settings described in Section 2.6, "Package Installation". In particular, you should not perform a "minimal" installation of Oracle Linux. If you do so, it can lead to a wide range of reported problems, depending on the components not included in the installation, but required by RUEI.

The most common of these are reported fontconfig error messages in the /var/log/http/error\_log file. These can be fixed by installing the following fonts:

- urw-fonts-noarch v2.3
- ghostscript-fonts-noarch v5
- dejavu-lgc-fonts-noarch v2
- liberation-fonts v0.2
- bitmap-fonts v0.3
- bistream-vera-fonts-noarch v1.10

Depending on your language settings, install all other required fonts.

However, other possible error messages include reported missing packages (such as librsvg2).

When a Yum repository is available, all dependencies available on the Linux 5.x DVD can be installed by issuing following command:

yum -y install gcc gcc-c++ compat-libstdc++-33 glibc-devel libstdc++-devel \ elfutils-libelf-devel glibc-devel libaio-devel sysstat perl-URI net-snmp libpcap \ sendmail-cf httpd php php-pear php-mbstring phpldap bitstream-vera-fonts \ librsvg2 xorg-x11-xinit net-snmp-utils perl-XML-Twig

However, be aware that additional RPMs shipped with the RUEI installation zip file still need to be installed according to the procedure described in Section 2.6, "Package Installation".

## F.9 ORA-xxxxx Errors

If you receive any Oracle database errors, do the following:

Ensure that the /etc/sysconfig/httpd file contains the following lines:

```
source /etc/ruei.conf
```

If you have to add these lines, restart the Apache Web server using the following command:

```
service httpd restart
```

Ensure that the ewallet.p12 file is readable by the RUEI USER specified user. Additionally, the cwallet.sso file should also be readable by the RUEI\_GROUP specified group. On Linux/UNIX, this can by accomplished by issuing the following commands:

```
chmod 600 ewallet.p12
chmod 640 cwallet.sso
```

Ensure the same host name is specified in the /var/opt/ruei/tnsnames.ora, /etc/sysconfig/network, and /etc/hosts files.

Note if you make changes to any of these files, you may need to reboot the server.

## F.10 Oracle DataBase Not Running

Verify the Oracle database is up and running by changing to the moniforce user and obtaining an SQL\*Plus prompt with the following commands:

```
su - moniforce
sqlplus /@connect-string
```

where connect-string is either \$RUEI\_DB\_TNSNAME or \$RUEI\_DB\_TNSNAME\_ CFG.

You should receive the SQL\*Plus command line without being prompted for a password. This indicates that the Oracle wallet authentication was successful.

If necessary, re-start the Oracle database using the following command:

```
/etc/init.d/oracledb
```

# F.11 General (Non-Specific) Problems

If you are experiencing problems with the reporting module, or find its interface unstable, it is recommended that you do the following:

- Clear all content caching within your browser, and re-start your browser.
- Examine the error log. This is described in the Oracle Real User Experience Insight User's Guide.
- Select **System**, then **Status**, and verify correct operation of the core components by then selecting **Data Collection**, **Logfile processing**, and **Data processing**. If any of

these components are in error, try to resolve them using the advice provided in this appendix.

# F.12 Network Interface Not Up

If the network interface you intend to use for data collection is not Up (that is, the ONBOOT=YES parameter was not set), you can bring it immediately using the following command:

```
ifconfig ethN up
```

where *N* represents the necessary network interface.

## F.13 OAM-Related Problems

In order to start isolating OAM-related problems, you should do the following:

- Logon to the Reporter system as the moniforce user.
- To obtain a sample value of the cookie, issue the following command: 2.

```
EXAMPLE_VALUE=$(zgrep ObSSOCookie \
$WEBSENSOR_HOME/data/wg_localhost/http/`date +"%Y%m%d"`/*/http-*|\
tail -1 | sed 's,^.*ObSSOCookie=\([^;[:space:]]*\)[;[:space:]].*$,\1,g')
```

To view the obtained sample value, issue the following command:

```
echo $EXAMPLE VALUE
```

You should check that the returned output is not empty and does not contain errors. The following is an example of the possible output:

2bTxIrJxIGg%2FMrntHeRuhI1bADtml%2FNPXMho%2FuXK1S3PmiqdsQy4QAgcq0JiQbLfabIs1FBQc %2Bq1Nadjw7naVCqAyT7ir883GoGkSTX8ODtW7S1HQlbATMahOSYsTn8wshgg%2Fg5vi0d18%2F3Zw6 2ac4pgA4rc%2Bre%2BdFk3Gcm7dyu5XC%2BiQKRznERRE1t7wQb7RF5zjFL8hD6J10yquJytYPV3x7u fa%2BWatYE5uIHq3NdUKzuLq0214

4. To specify the obtained value as the OAM cookie, issue the following commands:

```
cp $WEBSENSOR_INI/../evt/OAM2* $WEBSENSOR_INI
mklookup --match $EXAMPLE_VALUE '%' '%1[$OAM2UserName]' %0
```

#### Reported Errors

If the following error is received:

```
*ERROR* - obssocookie: could not dlopen()
/opt/netpoint/AccessServerSDK//oblix/lib/libobaccess.so:
/opt/netpoint/AccessServerSDK//oblix/lib/libobaccess.so: cannot open shared
object file: Permission denied
```

This indicates that the moniforce user does not have the necessary permissions. You should logon to the Reporter system as the moniforce user, and issue the following commands:

```
find /opt/netpoint/AccessServerSDK -type d -exec chmod o+rx {} \;
find /opt/netpoint/AccessServerSDK -type f -exec chmod o+r {} \;
```

If the following error is received:

```
*ERROR* - obssocookie: could not dlopen()
/opt/netpoint/AccessServerSDK//oblix/lib/libobaccess.so:
/opt/netpoint/AccessServerSDK//oblix/lib/libobaccess.so: wrong ELF class:
ELFCLASS32
```

This indicates that the 32-bit version of the Access Gate SDK was installed instead of the required 64-bit version. The procedure to download and install the required Access Gate SDK is described in Section 6.2, "Downloading and Installing the Access Gate Software".

Note that the Access Gate SDK installation package includes a utility to uninstall the 32-bit version (\_uninstAccessSDK/uninstaller.bin).

If the following error is received:

```
Server is not authenticated to access the the OAM environment
```

This indicates that the creation of a trust between RUEI and the access server (described in Section 6.3, "Configuring the Access Gate Software on the RUEI Server") was not successfully performed, and should be repeated.

If the following error is received:

```
*ERROR* - obssocookie: environment variable OBACCESS_INSTALL_DIR not set
```

This indicates that the procedure described in Chapter 6, "Configuring the Oracle Access Manager (OAM)" was not followed.

# F.14 ruei-check.sh Script Reports PHP Timezone Error

The following error is reported by the ruei-check.sh script:

```
Checking if the PHP timezone has been set correctly:
                                                       [FAIL]
PHP and OS timezones do not match (os: winter +0000, summer +0100. php:
winter +0100, summer +0200)
```

This can easily be fixed by setting the TZ environment variable at the bottom of the /etc/ruei.conf file on the Reporter system as follows:

```
export TZ=Europe/Lisbon
```

# F.15 ORA-00020: maximum number of processes (%s) exceeded

If this error is reported, you will need to increase the maximum number of processes available to the databases within your environment. To increase the maximum number of processes from the default (150) to 300, do the following:

- Logon as the oracle user to each database within your RUEI deployment.
- **2.** Obtain an SQL\*Plus prompt by issuing the following command:

```
sqlplus /@as sysdba
```

**3.** Issue the following commands:

```
SQL> alter system set processes=300 scope=spfile;
System altered.
SQL> shutdown immediate
Database closed.
Database dismounted.
ORACLE instance shut down.
```

SQL> startup ORACLE instance started.

# **Installation Checklist**

This appendix provides a checklist of actions that should be complete, and information gathered, before starting to install the RUEI software. These include server and infrastructure readiness and configuration, as well as HTTPS encrypted traffic and alerting issues.

| Server readiness                                                                     |  |  |  |
|--------------------------------------------------------------------------------------|--|--|--|
| Base hardware and operating system requirements.                                     |  |  |  |
| ntel/AMD 64-bit platform (minimum 2 dual-core CPUs).                                 |  |  |  |
| Network connectivity:                                                                |  |  |  |
| 10/100 MB NIC for office network connectivity.                                       |  |  |  |
| 10/100/1000 MB NIC for data collection connectivity.                                 |  |  |  |
| Disk space: at least 400 GB (on high-performance RAID-5, RAID-10, or similar).       |  |  |  |
| Memory: at least 16 GB RAM for single server.                                        |  |  |  |
| OS: Oracle Linux 64-bit or RedHat Enterprise Linux 64-bit 5.x.                       |  |  |  |
| Dracle Database 11g Enterprise Edition.                                              |  |  |  |
| The ruei-check.sh script reports no errors.                                          |  |  |  |
| The EBS, JD Edwards, FLEXCUBE, and PeopleSoft configuration zip files are available. |  |  |  |

| Infrastructure readiness                                                    |  |  |  |  |
|-----------------------------------------------------------------------------|--|--|--|--|
| Ensure easy placement and accessibility of the system.                      |  |  |  |  |
| Prepare rackspace in the Data Center cabinet with power sockets.            |  |  |  |  |
| The server is accessible through remote ports:                              |  |  |  |  |
| <ul> <li>Port 80/443 for HTTP(S) traffic to the RUEI Web server.</li> </ul> |  |  |  |  |
| <ul> <li>Port 22 for remote management over SSH/SCP.</li> </ul>             |  |  |  |  |
| ■ Port 25 (E-mail).                                                         |  |  |  |  |

- Port 123 (NTP).
- Port 161/162 (SNMP).
- Port 1521 (for remote database setup).

Access to the Data Center on the appropriate day and time is arranged.

Network preparation for TAP/copy port is done and cables available in cabinet.

Server configuration completed (see below).

#### Infrastructure readiness

Main topology with proxies, load balancers, routers, switches, and so on, is known.

Main traffic flows throughout the infrastructure are known.

VLAN topology, VLAD IDs, and IP addresses are known.

The monitoring position for the RUEI server is located as close as possible to the firewall.

The domains, applications, server farm(s), and/or VLANs to be monitored are identified.

#### Server configuration

Complete the details below to for reference during server configuration.

Host name and domain name (optional).

Data Center name.

Placement date and time.

Server IP, netmask, and default gateway.

Server type (Collector/Reporter).

NTP server IP and backup.

DNS server IP and backup.

Mail server and sender mail.

Socket 0: collection port to TAP/switch name.

Socket 1: collection port to TAP/switch name.

Socket 2: rescue/maintenance interface.

Socket 3: Office network to switch name.

Socket 4: collection port to TAP/switch name.

Socket 5: collection port to TAP/switch name.

<reserved>

#### **Data collection configuration**

Once in place, the server will start collecting data. Specify how much data is expected, and the technologies used.

HTTP traffic (in MB, pageviews, or hits per hour).

Base technology for Web applications.

Limits on amount of traffic to be captured:

- HTTP and HTTPS ports (if other than 80/443 HTTP/HTTPS).
- VLAN traffic and VLAN IDs (optional).

Cookie technology.

Page-labelling technology.

Blind POST field names (such as passwd).

User identification in URL (if other than login).

Web service domains or networks.

| Data collection configuration                                     |                                                                         |  |  |  |  |  |  |
|-------------------------------------------------------------------|-------------------------------------------------------------------------|--|--|--|--|--|--|
| (ML/SOAP envelopes (max 10).                                      |                                                                         |  |  |  |  |  |  |
| Chronos/EUM URL (for EBS and Forms).                              |                                                                         |  |  |  |  |  |  |
|                                                                   |                                                                         |  |  |  |  |  |  |
| HTTPS enablement                                                  |                                                                         |  |  |  |  |  |  |
| Specify the contact(s) for the requ                               | uired SSL keys to monitor encrypted traffic.                            |  |  |  |  |  |  |
| Name:                                                             | Name:                                                                   |  |  |  |  |  |  |
| Function:                                                         | Function:                                                               |  |  |  |  |  |  |
| E-mail:                                                           | E-mail:                                                                 |  |  |  |  |  |  |
| Phone/Mobile:                                                     | Phone/Mobile:                                                           |  |  |  |  |  |  |
| Keys (if not all):                                                | Keys (if not all):                                                      |  |  |  |  |  |  |
|                                                                   |                                                                         |  |  |  |  |  |  |
|                                                                   |                                                                         |  |  |  |  |  |  |
|                                                                   |                                                                         |  |  |  |  |  |  |
| System health notifications                                       |                                                                         |  |  |  |  |  |  |
| The system can trigger and send methods, and details for each con | alerts for various components. Specify the users, notification mponent. |  |  |  |  |  |  |
| Name:                                                             | Name:                                                                   |  |  |  |  |  |  |
| Function:                                                         | Function:                                                               |  |  |  |  |  |  |
| E-mail:                                                           | E-mail:                                                                 |  |  |  |  |  |  |
| Mobile:                                                           | Mobile:                                                                 |  |  |  |  |  |  |
| Text message:                                                     | Text message:                                                           |  |  |  |  |  |  |
|                                                                   |                                                                         |  |  |  |  |  |  |
| Alerting via SNMP (optional) <sup>1</sup>                         |                                                                         |  |  |  |  |  |  |
| SNMP management server.                                           |                                                                         |  |  |  |  |  |  |
| SNMP community name.                                              |                                                                         |  |  |  |  |  |  |
| SNMP version.                                                     |                                                                         |  |  |  |  |  |  |
|                                                                   |                                                                         |  |  |  |  |  |  |

<sup>&</sup>lt;sup>1</sup> RUEI provides a standard MIB to be imported into the SNMP manager.

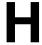

# **Removing RUEI From Systems**

This appendix describes the procedure for uninstalling RUEI from Reporter, Collector, and Processing Engine systems.

Do the following for each Reporter, Collector, and Processing Engine system unless indicated otherwise:

Logon to required system as the \$RUEI\_USER user, and clear all crontab entries by issuing the following command:

```
echo "" | crontab
```

2. Stop all processing on the Reporter and Processing Engine systems by issuing the following command as the \$RUEI\_USER user:

```
project -stop wg
```

In the case of Collector systems, stop data collection by issuing the following command:

```
appsensor stop wg
```

**3.** Remove the installed RUEI RPMs by issuing the following command as the root user:

```
rpm -qa | grep ^ux- | xargs rpm -e
```

If parts of the installed RPMs were removed manually or corrupted, errors might be encountered in the above step. In this case, you should issue the following command:

```
rpm -qa | grep ^ux- | xargs rpm -e --noscripts
```

Note that part of the installation may remain after issuing the above command.

4. On the Reporter system, unistall the php-oci8 module, Oracle database Instant client, PHP configuration, and SQLplus extension by issuing the following commands as the root user:

```
rm /etc/php.d/ruei.ini
rpm -e php-oci8-11gR2
rpm -e oracle-instantclient11.2-sqlplus
rpm -e oracle-instantclient11.2-basic
```

**5.** Ensure that all RUEI daemons are deactivated by executing the following commands as the root user:

```
. /etc/ruei.conf
killall -u $RUEI_USER
```

**6.** Remove all RUEI data files by executing the following commands at the root user:

```
rm -rf $RUEI_HOME
rm -rf $RUEI_DATA
```

7. Remove each database instance by logging onto the required database server(s) as the oracle user, and executing the following commands:

```
. /etc/ruei.conf
. oraenv
dbca -silent -deleteDatabase -sourceDB ${RUEI_DB_INST}
```

Note that when prompted for the Oracle SID, you should specify the same value as that for the \$RUEI\_DB\_INST setting in the /etc/ruei.conf file.

**8.** For Reporter and Collector systems, remove the Java Runtime Environment (JRE) by executing the following commands as the root user:

```
rpm -e jre-1.5.0_22-fcs
rm /usr/java/jre
```

9. On the Reporter system, edit the /etc/sysconfig/httpd file, and remove the following line that loads the RUEI environment:

```
source /etc/ruei.conf
```

**10.** On the Reporter system, restore the original Zend Optimizer configuration file /etc/php.ini by executing the following commands as the root user:

```
cp php.ini-zend_optimizer.bak php.ini
```

Remove the Zend Optimizer installation directory by executing the following command:

```
rm -rf /usr/local/Zend
```

Restart the Apache Web server using the following command:

```
/etc/init.d/httpd restart
```

11. Revert the changes made to user and group settings by executing the following commands as the root user:

```
. /etc/ruei.conf
userdel $RUEI_USER
groupdel $RUEI_GROUP
usermod -G apache apache
```

**12.** Remove the RUEI configuration file /etc/ruei.conf using the following command as the root user:

```
rm /etc/ruei.conf
```

- **13.** Note that during the installation procedure, you may have installed several additional RPMs. Which of these can safely be removed depends on the original Linux installation.
- **14.** Be aware that a database installation will remain on each database server. The procedure for uninstalling the Oracle database is fully described in the product documentation.

# **Third-Party Licenses**

This appendix contains licensing information about certain third-party products included with this release of RUEI. Unless otherwise specifically noted, all licenses herein are provided for notice purposes only.

The sections in this appendix describe the following third-party licenses:

- Apache Software License, Version 2.0
- **OpenSSL**
- PHP
- Java Runtime Environment

## **Apache Software License, Version 2.0**

Apache License

Version 2.0, January 2004

http://www.apache.org/licenses/

### TERMS AND CONDITIONS FOR USE, REPRODUCTION, AND DISTRIBUTION

1. **Definitions**. "License" shall mean the terms and conditions for use, reproduction, and distribution as defined by Sections 1 through 9 of this document.

"Licensor" shall mean the copyright owner or entity authorized by the copyright owner that is granting the License.

"Legal Entity" shall mean the union of the acting entity and all other entities that control, are controlled by, or are under common control with that entity. For the purposes of this definition, "control" means (i) the power, direct or indirect, to cause the direction or management of such entity, whether by contract or otherwise, or (ii) ownership of fifty percent (50%) or more of the outstanding shares, or (iii) beneficial ownership of such entity.

"You" (or "Your") shall mean an individual or Legal Entity exercising permissions granted by this License.

"Source" form shall mean the preferred form for making modifications, including but not limited to software source code, documentation source, and configuration files.

"Object" form shall mean any form resulting from mechanical transformation or translation of a Source form, including but not limited to compiled object code, generated documentation, and conversions to other media types.

"Work" shall mean the work of authorship, whether in Source or Object form, made available under the License, as indicated by a copyright notice that is included in or attached to the work (an example is provided in the Appendix below).

"Derivative Works" shall mean any work, whether in Source or Object form, that is based on (or derived from) the Work and for which the editorial revisions, annotations, elaborations, or other modifications represent, as a whole, an original work of authorship. For the purposes of this License, Derivative Works shall not include works that remain separable from, or merely link (or bind by name) to the interfaces of, the Work and Derivative Works thereof.

"Contribution" shall mean any work of authorship, including the original version of the Work and any modifications or additions to that Work or Derivative Works thereof, that is intentionally submitted to Licensor for inclusion in the Work by the copyright owner or by an individual or Legal Entity authorized to submit on behalf of the copyright owner. For the purposes of this definition, "submitted" means any form of electronic, verbal, or written communication sent to the Licensor or its representatives, including but not limited to communication on electronic mailing lists, source code control systems, and issue tracking systems that are managed by, or on behalf of, the Licensor for the purpose of discussing and improving the Work, but excluding communication that is conspicuously marked or otherwise designated in writing by the copyright owner as "Not a Contribution."

"Contributor" shall mean Licensor and any individual or Legal Entity on behalf of whom a Contribution has been received by Licensor and subsequently incorporated within the Work.

- 2. Grant of Copyright License. Subject to the terms and conditions of this License, each Contributor hereby grants to You a perpetual, worldwide, non-exclusive, no-charge, royalty-free, irrevocable copyright license to reproduce, prepare Derivative Works of, publicly display, publicly perform, sublicense, and distribute the Work and such Derivative Works in Source or Object form.
- 3. **Grant of Patent License**. Subject to the terms and conditions of this License, each Contributor hereby grants to You a perpetual, worldwide, non-exclusive, no-charge, royalty-free, irrevocable (except as stated in this section) patent license to make, have made, use, offer to sell, sell, import, and otherwise transfer the Work, where such license applies only to those patent claims licensable by such Contributor that are necessarily infringed by their Contribution(s) alone or by combination of their Contribution(s) with the Work to which such Contribution(s) was submitted. If You institute patent litigation against any entity (including a cross-claim or counterclaim in a lawsuit) alleging that the Work or a Contribution incorporated within the Work constitutes direct or contributory patent infringement, then any patent licenses granted to You under this License for that Work shall terminate as of the date such litigation is filed.
- 4. **Redistribution**. You may reproduce and distribute copies of the Work or Derivative Works thereof in any medium, with or without modifications, and in Source or Object form, provided that You meet the following conditions:
- You must give any other recipients of the Work or Derivative Works a copy of this License; and
- You must cause any modified files to carry prominent notices stating that You changed the files; and
- You must retain, in the Source form of any Derivative Works that You distribute, all copyright, patent, trademark, and attribution notices from the Source form of the Work, excluding those notices that do not pertain to any part of the Derivative Works; and
- If the Work includes a "NOTICE" text file as part of its distribution, then any Derivative Works that You distribute must include a readable copy of the attribution notices contained within such NOTICE file, excluding those notices

that do not pertain to any part of the Derivative Works, in at least one of the following places: within a NOTICE text file distributed as part of the Derivative Works; within the Source form or documentation, if provided along with the Derivative Works; or, within a display generated by the Derivative Works, if and wherever such third-party notices normally appear. The contents of the NOTICE file are for informational purposes only and do not modify the License. You may add Your own attribution notices within Derivative Works that You distribute, alongside or as an addendum to the NOTICE text from the Work, provided that such additional attribution notices cannot be construed as modifying the License. You may add Your own copyright statement to Your modifications and may provide additional or different license terms and conditions for use, reproduction, or distribution of Your modifications, or for any such Derivative Works as a whole, provided Your use, reproduction, and distribution of the Work otherwise complies with the conditions stated in this License.

- 5. **Submission of Contributions**. Unless You explicitly state otherwise, any Contribution intentionally submitted for inclusion in the Work by You to the Licensor shall be under the terms and conditions of this License, without any additional terms or conditions. Notwithstanding the above, nothing herein shall supersede or modify the terms of any separate license agreement you may have executed with Licensor regarding such Contributions.
- 6. Trademarks. This License does not grant permission to use the trade names, trademarks, service marks, or product names of the Licensor, except as required for reasonable and customary use in describing the origin of the Work and reproducing the content of the NOTICE file.
- 7. Disclaimer of Warranty. Unless required by applicable law or agreed to in writing, Licensor provides the Work (and each Contributor provides its Contributions) on an "AS IS" BASIS, WITHOUT WARRANTIES OR CONDITIONS OF ANY KIND, either express or implied, including, without limitation, any warranties or conditions of TITLE, NON-INFRINGEMENT, MERCHANTABILITY, or FITNESS FOR A PARTICULAR PURPOSE. You are solely responsible for determining the appropriateness of using or redistributing the Work and assume any risks associated with Your exercise of permissions under this License.
- 8. Limitation of Liability. In no event and under no legal theory, whether in tort (including negligence), contract, or otherwise, unless required by applicable law (such as deliberate and grossly negligent acts) or agreed to in writing, shall any Contributor be liable to You for damages, including any direct, indirect, special, incidental, or consequential damages of any character arising as a result of this License or out of the use or inability to use the Work (including but not limited to damages for loss of goodwill, work stoppage, computer failure or malfunction, or any and all other commercial damages or losses), even if such Contributor has been advised of the possibility of such damages.
- Accepting Warranty or Additional Liability. While redistributing the Work or Derivative Works thereof, You may choose to offer, and charge a fee for, acceptance of support, warranty, indemnity, or other liability obligations and/or rights consistent with this License. However, in accepting such obligations, You may act only on Your own behalf and on Your sole responsibility, not on behalf of any other Contributor, and only if You agree to indemnify, defend, and hold each Contributor harmless for any liability incurred by, or claims asserted against, such Contributor by reason of your accepting any such warranty or additional liability.

#### **END OF TERMS AND CONDITIONS**

**APPENDIX**: How to apply the Apache License to your work.

To apply the Apache License to your work, attach the following boilerplate notice, with the fields enclosed by brackets "[]" replaced with your own identifying information. (Don't include the brackets!) The text should be enclosed in the appropriate comment syntax for the file format. We also recommend that a file or class name and description of purpose be included on the same "printed page" as the copyright notice for easier identification within third-party archives.

Copyright [yyyy] [name of copyright owner]

Licensed under the Apache License, Version 2.0 (the "License"); you may not use this file except in compliance with the License. You may obtain a copy of the License at

http://www.apache.org/licenses/LICENSE-2.0

Unless required by applicable law or agreed to in writing, software distributed under the License is distributed on an "AS IS" BASIS, WITHOUT WARRANTIES OR CONDITIONS OF ANY KIND, either express or implied. See the License for the specific language governing permissions and limitations under the License.

### OpenSSL

This product includes software developed by the OpenSSL Project for use in the OpenSSL Toolkit (http://www.openssl.org).

Copyright © 1998-2007 The OpenSSL Project. All rights reserved.

Copyright © 1995-1998 Eric Young (eay@cryptsoft.com). All rights reserved.

THIS SOFTWARE IS PROVIDED BY THE OPENSSL PROJECT "AS IS" AND ANY EXPRESS OR IMPLIED WARRANTIES, INCLUDING, BUT NOT LIMITED TO, THE IMPLIED WARRANTIES OF MERCHANTABILITY AND FITNESS FOR A PARTICULAR PURPOSE ARE DISCLAIMED. IN NO EVENT SHALL THE OPENSSL PROJECT BE LIABLE FOR ANY DIRECT, INDIRECT, INCIDENTAL, SPECIAL, EXEMPLARY, OR CONSEQUENTIAL DAMAGES (INCLUDING, BUT NOT LIMITED TO, PROCUREMENT OF SUBSTITUTE GOODS OR SERVICES; LOSS OF USE, DATA OR PROFITS; OR BUSINESS INTERRUPTION) HOWVER CAUSED AND ON ANY THEORY OF LIABILITY, WHETHER IN CONTRACT, STRICT LIABILITY, OR TORT (INCLUDING NEGLIGENCE OR OTHERWISE) ARISING IN ANY WAY OUT OF THE USE OF THIS SOFTWARE, EVEN IF ADVISED OF THE POSSIBILITY OF SUCH DAMAGE.

#### **PHP**

Copyright © 1999-2006 The PHP Group. All rights reserved.

This product includes PHP software, freely available from http://php.net/software/.

"THIS SOFTWARE IS PROVIDED BY THE PHP DEVELOPMENT TEAM "AS IS" AND ANY EXPRESS OR IMPLIED WARRANTIES, INCLUDING, BUT NOT LIMITED TO, THE IMPLIED WARRANTIES OF MERCHANTABILITY AND FITNESS FOR A PARTICULAR PURPOSE ARE DISCLAIMED. IN NO EVENT SHALL THE PHP DEVELOPMENT TEAM BE LIABLE FOR ANY DIRECT, INDIRECT, INCIDENTAL, SPECIAL, EXEMPLARY, OR CONSEQUENTIAL DAMAGES (INCLUDING, BUT NOT LIMITED TO, PROCUREMENT OF SUBSTITUTE GOODS OR SERVICES; LOSS OF USE, DATA OR PROFITS; OR BUSINESS INTERRUPTION) HOWEVER CAUSED AND ON ANY THEORY OF LIABILITY, WHETHER IN CONTRACT, STRICT LIABILITY, OR TORT (INCLUDING NEGLIGENCE OR OTHERWISE) ARISING IN ANY WAY OUT OF THE USE OF THIS SOFTWARE, EVEN IF ADVISED OF THE POSSIBILITY OF SUCH DAMAGE."

## **Java Runtime Environment**

Oracle is required to provide the following notice as part of the license terms for the Sun JRE that the field of use for the JRE is: (i) general purpose desktop computers, laptops and servers, and (ii) embedded systems (by way of example: embedded applications, cell phones, PDAs, TV devices, digital set top boxes, telematics devices and home gateway devices), provided that the Java Runtime Environment (JRE) is licensed only to run Licensee applications, middleware and database products and the JRE is not licensed to directly run any third party applications. This shall not be understood to prevent third party applications from indirectly and incidentally utilizing the JRE, but only as such is required to enable other Licensee Product functionality.

After installing the IRE, the complete terms of the Sun Microsystems license agreement are available in the file /usr/java/jre/THIRDPARTYLICENSEREADME.txt.

# Index

| A                                 | E                                                |
|-----------------------------------|--------------------------------------------------|
| accounts                          | Enriched data export, C-1                        |
| database, A-1                     | •                                                |
| Security Officer, 4-6             | F                                                |
| Administrator, 4-1                | -                                                |
| Apache Web server, 2-7            | failover                                         |
|                                   | Collector, 9-1                                   |
| C                                 | Processing Engine, 10-1                          |
|                                   | Reporter, 8-1, 10-1                              |
| checklist, A-1, D-1, G-1          | Forms traffic, 1-3, 1-11                         |
| client requirements, 1-16         | full session replay, 1-13                        |
| Collector checking status, 4-7    |                                                  |
| configuring, 4-4                  | Н                                                |
| resetting, 4-5                    | hardware requirements, 1-9                       |
| configuration                     | imitally requirements, 17                        |
| apache, 2-7                       | 1                                                |
| browser redirection, 2-12         |                                                  |
| Collector, 4-4                    | installation                                     |
| failover Reporter, 8-1, 10-1      | checklist, A-1, D-1, G-1                         |
| file, 2-5, 7-3                    | data collection, 1-1                             |
| initial RUEI, 4-1                 | database instant client, 2-8, 7-4                |
| MTA, 2-12                         | Java, 2-6                                        |
| network interface, 2-11           | Oracle database, 2-4, 7-3                        |
| OAM, 6-1                          | Oracle database directory, A-2                   |
| OS security, 2-2, 7-2             | Oracle HTTP server, 5-2                          |
| PHP, 2-7                          | prerequisities, 2-1, 7-1                         |
| post-installation, 4-1            | Processing Engine, 7-1                           |
| Reporter communication, 2-12, 7-7 | remote Collector, 2-7                            |
| secondary Collector, 9-2          | Reporter, 2-10, 7-7                              |
| SNMP, 2-12                        | RUEI software, 2-4                               |
| cookie technology, 4-5            | secondary Processing Engine 10.1                 |
| cookies, B-1, C-1, E-1            | secondary Processing Engine, 10-1                |
| copy ports, 1-4                   | secondary Reporter, 8-2, 10-2<br>verifying, 2-13 |
|                                   | installation checklist, A-1, D-1, G-1            |
| D                                 | Instant Client, 2-8, 7-4                         |
| data retention policies, 1-11     | , ,                                              |
| database                          | J                                                |
| generic setup, B-1                | <u> </u>                                         |
| installation, 2-4                 | Java, 2-6                                        |
| Processing Engine, 7-4            |                                                  |
| deployment, 1-11                  | L                                                |
| 1 7 /                             |                                                  |
|                                   | Linux                                            |
|                                   | NTP daemon, 2-2, 7-2                             |

| M                                    | hardware requirements, 1-9            |
|--------------------------------------|---------------------------------------|
| mail setup, 4-3                      | installation checklist, A-1, D-1, G-1 |
| memory requirements, 1-14            | introduction, 1-1                     |
| MTA configuration, 2-12              | mail setup, 4-3                       |
| multibyte fonts, 2-11                | naming pages, 4-6                     |
| mandy te fortes, 2 11                | network requirements, 1-15            |
|                                      | obtaining software, 2-4               |
| N                                    | post-innstallation configuration, 4-5 |
| network                              | Processing Engines, 7-1               |
| cards, 1-9                           | scope of monitoring, 4-6              |
| configuration, 2-11                  | security, 1-3                         |
| requirements, 1-15                   | software requirements, 1-14           |
| traffic, 4-6                         | troubleshooting, F-1                  |
| verifying traffic, E-1               | verifying, 4-6                        |
| NTP daemon, 2-2, 7-2                 | ruei-check.sh script, A-1, D-1        |
| 1411 ddentoll, 22,72                 | ruei.conf file, 2-5, 7-3              |
| 0                                    |                                       |
| 0                                    | _                                     |
| OAM, 6-1                             | security, 1-3                         |
| Oracle database                      | Sendmail MTA, 2-12                    |
| init script file, A-6                | SNMP, 2-12                            |
| installation directory, A-2          |                                       |
| Instant Client, 2-8, 7-4             | software requirements, 1-14           |
| kernel settings, A-2                 | SSL keys, 1-3, 4-5                    |
| required packages, 2-3, 7-3          | SSO authentication, 5-1               |
| shell limits, A-2                    |                                       |
| user accounts and groups, A-1        | T                                     |
| user's environment, A-3              | TAPs, 1-4                             |
| Oracle wallet, B-4, C-4              |                                       |
|                                      | TCP diagnostics, E-1                  |
| P                                    | third-party licenses, I-1             |
| <u>r</u>                             | troubleshooting, F-1                  |
| pages names, 4-6                     | 11                                    |
| php-oci8 module, 2-8                 | U                                     |
| Processing Engines, 7-1              | upgrade                               |
|                                      | accelerator packages, 3-2             |
| R                                    | remote Reporter, 3-3                  |
|                                      | Reporter system, 3-2                  |
| Reporter                             | users                                 |
| configuring communication, 2-12, 7-7 | authorizing, 4-6                      |
| failover system, 8-1                 | identification, 4-5                   |
| installation, 2-7, 7-3               | Oracle database, A-1                  |
| upgrading, 3-2                       | Oracle database environment, A-3      |
| requirements                         | Oracle database crivirorinterity 11 5 |
| client, 1-16                         | 147                                   |
| disk space, 2-1, 7-1                 | W                                     |
| FSR storage, 1-13                    | wizard                                |
| hardware, 1-9                        | initial setup, 4-2                    |
| memory, 1-14                         | mittar secup, 12                      |
| network, 1-15                        | W                                     |
| software, 1-14                       | X                                     |
| rolling back, 3-4                    | XPath support, 3-1                    |
| rsvg warnings, 2-7                   | a autoapporty of t                    |
| RUEI                                 | 7                                     |
| client requirements, 1-16            | <u>Z</u>                              |
| configuration file, 2-5, 7-3         | Zend optimizer, 2-8                   |
| configuring, 4-1                     |                                       |
| confirming data collection, 4-7      |                                       |
| connection options, 1-3              |                                       |
| deployment, 1-11                     |                                       |
| * ·                                  |                                       |